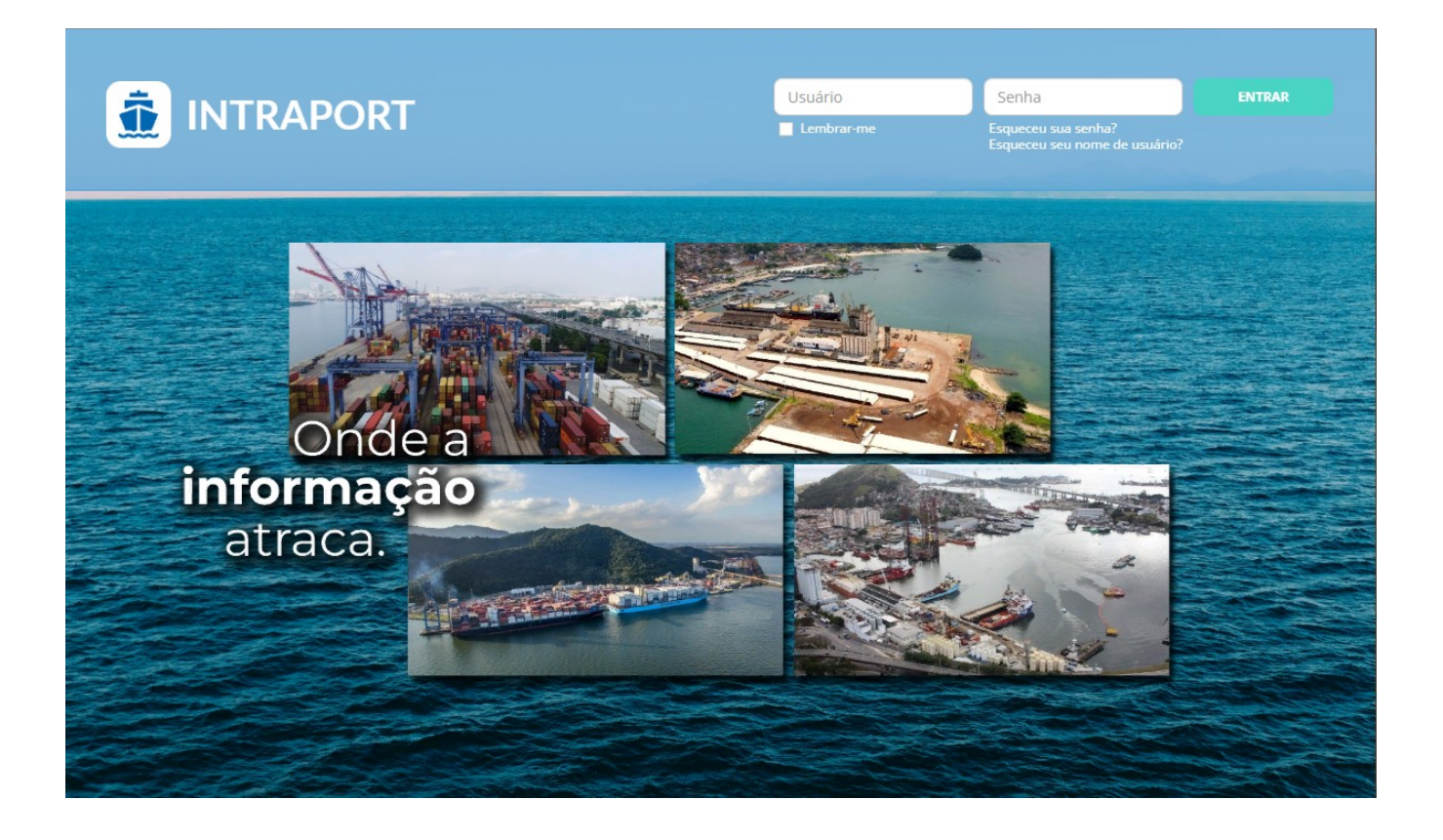

# Intraport

# Passo-a-passo para publicação de artigos

nov / 2022

# **Sumário**

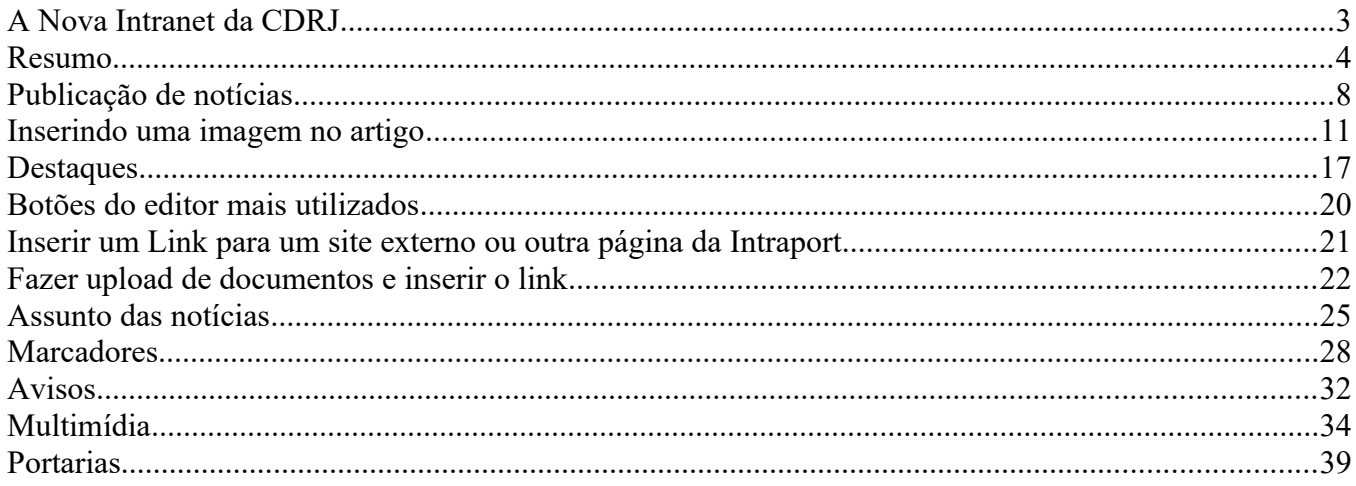

# <span id="page-2-0"></span>**A Nova Intranet da CDRJ**

# **Nome da nova Intranet:**

O nome da Intranet escolhido em consenso pelas GERCOS e GERSOL é **INTRAPORT** assim como o slogan: "**Onde a informação atraca**".

### **Desenvolvimento**

O desenvolvimento está sendo feito pela [Interagi Tecnologia.](http://www.interagi.com.br/novo/)

A **Interagi** está a 18 anos no mercado, tem experiência comprovada no desenvolvimento de portais e Intranets, e possui em seu portfolio a Companhia Docas do Estado da Bahia - CODEBA, o Complexo Portuário de SUAPE, o Conselho Nacional do Ministério Público - CNMP entre outras empresas e instituiçõres.

### **Ferramenta de desenvolvimento**

O sistema utilizado pela Interagi foi o [Joomla!](https://www.joomla.org/). Similar ao Drupal utilizado no desenvolvimento do nosso portal, é um Sistema de Gerenciamento de Conteúdo – CMS (Content Management System) lançado no mercado em setembro de 2005. O Joomla! é um software livre, de código aberto (open source), desenvolvido em PHP e com base de dados MySQL, executando em um servidor Web.

### **Acesso:**

A previsão é de que até o dia 6 de novembro de 2022 o site esteja na fase de homologação. O acesso é feito localmente pela rede da CDRJ ou remotamente através da VPN. A nova Intranet é dividida em dois segmentos: as páginas com o conteúdo da INTRAPORT e as páginas destinadas à administração.

### **Os links até 6/11/2022 são:**

- INTRAPORT: <https://intranet2.portosrio.gov.br/>
- Administração: <https://intranet2.portosrio.gov.br/administrator>

A partir do dia 7 de novembro o acesso continuará a ser feito pela rede da CDRJ ou remotamente sem mais a necessidade da VPN. Diferente do que ocorre na Intranet atual, na INTRAPORT **haverá** necessidade de login mesmo que o usuário se encontre nas dependências da CDRJ utilizando a rede.

### **Os links a partir de 7/11/2022 serão:**

- INTRAPORT: [https://intra port .portosrio.gov.br/](https://intraport.portosrio.gov.br/)
- Administração: [https://intra port .portosrio.gov.br/administrator](https://intraport.portosrio.gov.br/administrator)

A Intranet atual deverá permanecer com o mesmo link até que não seja mais necesária.

# **Login**

A INTRAPORT já faz parte do AD (Active Directory) assim como o e-mail, o SEI!, o Helpdesk e a Intranet atual. Sendo assim, todos os usuários ativos que conseguem acessar a rede e os serviços acima, estão automaticamente cadastrados com seus respectivos nomes de usuário e senhas na INTRAPORT.

### **Níveis de acesso**

Está em fase final a configuração dos níveis de acesso a grupos de usuários que permitirão a edição de páginas dos vários tipos de artigos existentes como por exemplo notícias, avisos, portarias e outros documentos.

### **Administração:**

O setor responsável pela administração da nova Intranet é a GERCOS que recebeu treinamento in company específico, fornecido pela Interagi Tecnologia.

# **Este documento:**

Escrito no LibreOffice versão 7.3.6, o documento possui duas partes distintas: O Resumo que serve para relembrar como executar alguma tarefa e o passo-a-passo propriamente dito com roteiros, prints de tela e indicadores para guiar o usuário iniciante. O documento cobre o suficiente para as tarefas cotidianas desempenhadas pelos usuários. Este manual será revisado sempre que houver necessidade.

# <span id="page-3-0"></span>**Resumo**

# **Publicar uma notícia**

- 1. Abra a Intraport em [https://intraport.portosrio.gov.br](https://intraport.portosrio.gov.br/) (na rede da CDRJ ou pela VPN)
- 2. Em outra aba, faça login na área do administrador em <https://intraport.portosrio.gov.br/administrator>
- 3. Na barra de ferramentas localizada no topo do gerenciador, clique em Conteúdo > Artigo > Criar novo artigo
- 4. Preencha Título e conteúdo no editor de texto
- 5. Na coluna da direita em Categoria, escolha Notícias
- 6. Clique no botão **[ Salvar & Fechar ]** para voltar para a lista dos Artigos

# **Para ver se funcionou:**

- Vá para a página inicial; da Intraport e clique no botão ÚLTIMAS NOTÍCIAS
- Clique no link da Notícia que foi criada para abrir a página.

# **Inserindo uma imagem**

- 1. Insira uma imagem usando o botão Inserir Imagem do editor
- 2. Vai abrir a janela **Image Manager**. Escolha a pasta para o upload da imagem Exemplo: Home > noticias > 2022 > outubro
- 3. Clique no botão **[ Upload ]** (nuvem preta)
- 4. Na janela **Upload**, clique em **[ Browse ]** ou arraste a imagem para dentro da janela
- 5. Clique no botão **[ Upload ]** para subir a imagem para a pasta previamente escolhida
- **6.** Clique no botão **[ Inserir ]** no canto inferior direito da janela **Image Manager**
- 7. Arraste as alças (quadradinhos nos vérices da moldura) da imagem para ajustar o tamanho
- 8. Clique no bota **[ Salvar e fechar ]**

# **Para ver se funcionou:**

- Vá para a página inicial; da Intraport e clique no botão ÚLTIMAS NOTÍCIAS
- Clique no link da Notícia que foi criada para abrir a página.

# **Destaque**

- 1. Abra a noticia no editor
- **2.** Na coluna da direita, em Destaque, clique no botão **[ Sim ]**
- **3.** Para remover o Destaque, clique no botão **[ Não ]**
- **4.** Clique no botão **[ Salvar e Fechar ]**

# **Para ver se funcionou:**

- Vá para a página inicial da Intraport
- Veja que a Notícia agora aparece como **Destaque**
- Aparece também na lista de todas as notícias.
- Clique em VER TODAS

# **Imagem da Introdução no carrossel dos destaques:**

- 1. Faça uma cópia da imagem utilizada na notícia e redimensione para o tamanho 460x300 pixels
- 2. Abra a notícia no editor
- 3. Clique na aba Imagens e Links
- 4. Clique no botão **[ Selecionar ]** para fazer o upload da imagem que aparecerá no carrossel
- 5. O Image Manager irá abrir. Repita os passos para fazer upload de uma imagem:
- 6. Na coluna da esquerda escolha a pasta que irá receber a imagem do carrossel: **Home > noticias > 2022 > outubro**
- 7. Clique no botão **[ Upload ]** (nuvem preta)
- 8. Arraste a imagem para a janela ou clique no botão **Browse** para escolher a imagem
- 9. Escolha a imagem com tamanho de 460x300
- 10. Clique no botão **[ Upload ]** para subir a imagem para a Intraport.
- 11. Clique no botão **[ Insert ]** no canto inferior direito do Image Manager
- 12. A janela do Image Manager se fecha e retorna para a aba **Imagens e Links**.
- 13. Passe o mouse sobre o olho para ver uma miniatura da imagem.
- 14. Digite uma breve descrição da imagem no campo Texto alternativo.
- 15. Clique no botão **[ Salvar e Fechar ]**.

### **Para ver se funcionou:**

Vá para a página inicial da Intraport e veja que a Notícia aparece no Destaque com a imagem

### **Inserir link para um site externo ou para outra página da Intraport**

- 1. Abra a notícia no Editor
- 2. Digite uma palavra ou frase que receberá o link ou marque um texto existente
- 3. Clique no botão Inserir Link
- 4. Copie o endereço (URL) da página que deseja inserir o link no texto
- 7. Cole na caixa Link no campo URL
- 8. Vá em Target e escolha Open in new window (abrir em nova janela)
- 9. Clique no botão [ Insert
- 10. Clique no botão [ Salvar e Fechar ] ]

### **Para ver se funcionou:**

Vá para a página onde o link foi inserido e clique nele.

### **Fazer upload de documentos e inserir o link**

As etapas são:

- a)- Fazer o upload do documento para determinada pasta no servidor da Intraport
- b)- Fazer o link para o documento.
- c)- Teste: deve abrir em nova aba ou salvar o documento conforme o tipo do arquivo.
- 1. Abra a notícia no Editor
- 2. Marque a palavra ou frase que deseja que tenha o link para o documento
- 3. Clique no botão Inserir link do editor
- 4. Clique no botão Browse na caixa de diálogo Link
- 5. Vai abrir o File Browser (semelhante à Image Manager)
- 6. Abra a pasta onde deseja fazer o upload do arquivo
- **7.** Clique no botão **[ Upload ]**
- 8. Clique no botão **[ Browse** ] ou arraste o documento para dentro da caixa **Upload**
- 9. Clique no botão **[ Upload ]**. A tela volta para o File Browser, mostrando o arquivo salvo na pasta previamente escolhida.
- 10. Para fazer o link do documento, clique no botão **[ Insert ]** do File Browser
- 11. Vai abrir a caixa de diálogo **Link**, já com o texto e o link (URL) para o documento preenchidos
- 12. Clique em Target e escolha Open in new window para que o documento abra em uma nova aba.
- 13. Clique no botão **[ Insert ]** para inserir o link no texto Lorem ipsum previamente marcado. A caixa de diálogo Link fecha e retorna para o editor exibindo o link para o documento
- 14. Clique no botão **[ Salvar & Fechar ]** para voltar para a lista de Artigos

# **Para ver se funcionou:**

Na página da Intraport, abra a Notícia e clique no link inserido no conteúdo

### **Assunto das notícias**

- 1. Abra a Notícia no editor
- 2. Em Marcadores, escolha **Notícias/Porto**
- **3.** Clique no botão **[ Salvar & Fechar ]**

### **Para ver se funcionou:**

- Na Intraport clique no menu Notícias > Todas as notícias
- Em **FILTROS** clique no campo Assunto e escolha Porto
- O resultado da pesquisa mostra somente as notícias com o assunto Porto

### **Marcadores**

- **1.** Abra a lista de marcadores na página de administração: **Componentes > Marcadores**
- **2.** Para adicionar um novo marcador no grupo Noticias, clique no botão **[ Novo ]** Vai abrir o formulário **Etiquetas: Novo**
- 3. Digite a o nome do marcador no campo Título (Exemplo: Eventos)
- 4. Escolha a área do site ao qual irá pertencer o novo marcador no menu dropdown Pai Exemplo: Noticias

### **Para ver se funcionou:**

- Vá para a página inicial da Intraport e abra a notícia.
- Verifique que ao lado da data da publicação aparece o marcador.

### **Avisos**

- 1. Acesse o menu Componentes > Avisos
- 2. Vai abrir a página Mensagens Privadas
- 3. Para emitir um novo aviso, clique no botão [ Novo ]
- 4. Selecione **Múltiplos Destinatários** se quiser enviar o aviso a vários destinatários (ou só a um)
- 5. Digite o **Título** do aviso, que será o link para que o destinatário abra a mensagem.
- 6. Digite a mensagem
- 7. Clique no botão [ Enviar ]
- 8. O editor de mensagens fecha e a tela retorna para a lista das Mensagens privadas.
- 9. itens marcados com um **X**: avisos que ainda não foram lidos pelo usuário,
- 10. itens marcados com um **V** : avisos que já foram lidos pelo usuário.

# **Multimídias**

- **1.** Acesse o menu **Componentes > Multimídia**
- 2. Para adicionar imagens a uma galeria existente: em Filtrar, Selecione a categoria
- 3. Em Multimídias, clique no link referente à galeria desejada na lista.
- 4. Em Multimídia, clique no botão **Selecionar** no campo Imagem para abrir o File Manager
- 5. IMPORTANTE !! Escolha a pasta para onde deseja que a imagem suba e clique em **Upload**
- 6. Clique no botão verde **[ Browse ]** ou arraste a imagem desejada para dentro da janela Upload
- 7. Clique no botão azul **[ Upload ]**
- 8. clique no botão **[ Update ]** que fica no canto inferior direito do File Manager
- 9. A tela retorna para Multimídia. Passe o cursor do mouse no olho para ver a miniatura da imagem
- 10. Clique no botão **[ Salvar & Fechar ]** A tela retorna para Multimidias.
- 11. Para inserir a nova imagem na galeria, clique no botão verde [ Novo ]
- 12. Escolha a Galeria onde deseja acrescentar a imagem
- 13. Clique no botão Selecionar para abrir o File Manager
- 14. Marque as imagens desejadas.
- 15. Clique no botão **[ Insert ]**

### **Para ver se funcionou**

Veja na Intraport as imagens adicionadas à galeria

# **Portarias**

1. Clique no menu **Conteúdo > Artigo > Novo Artigo**

Vai abrir a página **Artigos: Editar** Os seguintes campos devem ser preenchidos nas abas:

# 1.1. **Na aba Conteúdo:**

- a) Título
- b) Objeto
- c) Escolha o Marcador

# 1.2. **Na aba Imagens e Links:**

- a) Documento (fazer upload)
	- Clique no botão Selecionar. Vai abrir o File Manager
	- Escolha a pasta que irá receber o arquivo da Portaria
	- Clique no botão Upload (nuvem preta)
	- Arraste o arquivo da Portaria para a ájanela do Upload ou clique no botão **[ Browse ]** e escolha o arquivo.
	- Clique no botão **[ Upload ]** para subir o arquivo para o servidor A caixa Upload fecha e o File Manager exibe o arquivo na pasta escolhida.

# b) **Na aba Opções de Publicação:**

Digite as datas ou clique no ícone do calendário para abri-lo e escolher a data e a hora. Clique no botão [ Hoje ] para gravar a data corrente em:

- Iniciar Publicação (data da Portaria)
- Criado em (data em que o documento foi publicado na Intraport)

# **Para ver se funcionou:**

- Abra a Intranet e clique no menu Portarias para conferir se a portaria já aparece na lista.
- Clique no título da Portaria ou no botão ACESSE. Deverá abrir o arquivo PDF (ou a janela para o download) da portaria desejada

# <span id="page-7-0"></span>**Publicação de notícias**

Publicar uma notícia nova e marcar como destaque.

A notícia é um **Artigo** no qual é escolhida a categoria **Notícia** e que pode ser marcada como **Destaque**. Para publicar uma nova notícia, vá na barra de ferramentas localizada no topo do gerenciador, clique em Conteúdo > Artigo > Criar novo artigo

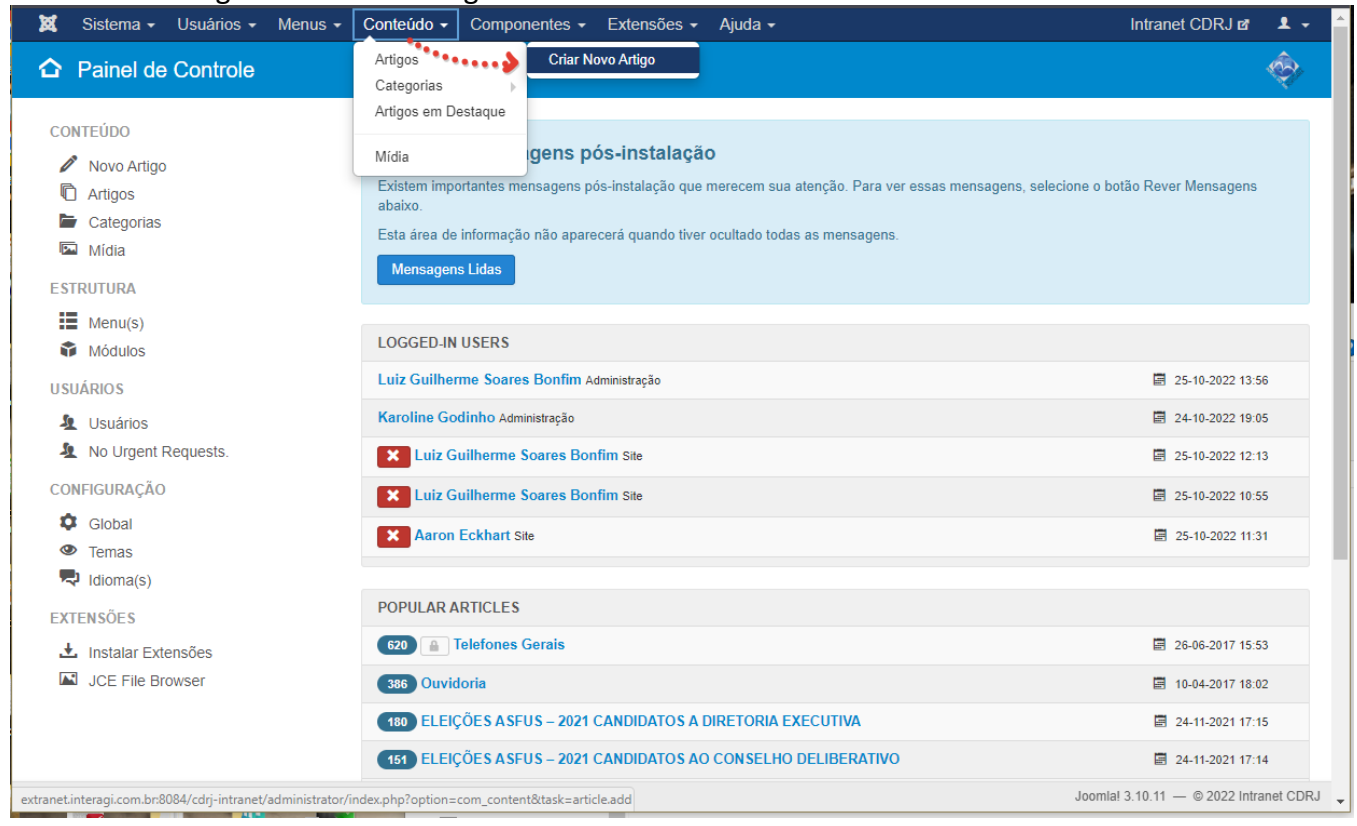

#### A tela **Artigos: Novo** será aberta:

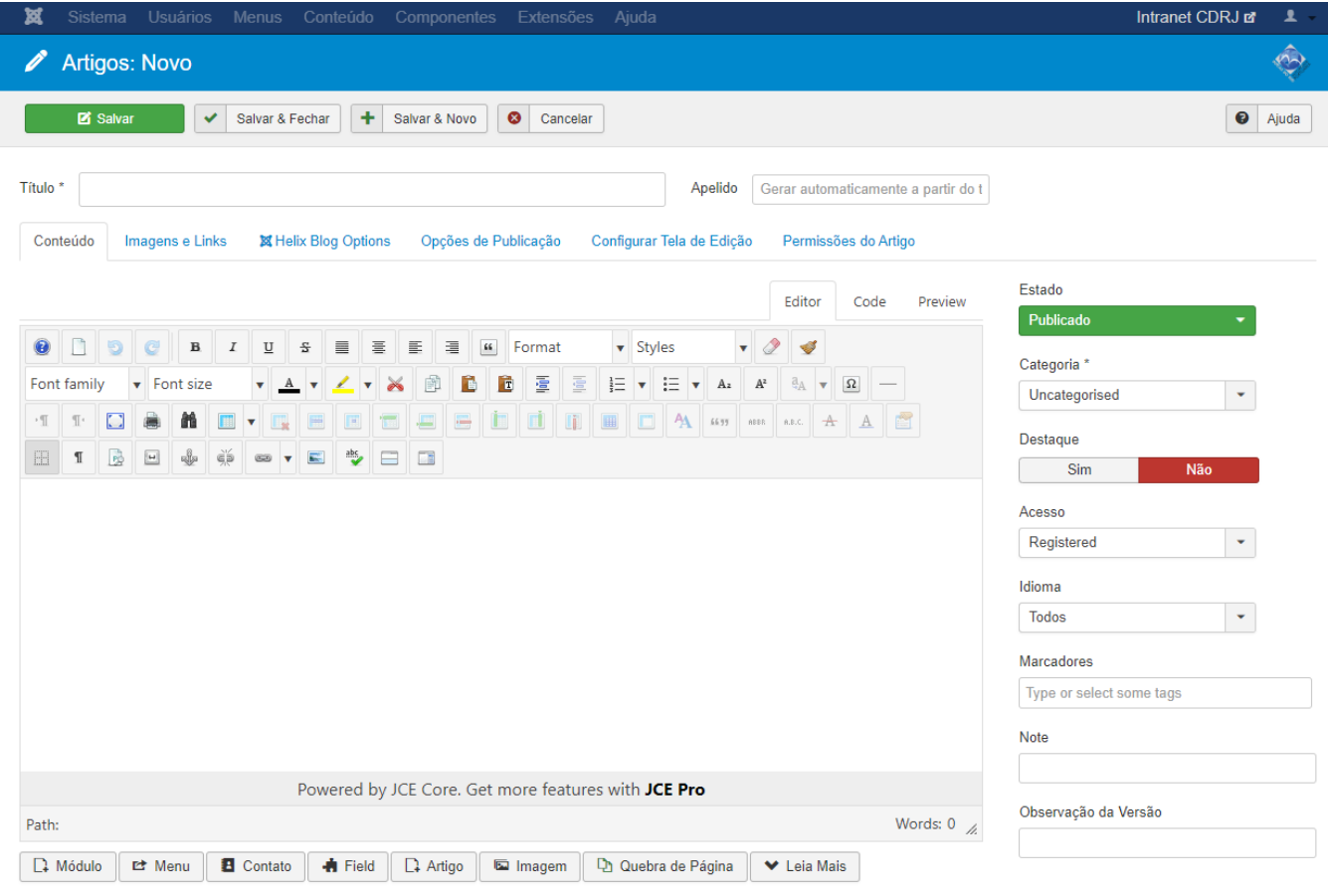

La Visualizar site | 5 Visitantes | 5 Administradores | 0 Mensagens | Sair

No campo **Título**, coloque o título do texto que será publicado. Nesse exemplo, digite Teste 2 - Notícia. Deixe o campo **Apelido** em branco, pois será preenchido automaticamente de acordo com o título. Insira o texto desejado na área do editor.

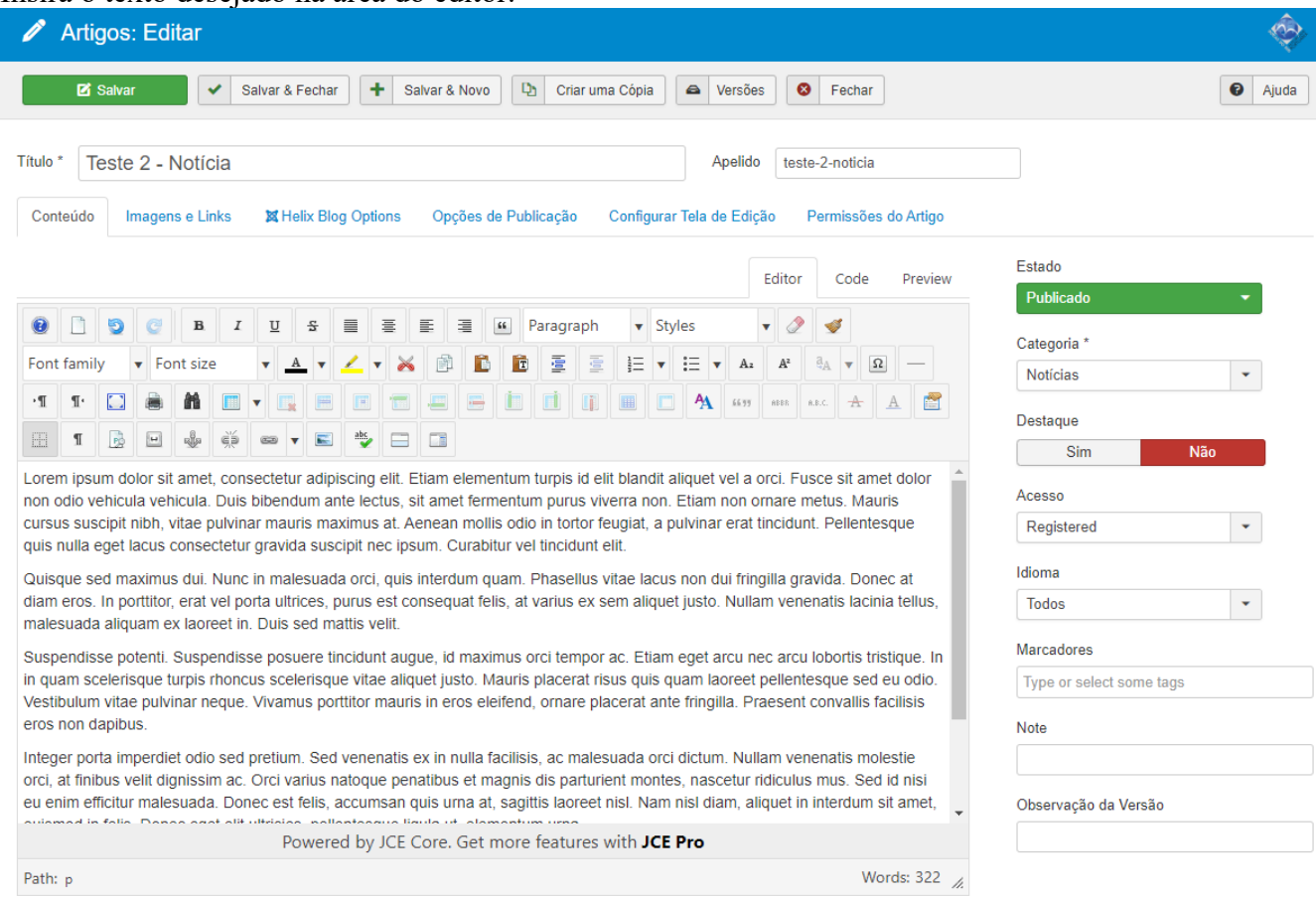

# Para categorizar o artigo como Notícia: Abra o menu Drop-down Categoria na coluna da direita e escolha **Notícias**

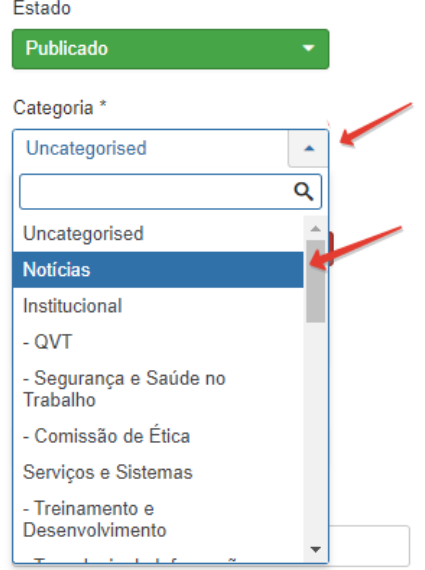

# Clique no botão **Salvar e Fechar** para voltar para a lista dos Artigos

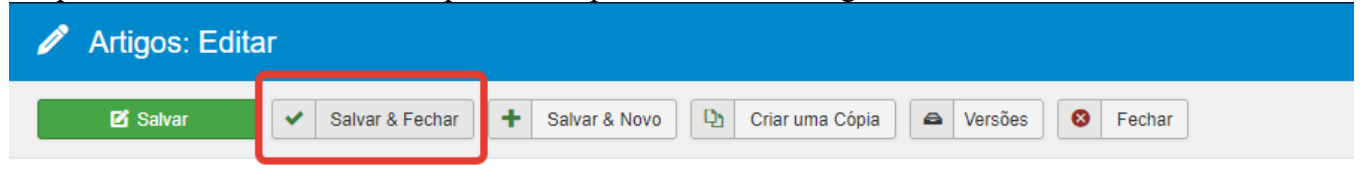

#### **Para ver se funcionou:**

Vá para a página inicial; da Intraport e clique no botão ÚLTIMAS NOTÍCIAS '

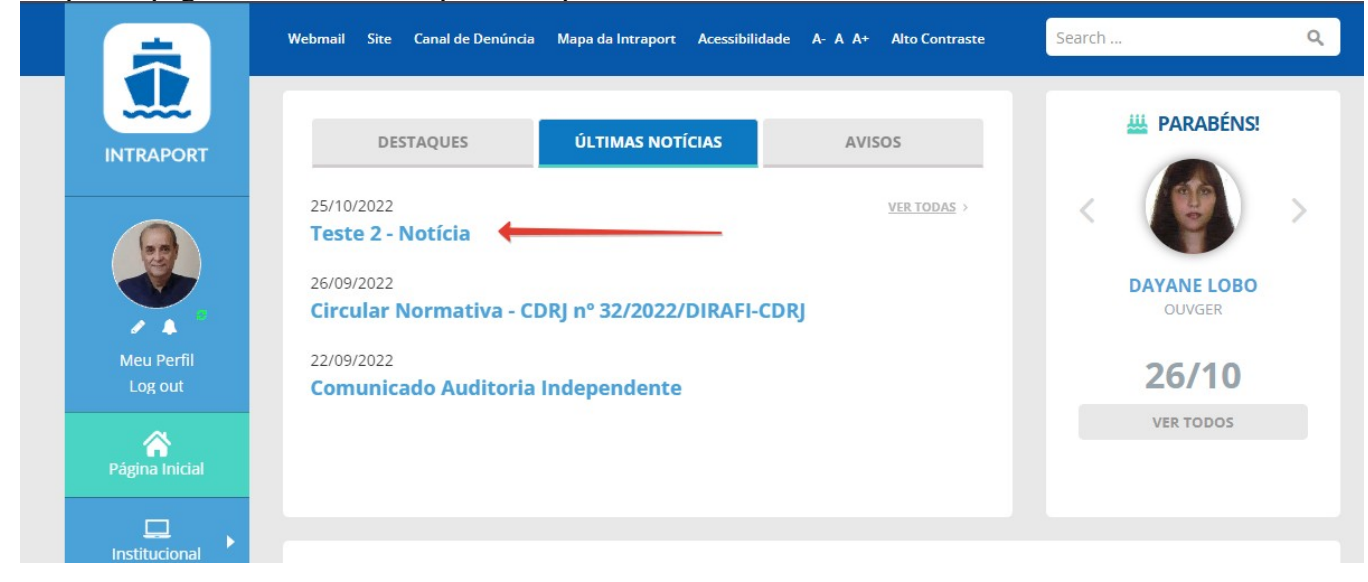

### Clique no Link **Teste 2 – Notícia** para abrir a página.

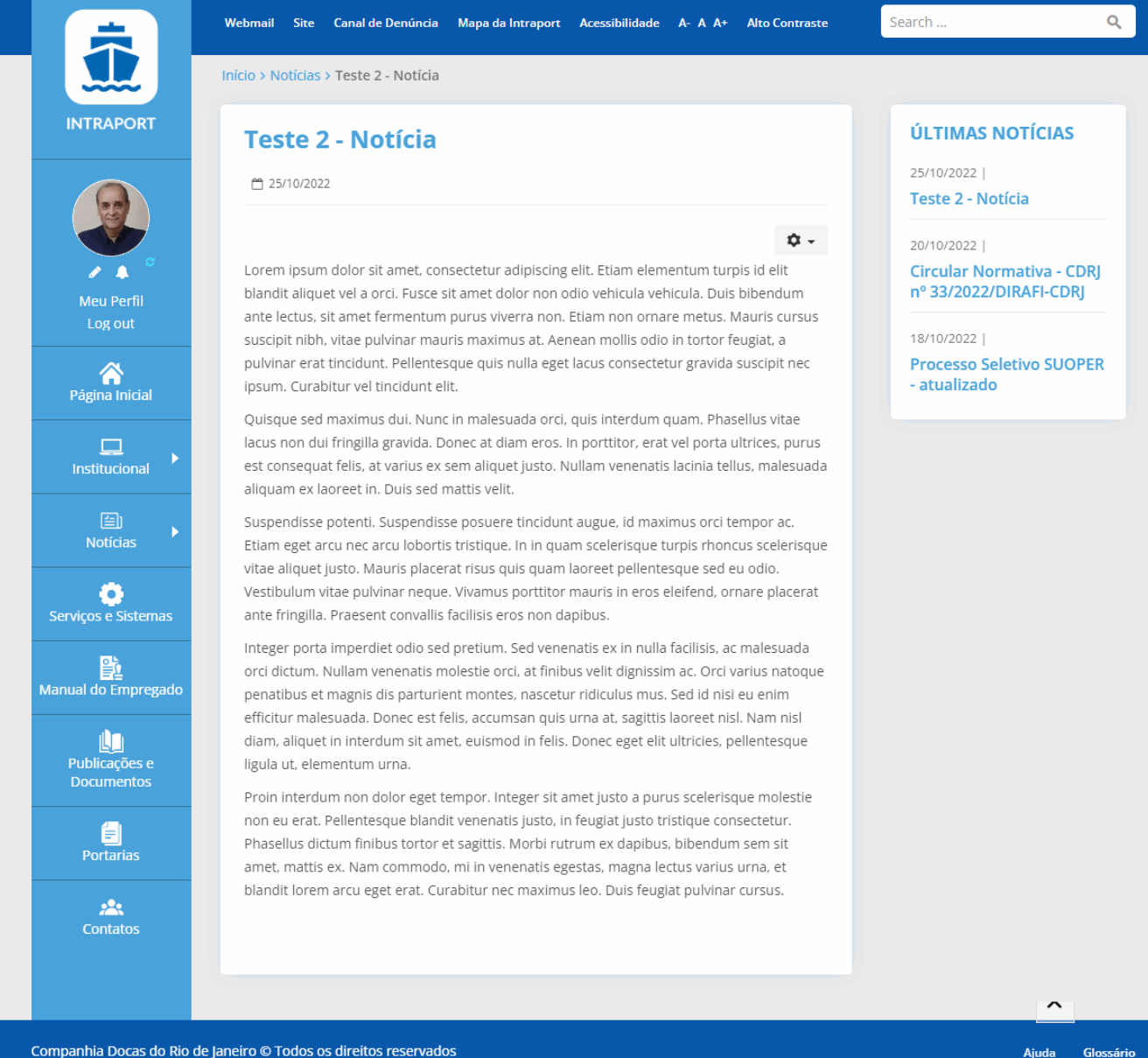

# <span id="page-10-0"></span>**Inserindo uma imagem no artigo**

Vamos inserir a imagem abaixo:

Copie a foto para a pasta Imagens de seu computador (ou outra pasta) para buscá-la ao inserir no artigo

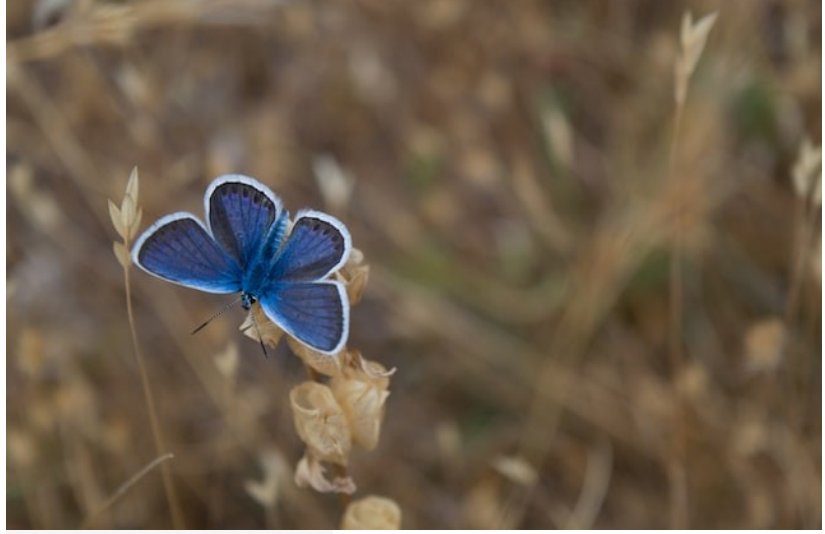

Photo by [Michele Bergami](https://unsplash.com/@michele_bergami?utm_source=unsplash&utm_medium=referral&utm_content=creditCopyText) on [Unsplash](https://unsplash.com/photos/aolmXcUxr7Y?utm_source=unsplash&utm_medium=referral&utm_content=creditCopyText) Nota: esta imagem foi baixada do site Unsplash em [https://unsplash.com/photos/NtSn6A6FH\\_M](https://unsplash.com/photos/NtSn6A6FH_M)

### Na área do Administrador, clique em **Conteúdo > Artigos** Abra o artigo **Teste 2 – Notícia** clicando no link do título.

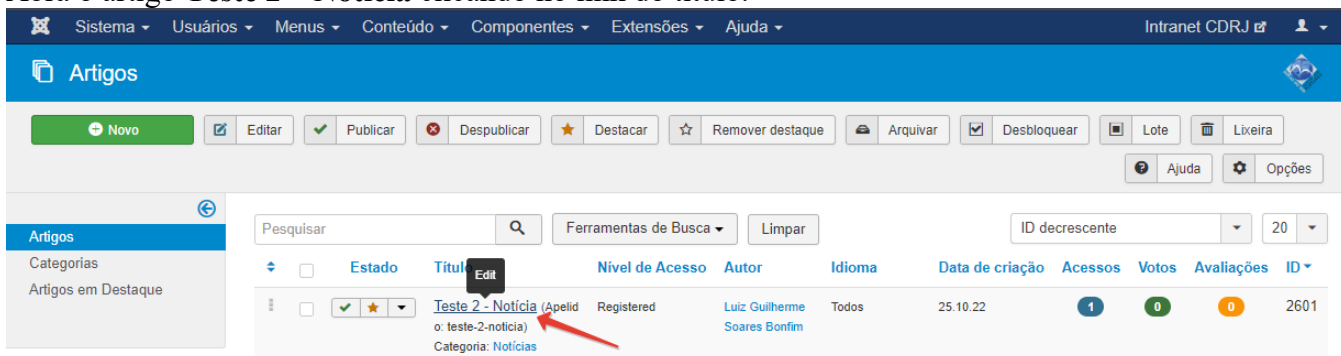

# Clique no botão "Inserir imagem"

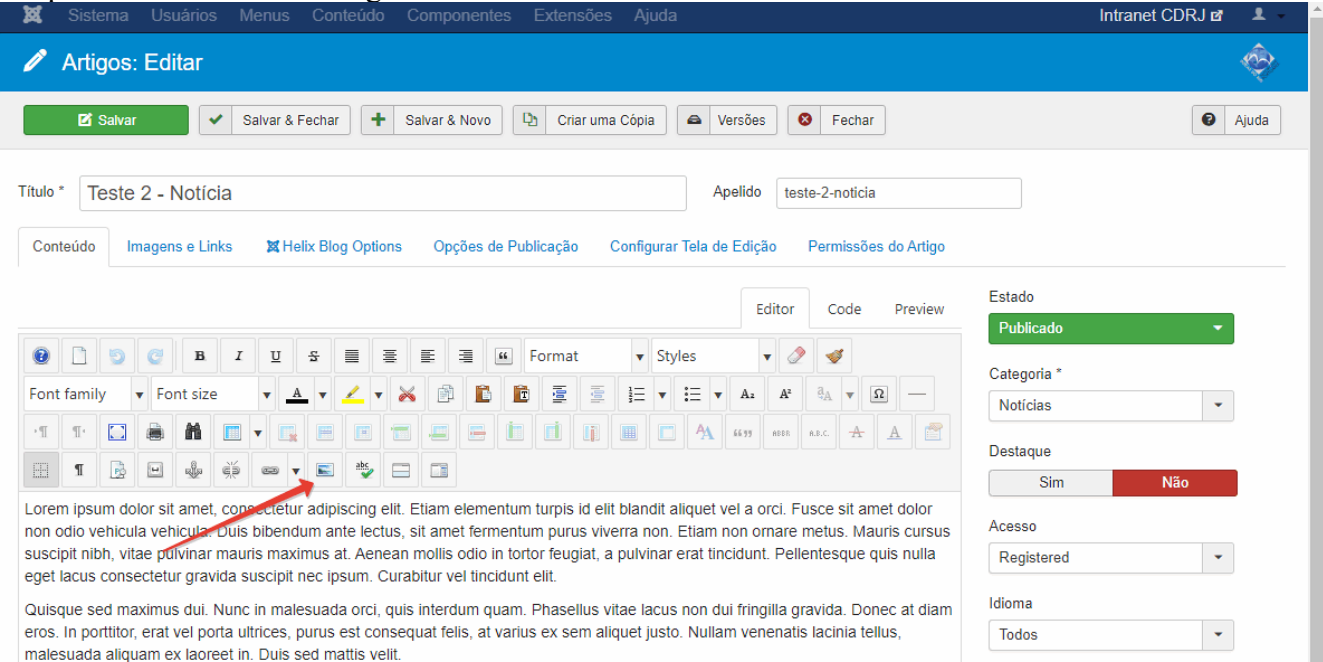

# Vai abrir a janela "Image Manager"

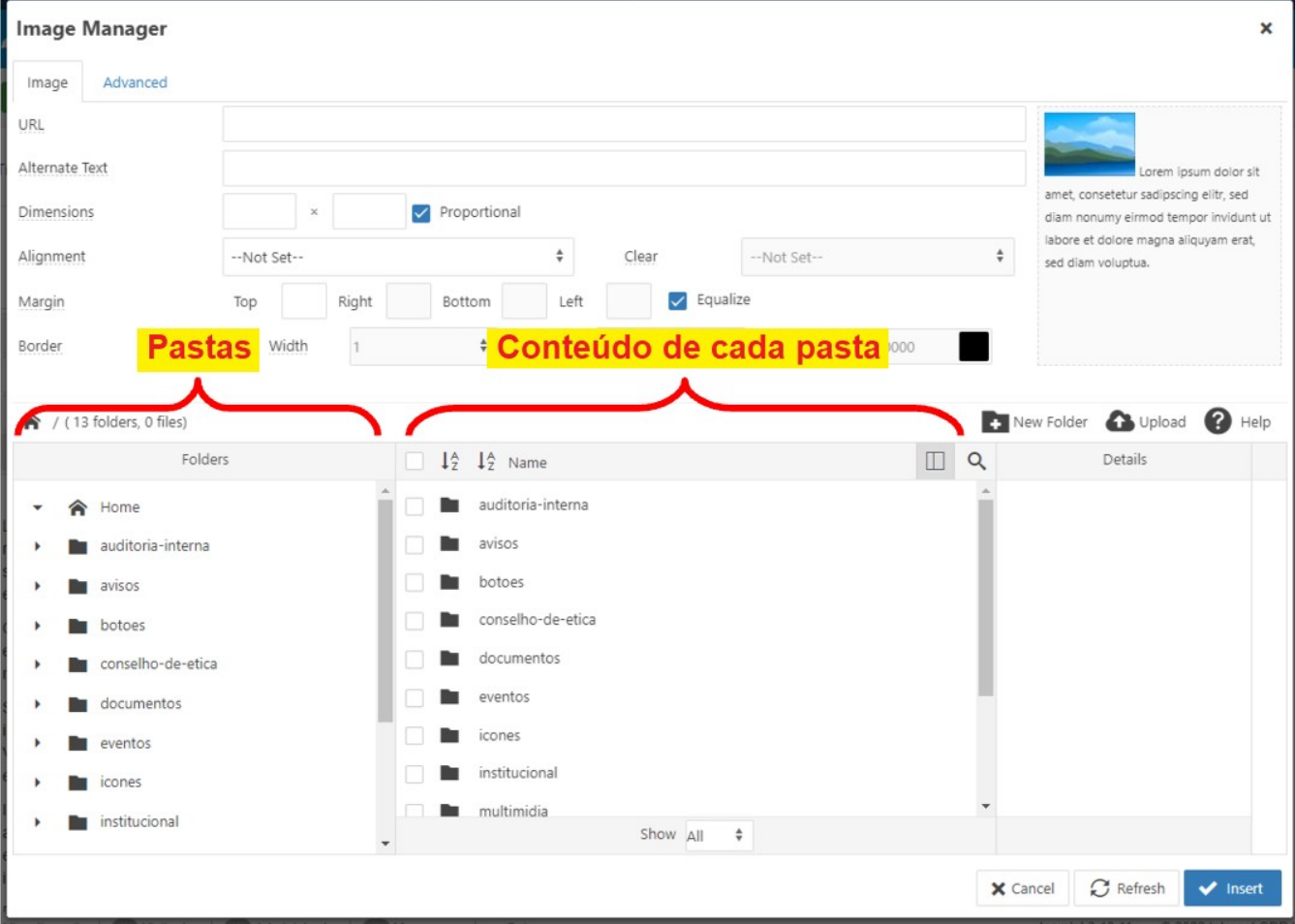

- A coluna da esquerda mostra as pastas da Intraport que estão gravadas no servidor.
- A coluna da direita exibe o conteúdo da pasta que estiver selecionada na esquerda. Podem ser arquivos (texto, imagens, etc) ou outras pastas.
- A pasta principal, ou "raiz" é indicada pelo ícone de uma casinha (home) onde estão outras pastas como: auditoria-interna, avisos, botoes, conselho-de-etica, noticias, etc.

Os nomes das pastas e arquivos podem ter acentos e outros caracteres especiais e os espaços deve ser substituídos por hífens ou traço baixo.

Abra a pasta "outubro" clicando pelo seguinte caminho na coluna da esquerda: Home > noticias > 2022 > outubro

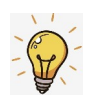

**ATENÇÃO !** Marcar a pasta previamente onde deseja que o arquivo seja gravado é importante. Se pular essa etapa, o arquivo será salvo em outro lugar, possivelmente na pasta raiz onde só deve conter pastas e arquivos do sistema.

Para transferir a imagem do seu computador para a pasta **outubro** do site, coloque o cursor de texto na posição onde deseja inserir a imagem e clique no botão **Upload**

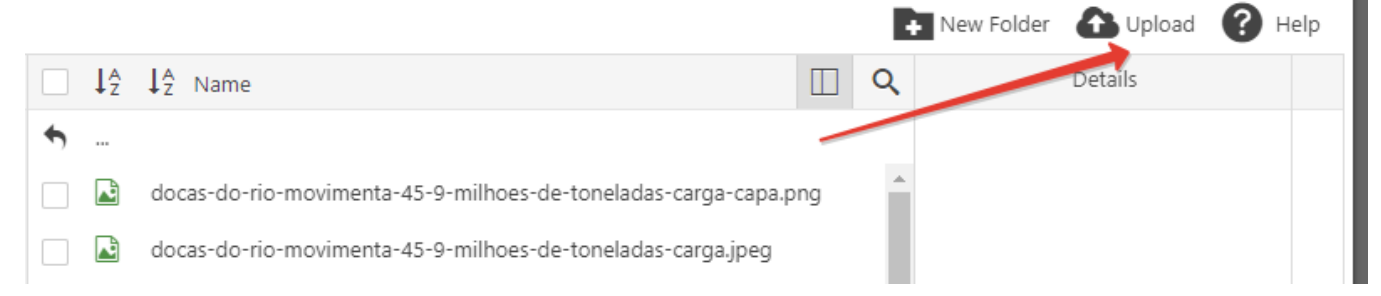

Na tela a seguir, clique no botão **Browse** para pesquisar a imagem em seu computador.

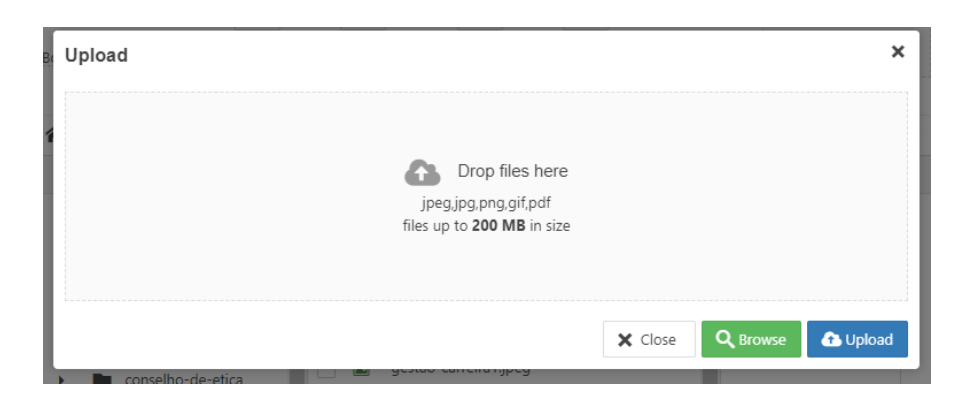

Escolha a imagem salva anteriormente em seu computador e clique no botão Abrir

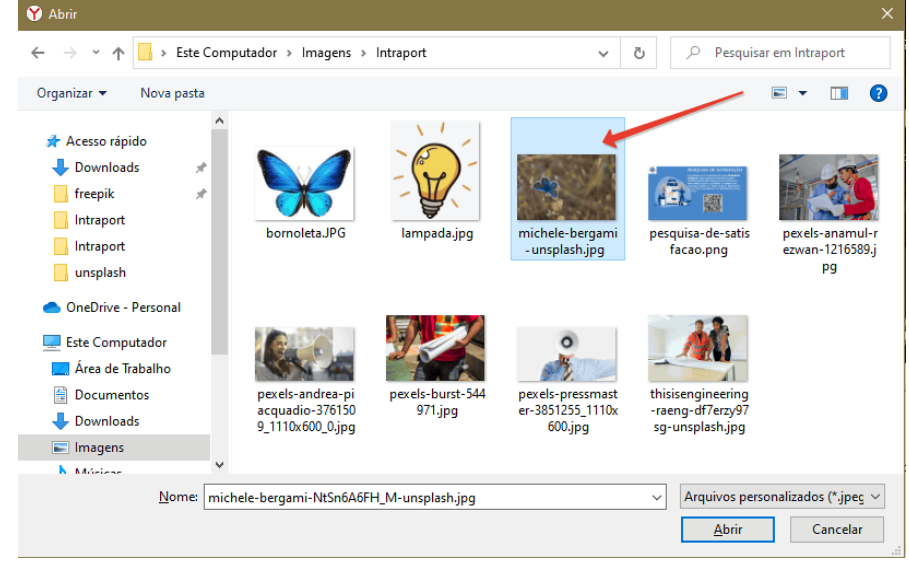

Ou arraste a imagem e solte na caixa "Upload".

Várias imagens podem ser selecionadas de uma só vez, agilizando o processo de upload das imagens

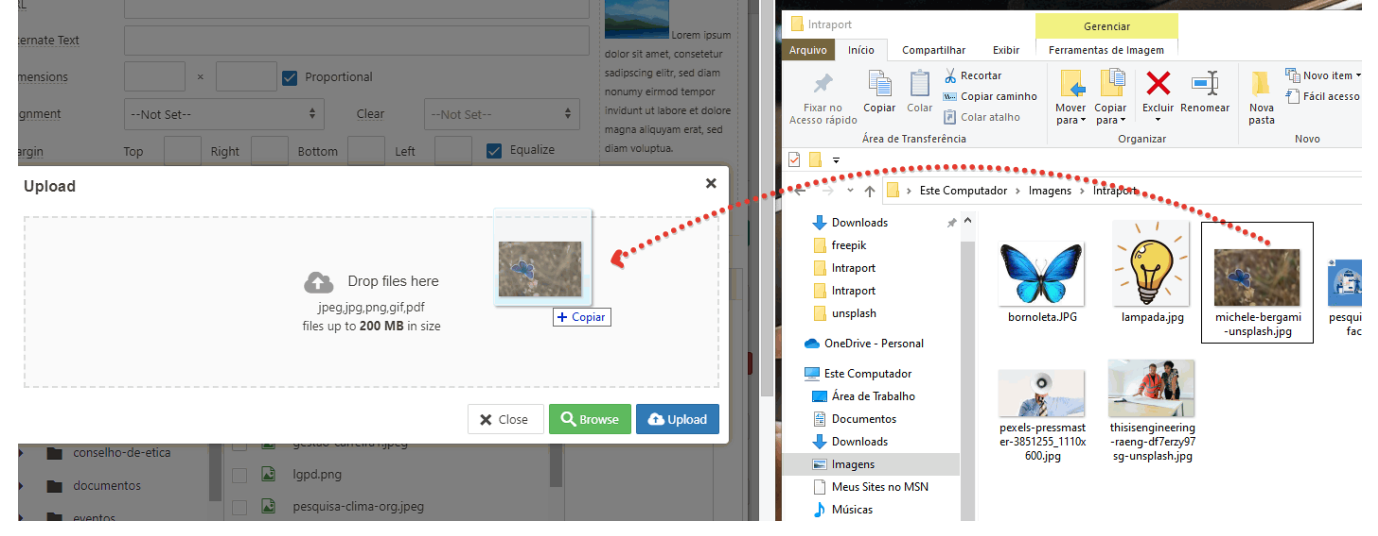

O nome do arquivo da imagem aparecerá dentro da caixa "Upload"

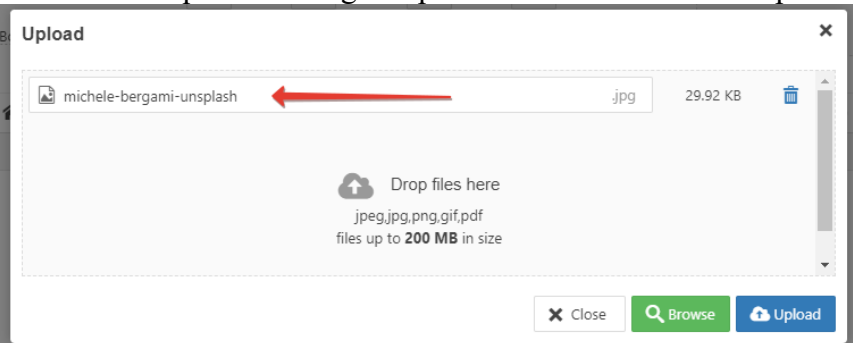

Clique no botão **[ Upload ]** para subir a imagem para a pasta outubro da Intraport

A janela "**Upload**"se fecha e o Image Manager mostra o arquivo de imagem na miniatura e na pasta. O arquivo já está na pasta "outubro"no servidor, mas ainda precisa ser inserido no texto do artigo

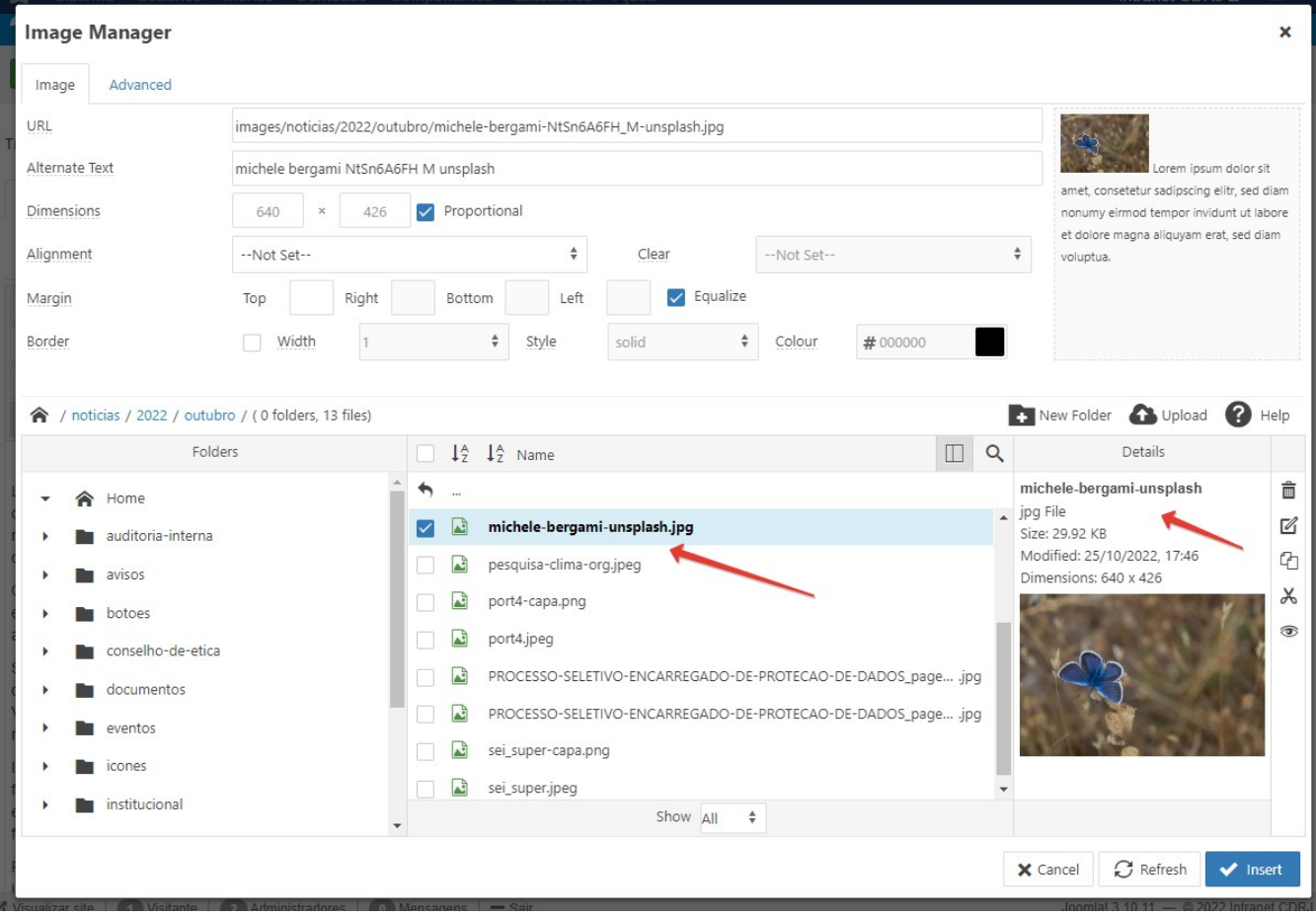

# **Para inserir a imagem que foi salva no servidor:**

Clique no botão azul **[ Inserir ]** no canto inferior direito da janela Image Manager A imagem é inserida na posição do cursor de texto.

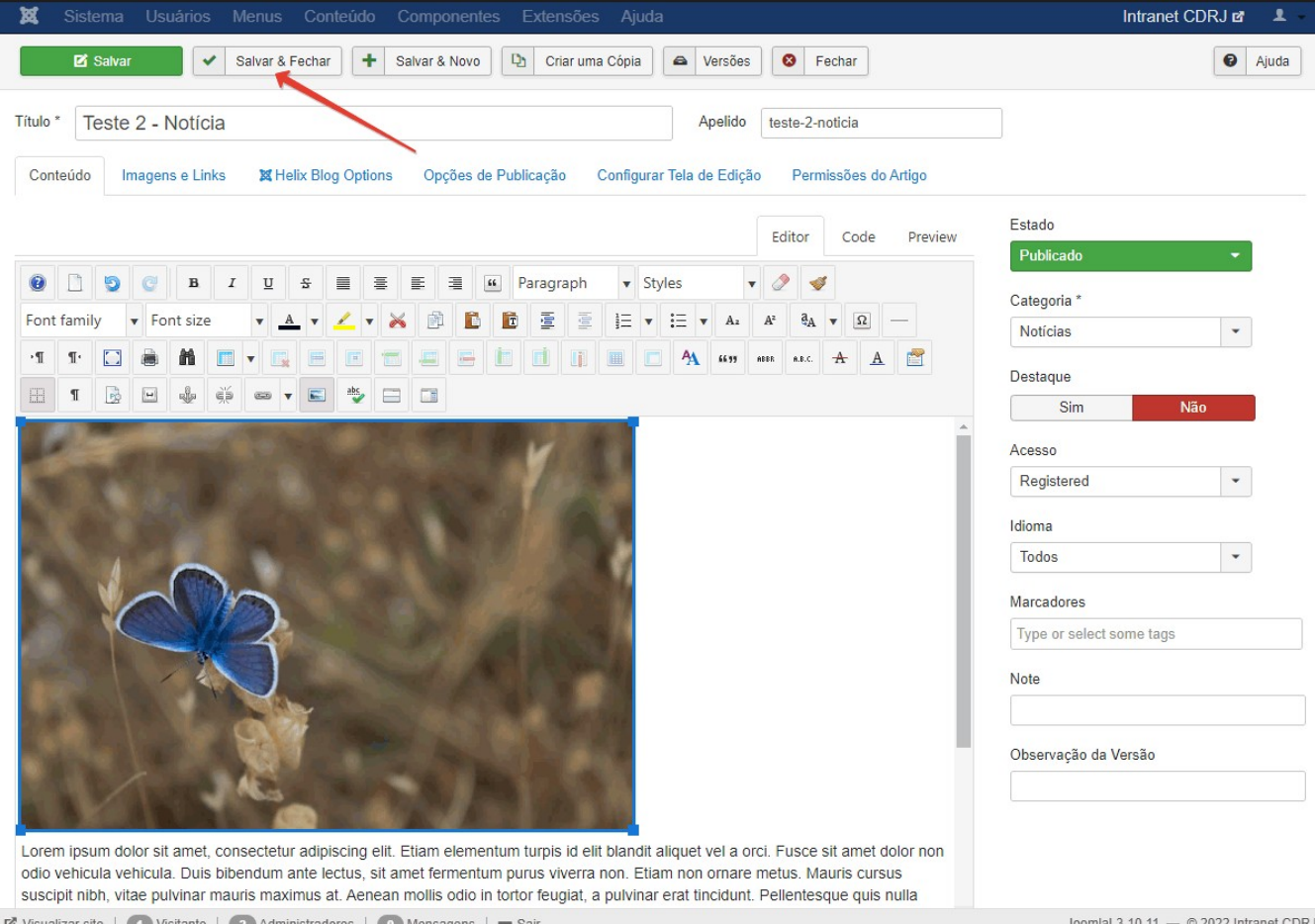

site | (1 Visitante | 2 Administradores | 0 Mensagens | =

#### **Aumentar / diminuir o tamanho da imagem**

No modo de edição, clique na imagem. Aparecerá uma borda azul com alças nos cantos.

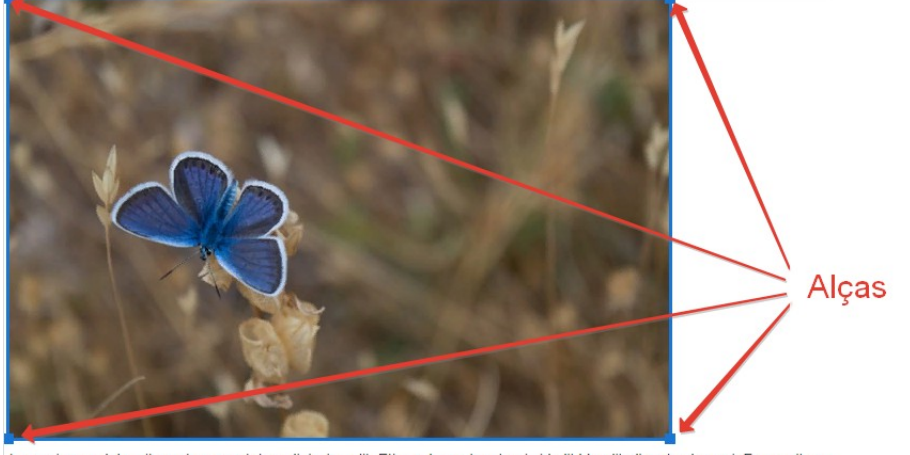

Lorem ipsum dolor sit amet, consectetur adipiscing elit. Etiam elementum turpis id elit blandit aliquet vel a orci. Fusce sit am vehicula vehicula. Duis bibendum ante lectus, sit amet fermentum purus viverra non. Etiam non ornare metus. Mauris cursu:

Arraste por uma das alças para aumentar ou diminuir as dimensões da imagem.

- As dimensões continuam proporcionais
- O peso (tamanho em bytes) da imagem não se altera, apenas suas dimensões exibidas no artigo.

Clique no botão **[ Salvar & Fechar ]** para salvar seu trabalho.

#### **Para ver se funcionou:**

Va na página da Intraport e clique em ÚLTIMAS NOTÍCIAS

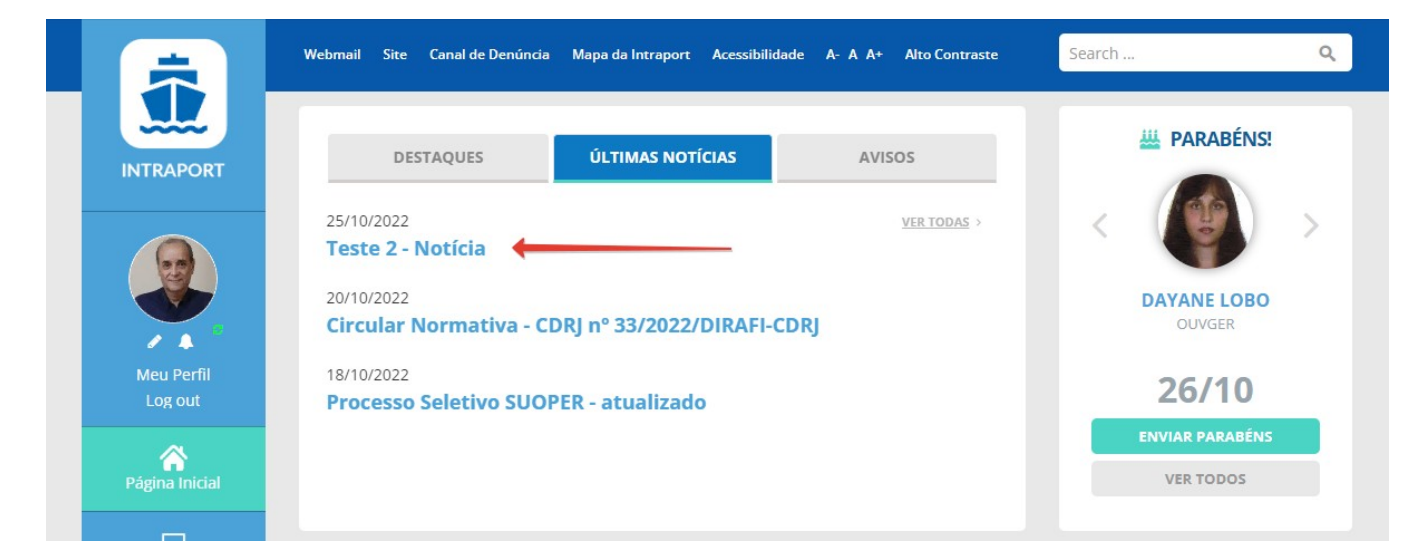

Click no link **Teste 2 – Notícia** pra abrir a notícia

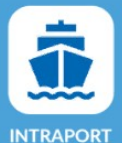

Início > Notícias > Teste 2 - Notícia

**Teste 2 - Notícia** 

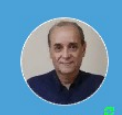

Meu Perfil

Log out

Página Inicial ❏

 $\Box$ <br>Notícias

٥ Serviços e Sistemas

覧 Manual do Empregado

> **LD** Publicações e

> > 自 Portarias

> > $22\%$ Contatos

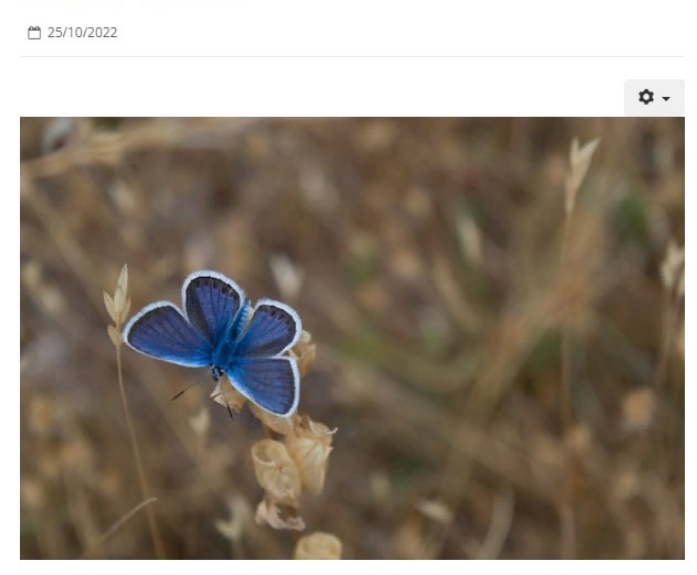

Lorem insum dolor sit amet, consectetur adipiscing elit. Etiam elementum turnis id elit blandit aliquet vel a orci. Fusce sit amet dolor non odio vehicula vehicula. Duis bibendum ante lectus, sit amet fermentum purus viverra non. Etiam non ornare metus, Mauris cursus suscipit nibh, vitae pulvinar mauris maximus at. Aenean mollis odio in tortor feugiat, a pulvinar erat tincidunt. Pellentesque quis nulla eget lacus consectetur gravida suscipit nec ipsum. Curabitur vel tincidunt elit.

Quisque sed maximus dui. Nunc in malesuada orci, quis interdum quam. Phasellus vitae lacus non dui fringilla gravida. Donec at diam eros. In porttitor, erat vel porta ultrices, purus est consequat felis, at varius ex sem aliquet justo. Nullam venenatis lacinia tellus, malesuada aliquam ex laoreet in. Duis sed mattis velit.

Suspendisse potenti. Suspendisse posuere tincidunt augue, id maximus orci tempor ac. Etiam eget arcu nec arcu lobortis tristique. In in quam scelerisque turpis rhoncus scelerisque vitae aliquet justo. Mauris placerat risus quis quam laoreet pellentesque sed eu odio. Vestibulum vitae pulvinar neque. Vivamus porttitor mauris in eros eleifend, ornare placerat ante fringilla. Praesent convallis facilisis eros non dapibus.

Integer porta imperdiet odio sed pretium. Sed venenatis ex in nulla facilisis, ac malesuada orci dictum. Nullam venenatis molestie orci, at finibus velit dignissim ac. Orci varius natoque penatibus et magnis dis parturient montes, nascetur ridiculus mus. Sed id nisi eu enim efficitur malesuada. Donec est felis, accumsan quis urna at, sagittis laoreet nisl. Nam nisl diam, aliquet in interdum sit amet, euismod in felis. Donec eget elit ultricies, pellentesque ligula ut, elementum urna.

Proin interdum non dolor eget tempor. Integer sit amet justo a purus scelerisque molestie non eu erat. Pellentesque blandit venenatis justo, in feugiat justo tristique consectetur. Phasellus dictum finibus tortor et sagittis. Morbi rutrum ex dapibus, bibendum sem sit amet, mattis ex. Nam commodo, mi in venenatis egestas, magna lectus varius urna, et blandit lorem arcu eget erat. Curabitur nec maximus leo. Duis feugiat pulvinar cursus.

#### ÚLTIMAS NOTÍCIAS

25/10/2022 | Teste 2 - Notícia

20/10/2022

Search.

**Circular Normativa - CDRJ** nº 33/2022/DIRAFI-CDRJ

18/10/2022 **Processo Seletivo SUOPER** - atualizado

Companhia Docas do Rio de Janeiro @ Todos os direitos reservados

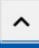

# <span id="page-16-0"></span>**Destaques**

Destaques aparecem no carrossel da página inicial.

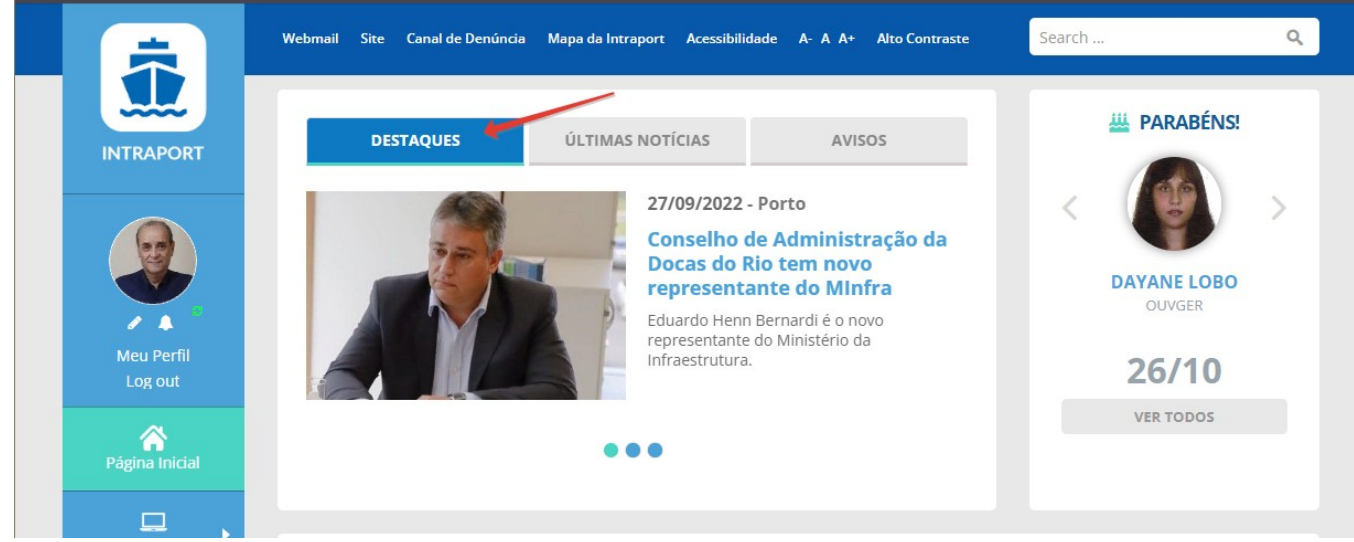

Para marcar a notícia como destaque, na área do Administrador vá para a lista dos Artigos clicando no menu Conteúdo > Artigos e abra o Teste 2 – Notícia para edição.

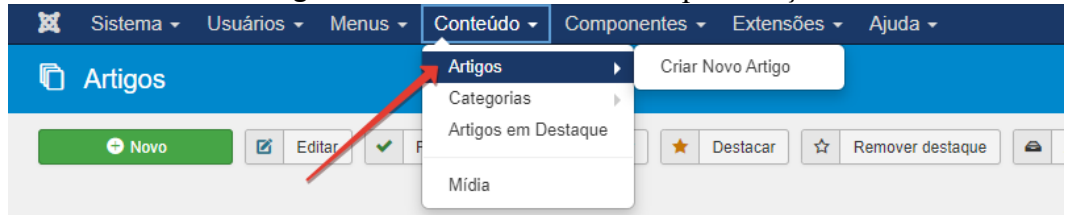

Na coluna da direita, em Destaque, clique no botão **Sim**. Clique no botão **Salvar e Fechar**

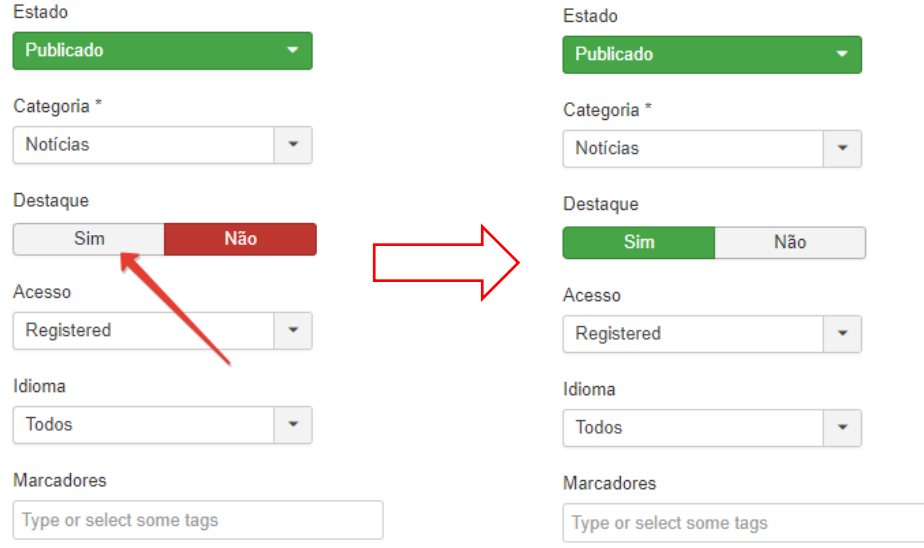

Para remover a condição de destaque, repita o procedimento desta vez clicando no botão **Não** e salve. Na lista dos Artigos, em Teste 2- Notícia uma estrelinha indica se aquela notícia é um Destaque: Compare as duas figuras abaixo:

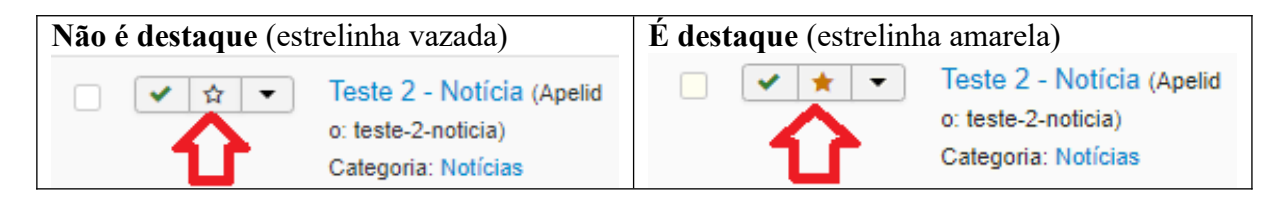

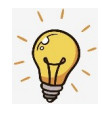

Você pode clicar diretamente sobre a estrelinha para marcar como destaque (estrela amarela), ou desmarcar (estrela vazada). Após clicar, aguarde alguns segundos para que seja alterado. Não é necessário recarregar a página.

### **Para ver se funcionou:**

Vá para a página inicial da Intraport Veja que **Teste 2 – Notícia** agora aparece como Destaque.

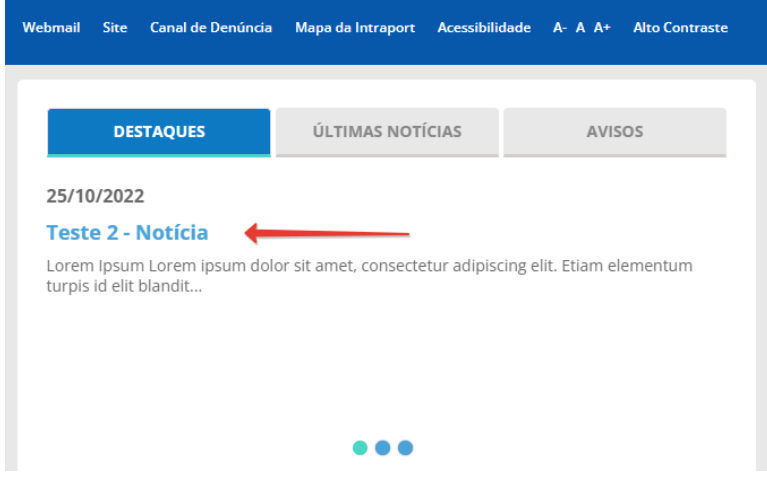

Obs: Enquanto a notícia é classificada como Destaque, não aparece em ÚLTIMAS NOTÍCIAS. Mas aparece na lista de todas as notícias. Clique em **VER TODAS**.

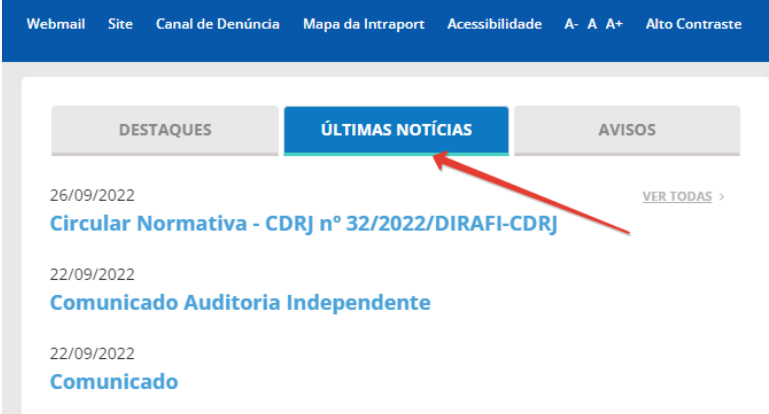

#### **Para fazer a imagem aparecer no carrossel dos destaques:**

Faça uma cópia da imagem que foi utilizada no corpo da notícia e redimensione para o tamanho padrão de **460x300 pixels** ou escolha outra imagem que represente a notícia, com o tamanho de 430x300.

#### **Observação:**

Pode ser utilizado o **mesmo arquivo** de imagem usado no corpo da notícia, contanto que as dimensões da imagem exibida na notícia tenha as DIMENSÕES PROPORCIONAIS a 460x300 pixels.

Por exemplo, uma imagem de 1290x900 pixels é proporcional a 430x300 e pode ser usada na notícia e no destaque ao mesmo tempo sem necessidade de criar outro arquivo dessa imagem com tamanho menor. O programa automaticamente ajusta a largura para 430 pixels ao inserir a imagem como destaque. Isto poupa trabalho extra no redimensionamento da imagem utilizada.

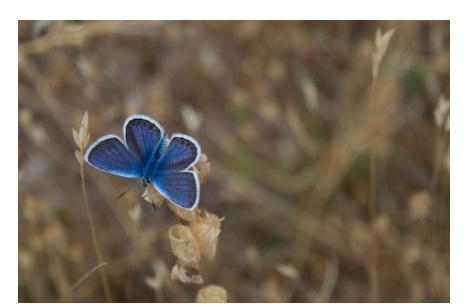

michele-bergami-unsplash\_460x300.jpg

### Abra o **Teste 2 – Notícia** para edição indo em Conteúdo > Artigos na área do Administrador Dessa vez, clique na aba Imagens e Links **(1)**

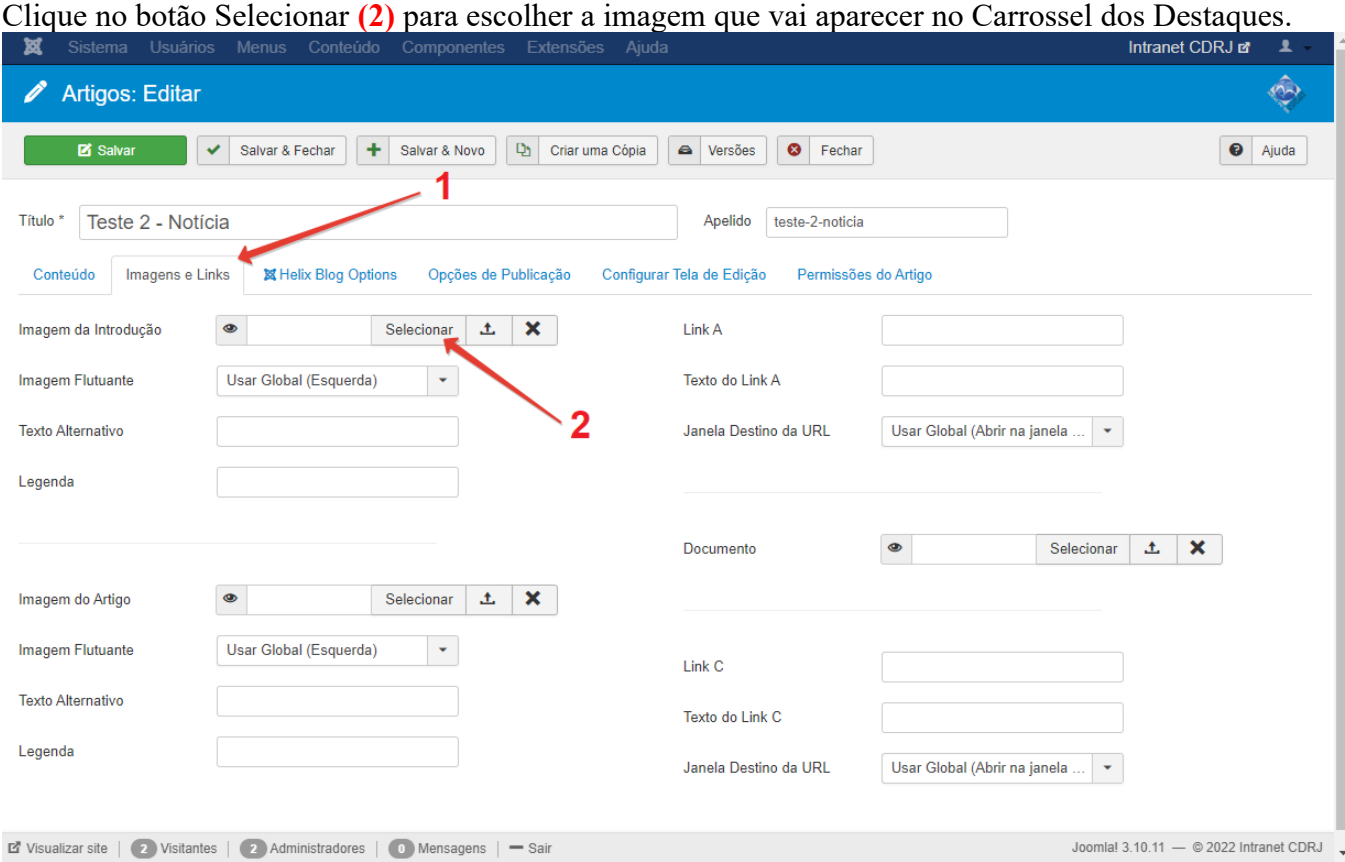

O Image Manager irá abrir. Repita os passos para fazer upload de uma imagem:

1. Na coluna da esquerda escolha a pasta que irá receber a imagem do carrossel:

- **Home > noticias > 2022 > outubro**
- 2. Clique no botão **[ Upload ]** (nuvem preta)
- 3. Arraste a imagem para a janela ou clique no botão **Browse** para escolher a imagem
- 4. Escolha a imagem nesse caso é o arquivo michele-bergami-unsplash\_460x300.jpg
- 5. Clique no botão **[ Upload ]** para subir a imagem com dimensões 460x300 pixels para o site.
- 6. Clique no botão **[ Insert ]** no canto inferior direito do Image Manager
- 7. A janela do Image Manager se fecha e retorna para a aba **Imagens e Links**.
- 8. Passe o mouse sobre o olho para ver uma miniatura da imagem.

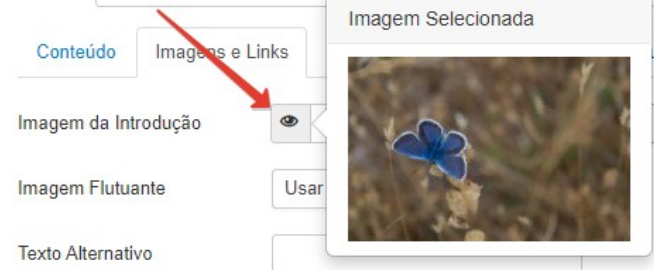

9. Passe o mouse sobre o campo Imagem da Introdução e verifique que agora exibe o arquivo com o caminho no balãozinho: images/noticias/2022/outubro/michele-bergami-unsplash\_460x300.jpg

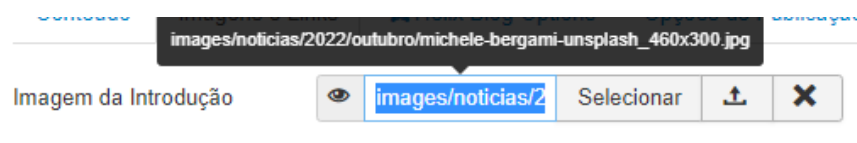

Digite uma breve descrição da imagem no campo Texto alternativo.

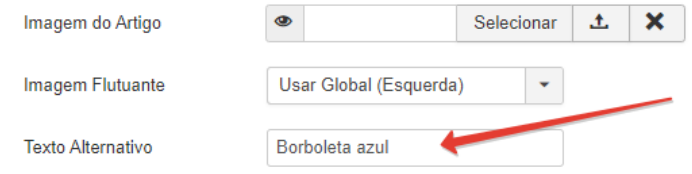

Clique no botão Salvar e Fechar.

### **Para ver se funcionou:**

Vá para a página inicial da Intraport e veja que **Teste 2 – Notícia** agora aparece no Destaque com a imagem.da borboleta no carrossel.

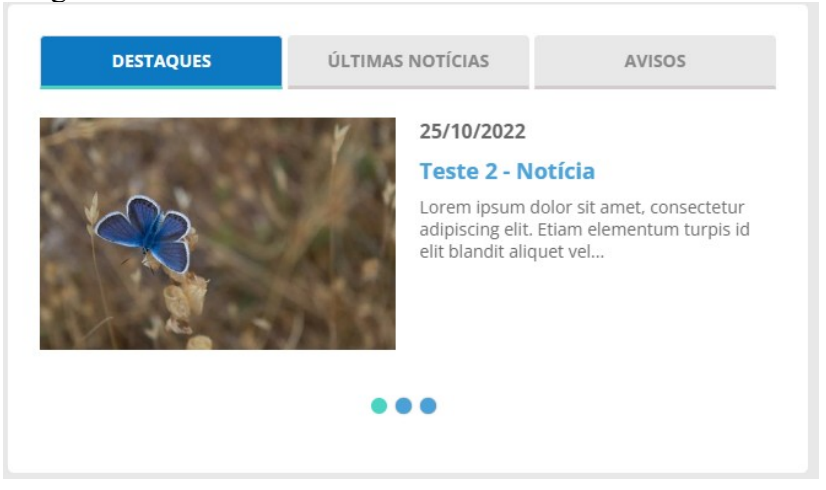

**Lembrete:**

- **Para marcar como Destaque**, vá para a lista dos Artigos e abra o Teste 2 Notícia para edição. Na coluna da direita, em Destaque, clique no botão **Sim** e clique no botão Salvar e Fechar
- **Para remover o Destaque,** vá para a lista dos Artigos e abra o Teste 2 Notícia para edição. Na coluna da direita, em Destaque, clique no botão **Não** e clique no botão Salvar e Fechar

Na lista dos Artigos em Teste 2- Notícia, uma estrelinha indica se aquela notícia é ou não um Destaque:

# <span id="page-19-0"></span>**Botões do editor mais utilizados**

Algumas alterações sempre são necessárias e são feitas utilizando os botões do editor de texto.

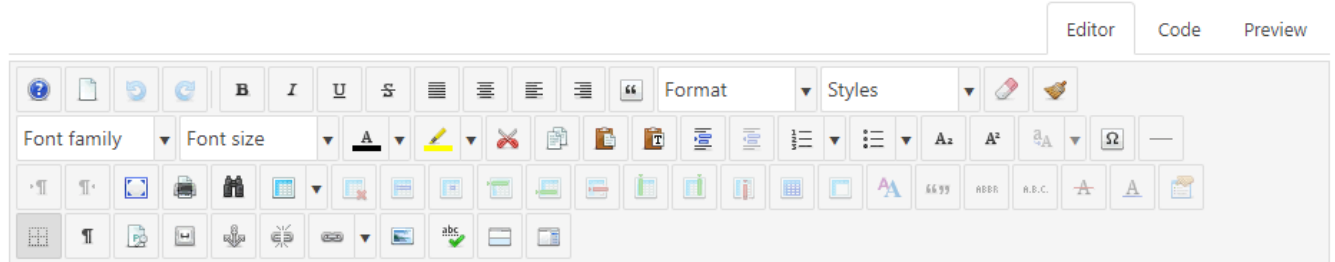

Podemos destacar os seguintes botões:

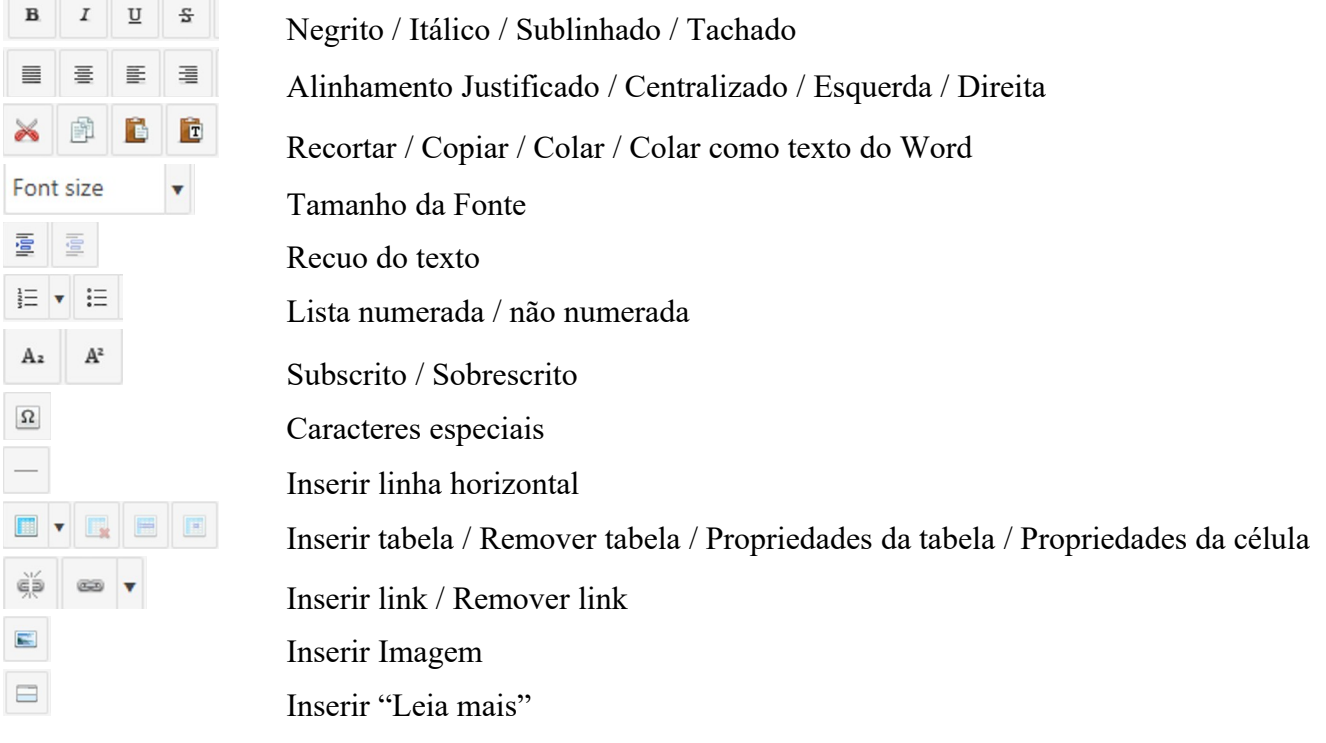

# <span id="page-20-0"></span>**Inserir um Link para um site externo ou outra página da Intraport**

Vamos supor que desejamos inserir um link para a notícia do DIA DO PORTUÁRIO publicada pelo site da FEMAR – Fundação de Estudos do Mar.

Atenção: Links para sites externos (mesmo que seja da CDRJ) devem abrir em nova aba.

O título da notícia no site da Femar é: DIA DO PORTUÁRIO E DO COMÉRCIO EXTERIOR E o endereço desta notícia é: <https://fundacaofemar.org.br/portalwordpress/2022/01/28/dia-do-portuario-e-do-comercio-exterior/>

Abra a notícia Teste 2 – Notícia no editor e ao final do 1º parágrado digite DIA DO PORTUÁRIO E DO COMÉRCIO EXTERIOR - Fundação de Estudos do Mar Dë um <Enter> Marque a frase toda. (1) Clique no botão Inserir Link Vai abrir a caixa de diálogo Link

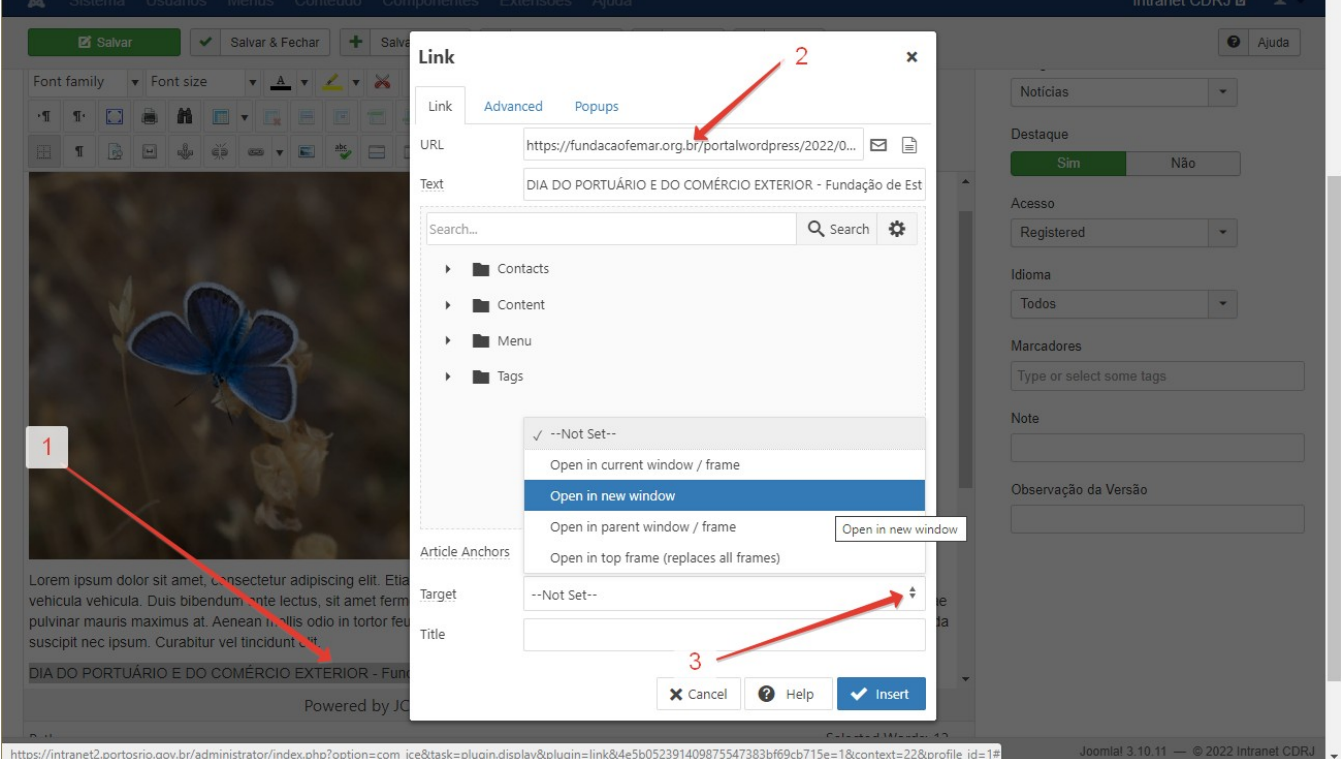

Copie o endereço (URL) da página que deseja inserir o link no texto

Cole na caixa Link no campo URL (2)

Como é um link direcionado para um site externo, vá em Target e escolha Open in new window (abrir em nova janela)

Clique no botão **[ Insert ]**

# Clique no botão **[ Salvar e Fechar ]**

# **Para ver se funcionou:**

Abra a notícia na Intraport e teste o link. Deve abrir a página da FEMAR em nova aba do seu navegador. Caso não aconteça, abra a notícia no editor novamente, clique uma vez sobre o link Clique no botão Inserir Link Verifique se o endereço em URL está correto Verifique se Target mostra "Open in new window Clique no botão **[ Update ]** bpara atualizar a notícia Clique no botão **[ Salvar e Fechar ]** e teste o link novamente.

# <span id="page-21-0"></span>**Fazer upload de documentos e inserir o link**

É semelhante ao Inserir Imagem visto anteriormente, só que agora vamos fazer o upload de um documento e inserir o link deste documento no artigo publicado.

### **As etapas são:**

- a) Fazer o upload do documento para determinada pasta no servidor da Intraport
- b) Fazer o link para o documento.
- c) Teste: deve abrir em nova aba ou salvar o download do documento conforme o tipo do arquivo.

### **a) Fazer o upload de um documento para uma pasta do servidor:**

- Seja o arquivo de exemplo lorem-ipsum.pdf . Você pode baixar este arquivo diretamente do portal da CDRJ em<https://www.portosrio.gov.br/sites/default/files/2022-10/lorem-ipsum.pdf>
- $\triangleright$  Abra o Teste 2 Notícia no editor
- Marque as palavras Lorem Ipsum no início do texto
- Clique no botão Inserir link do editor
- Clique no botão Browse (ver figura abaixo)

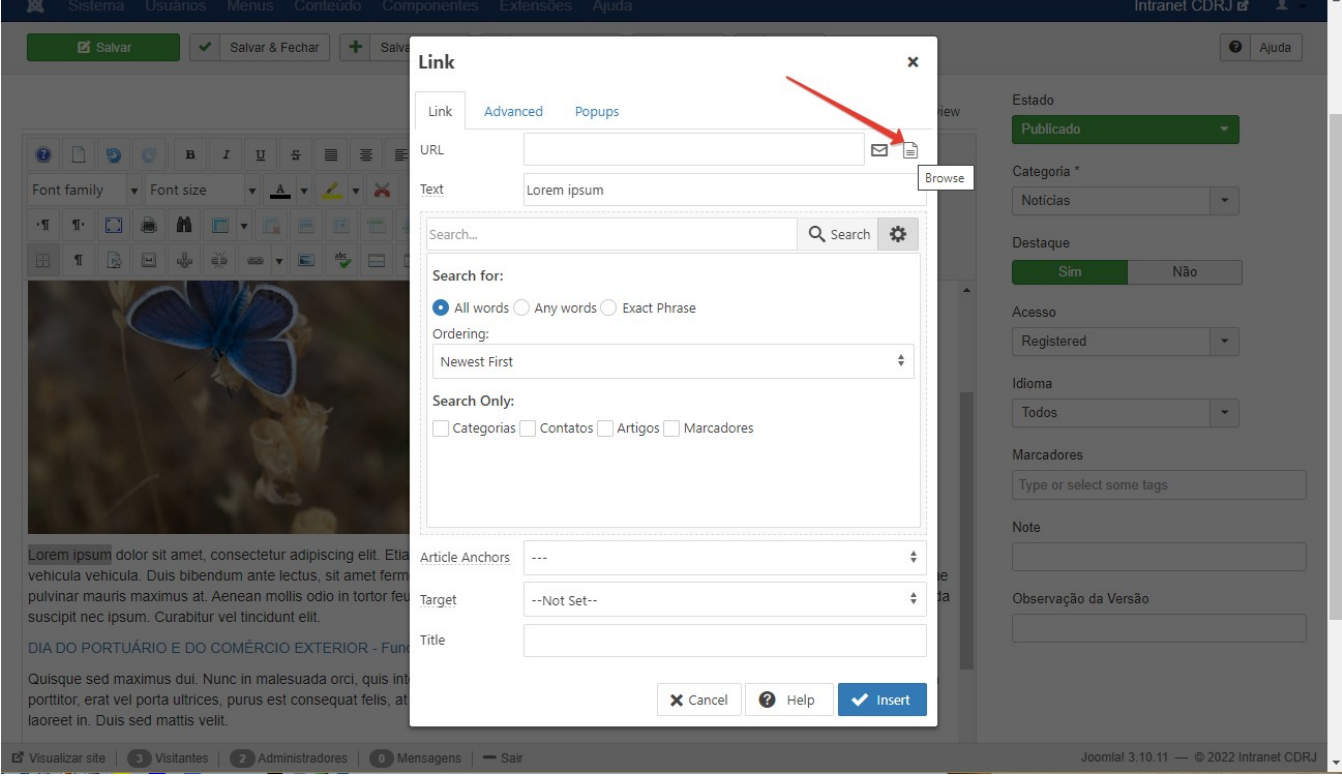

Vai abrir a caixa de diálogo File Browser (semelhante à caixa Image Manager vista anteriormente)

- Abra a pasta onde deseja fazer o upload do arquivo lorem-ipsum.pdf nesse caso é em: Home > noticias > 2022 > outubro
- Clique no botão **[ Upload ]**

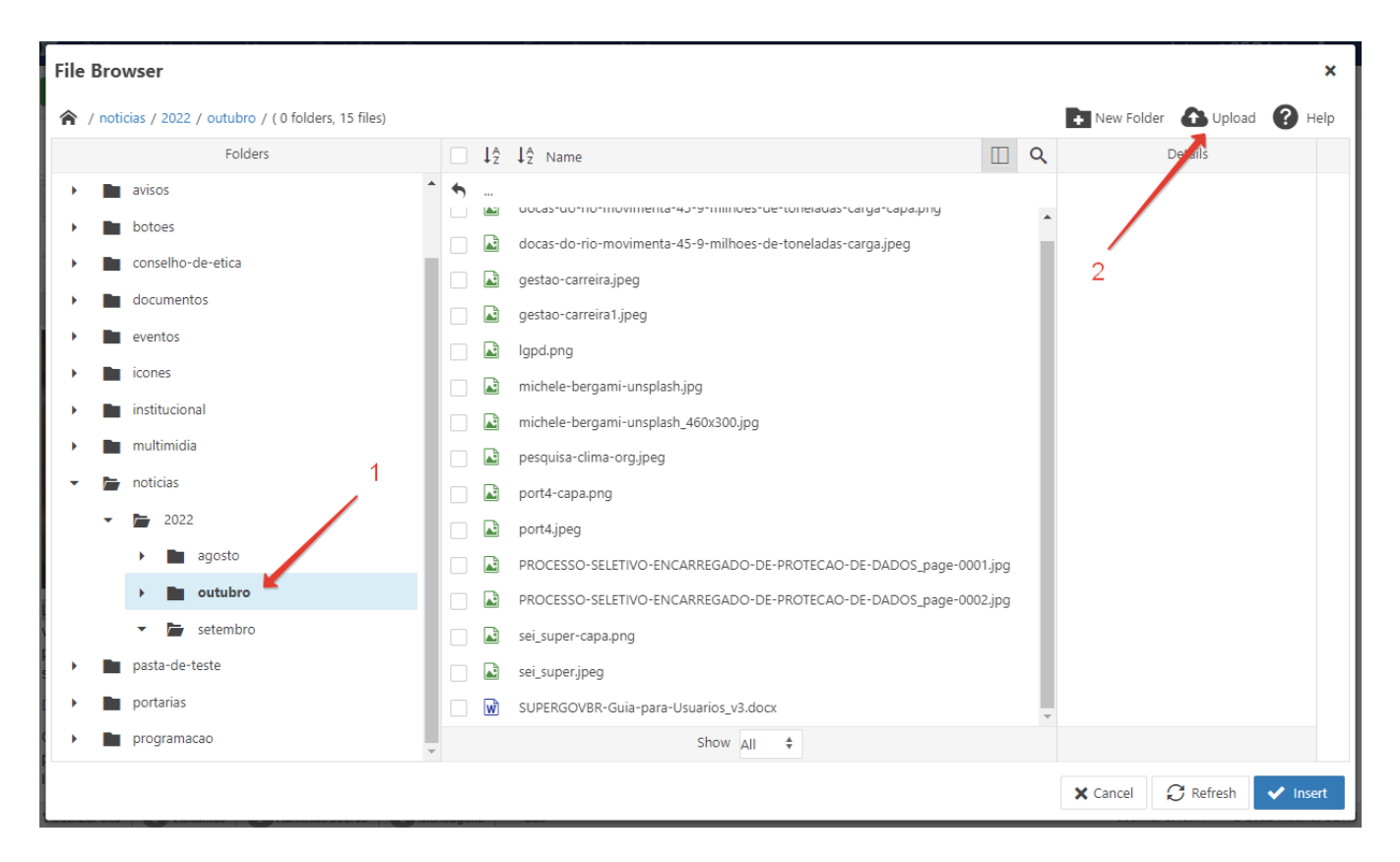

Clique no botão **[ Browse ]** ou arraste o documento para dentro da caixa **Upload** de maneira idêntica ao que foi feito anteriormente no upload da imagem da borboleta azul,

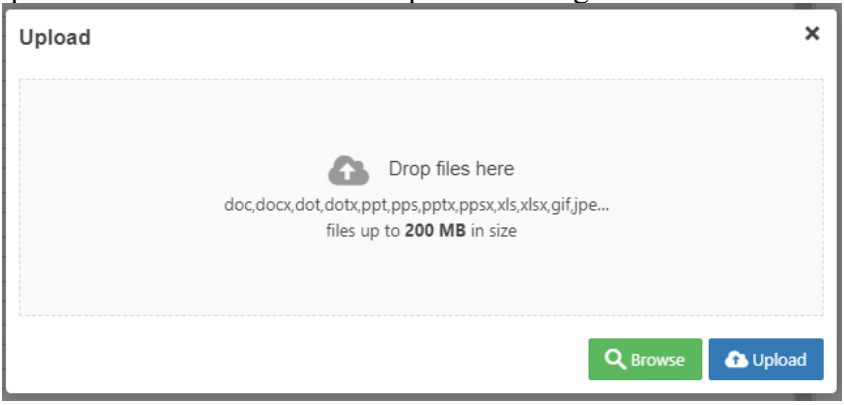

Após subir o arquivo, aparecerá o nome lorem-ipsum na caixa Upload

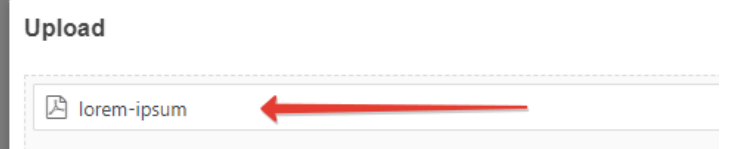

Clique no botão **[ Upload ].** A tela volta para o **File Browser**, mostrando o arquivo lorem-ipsum.pdf salvo na pasta outubro previamente escolhida.

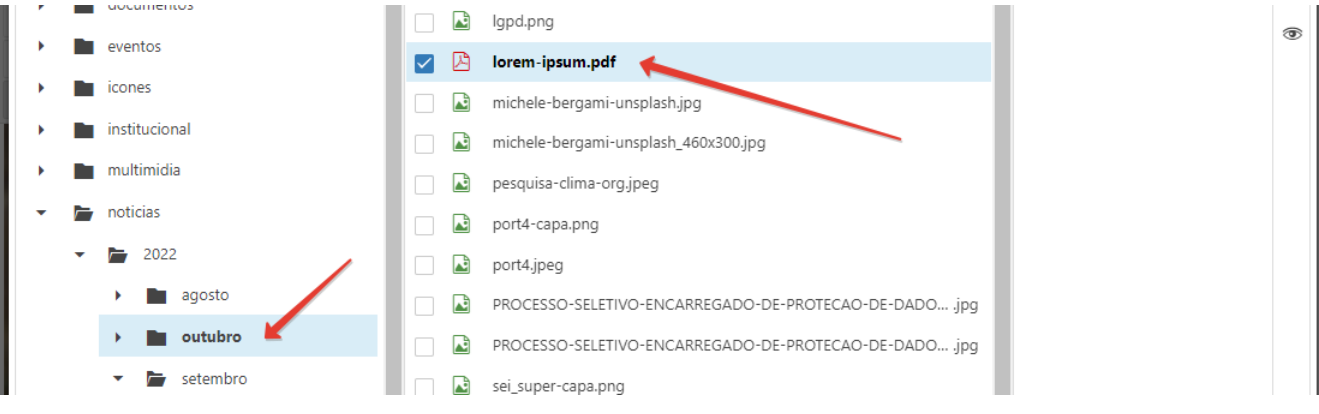

# **b) Fazer o link para o documento.**

### Clique no botão **[ Insert ]** do File Browser.

Vai abrir a caixa de diálogo Link conforme mostrado abaixo, já com o texto e o link (URL) para o documento preenchidos.

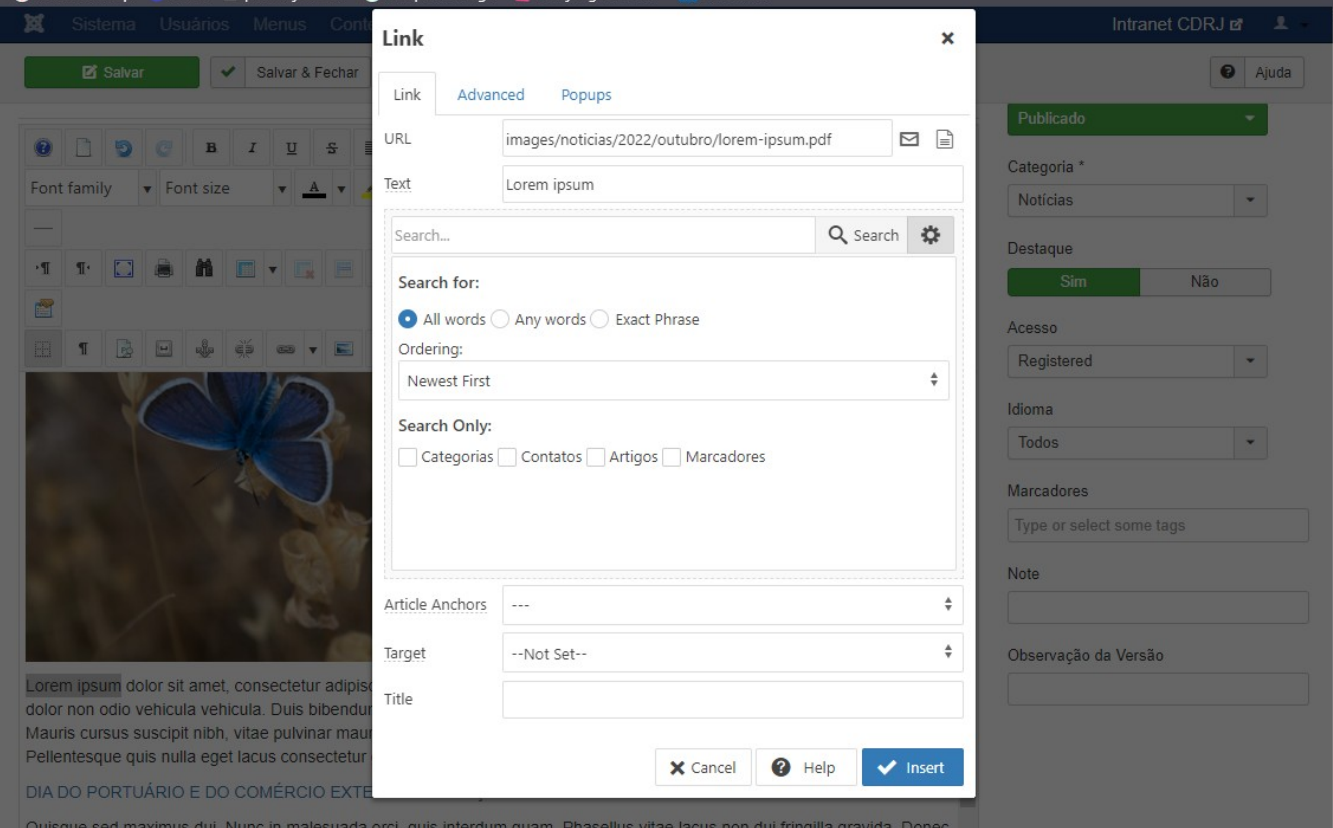

Clique em **Target** e escolha Open in new window para que o documento abra em uma nova aba. Clique no botão **[ Insert ]** para inserir o link no texto Lorem ipsum previamente marcado.

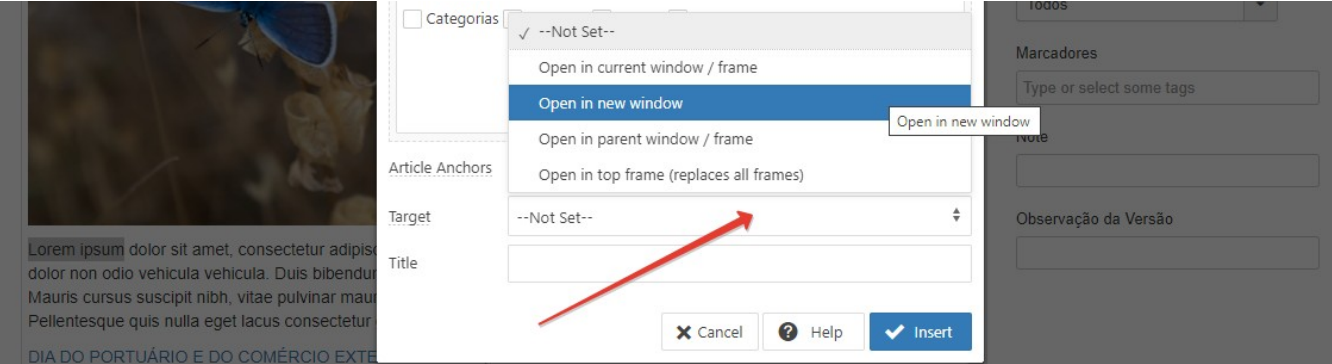

#### A caixa de diálogo Link fecha e retorna para o editor exibindo o link para o documento.

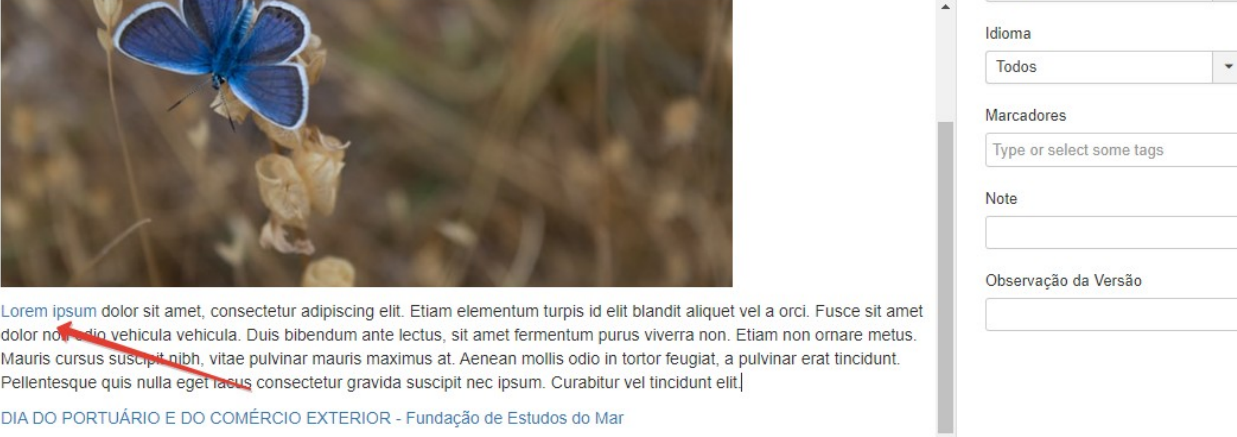

Quisque sed maximus dui. Nunc in malesuada orci, quis interdum quam. Phasellus vitae lacus non dui fringilla gravida. Donec at diam eros. In portitior, erat vel porta ultrices, purus est consequat felis, at varius ex sem aliquet justo. Nullam venenatis

Clique no botão **[ Salvar e Fechar ]** para voltar para a lista de Artigos

# **Para ver se funcionou:**

Na página da Intraport, abra Teste 2 – Notícia e clique no link Lorem ipsum no início do artigo.

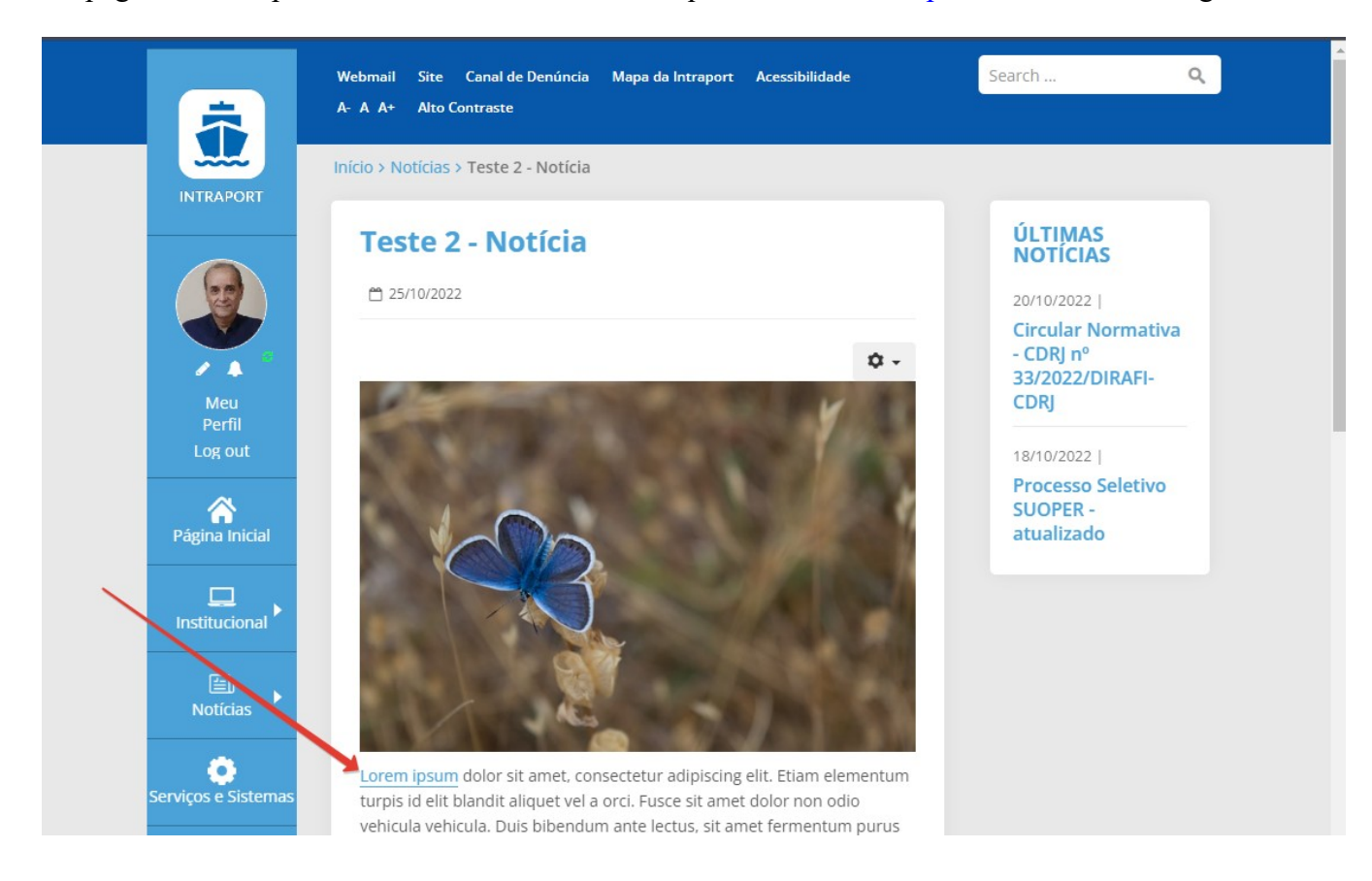

# <span id="page-24-0"></span>**Assunto das notícias**

O assunto é exibido ao lado da data, na página inicial, e também na página de todas as notícias, como filtro de busca, conforme a imagem a seguir:

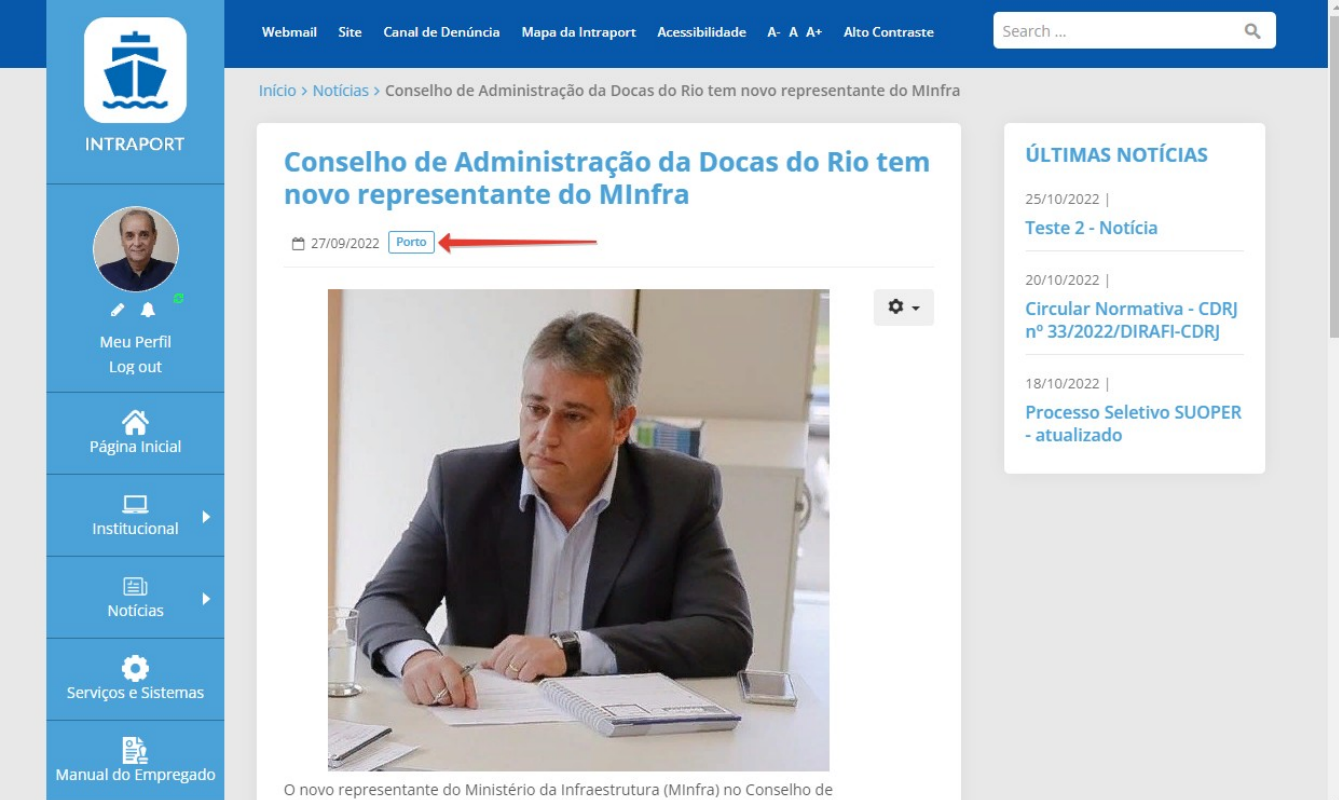

### Abra **Teste 2 – Notícia** no editor

Para adicionar um assunto em uma notícia, preencha o campo **Marcadores**, localizado na lateral à direita do editor. É importante observar que somente os assuntos que contam com o termo **Notícias** no início é que serão exibidos na página de busca.

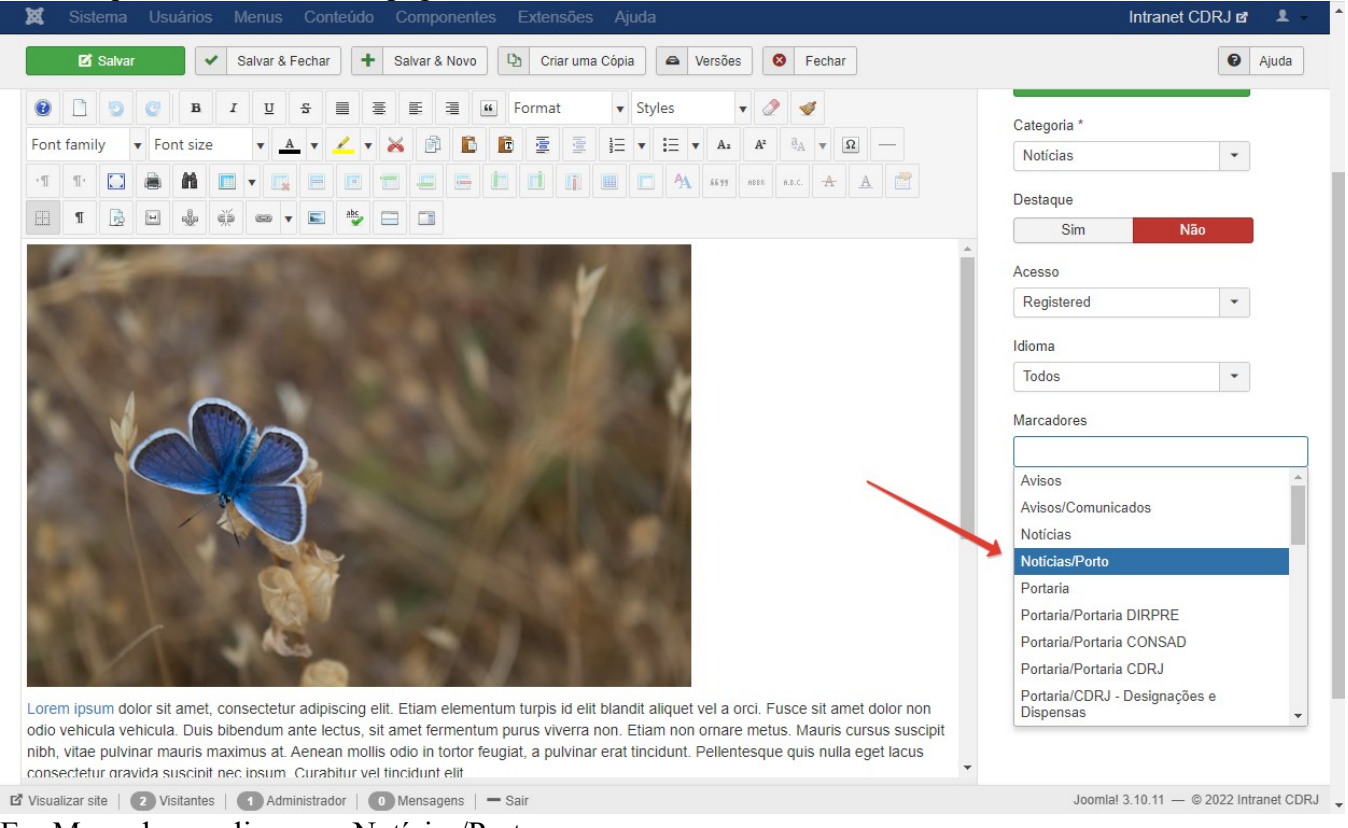

Em Marcadores, clique em Notícias/Porto Clique no botão **[ Salvar e Fechar ]**

# **Para ver se funcionou:**

Na Intraport clique no menu Notícias > Todas as notícias

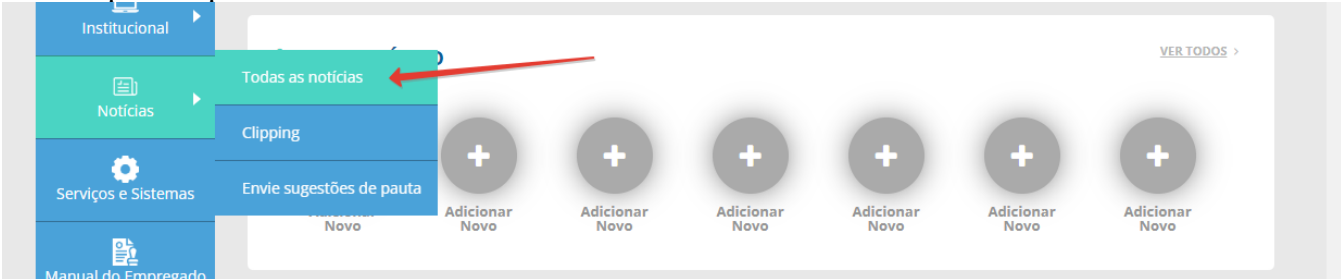

#### Em **FILTROS** clique no campo Assunto e escolha Porto

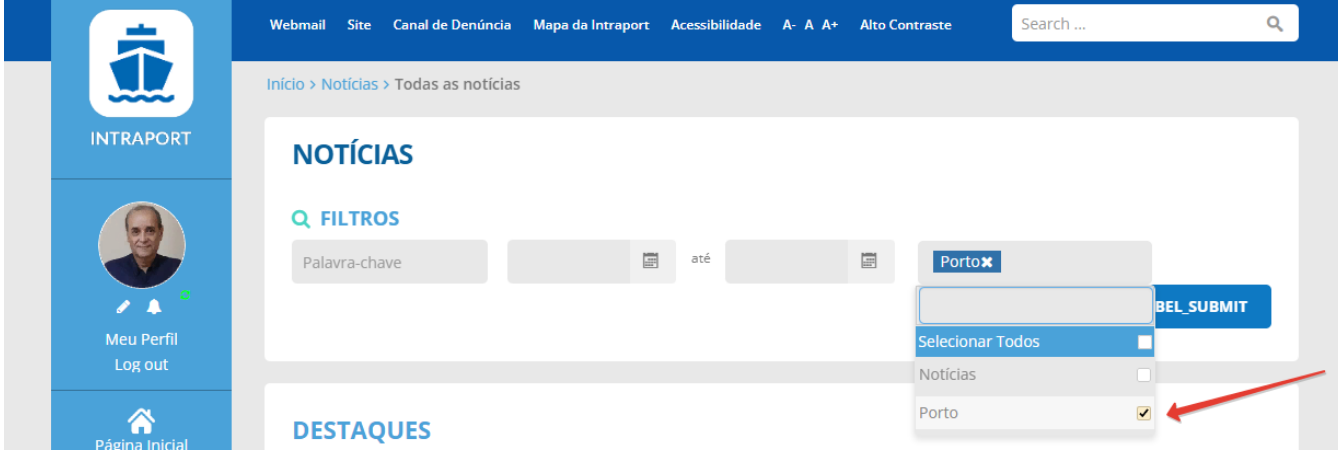

Clique no botão SUBMIT

O resultado da pesquisa mostra duas notícias

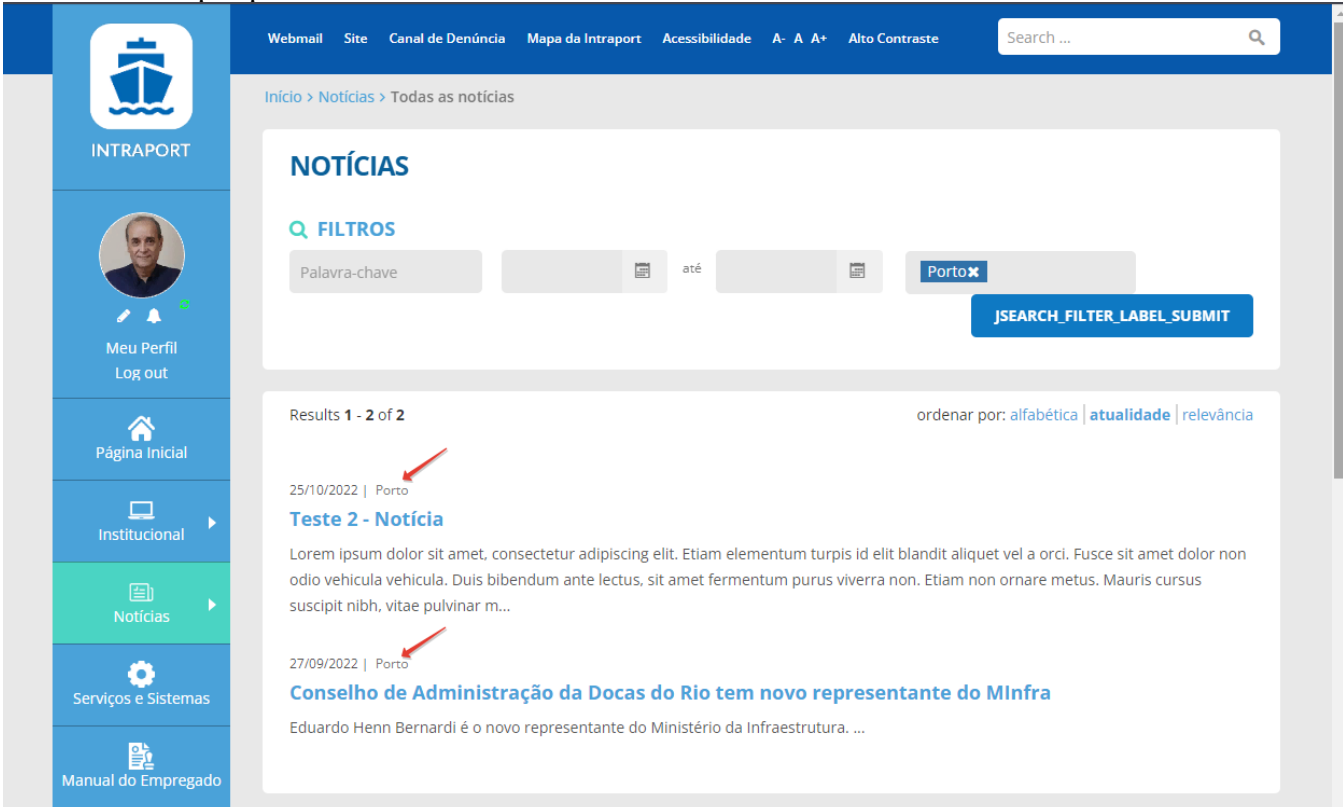

Observe neste exemplo que temos muitas notícias publicadas sobre vários ASSUNTOS, mas apenas DUAS que contém o assunto **Porto**. Isto porque, ao classificar aquelas duas notícias durante a edição como sendo do assunto "Porto", isto foi feito escolhendo a opção **Noticias/Porto** disponível em "**Marcadores**".

Daí a dúvida que pode surgir é:

*"Então como eu faço para classificar uma notícia que estou publicando com um outro assunto se esse assunto não estiver aparecendo na lista de Marcadores? Quero publicar uma notícia falando sobre um evento, mas procurei em Marcadores e não existe Notícias/Eventos ! Como classificar?"*

Resposta: Adicione um novo **marcador** com o nome **Notícias/Eventos**.

Que é o assunto do próximo tópico.

# <span id="page-27-0"></span>**Marcadores**

Os marcadores são utilizados em várias áreas do site como: notícias, publicações e documentos, portarias e avisos, sendo que cada uma dessas áreas tem seu grupo de marcadores. Os marcadores são inseridos de forma semelhante às categorias.

Para adicionar um novo item, basta preencher o nome do marcador e escolher a qual grupo de marcadores ele pertence no campo **Pai**, ou seja, caso esteja inserindo um marcador para o grupo de **Notícias**, precisa selecionar este marcador no campo Pai. Fica melhor seguindo o exemplo abaixo.

Para ver a lista de marcadores existentes na página de administração:

Menu Componentes > Marcadores

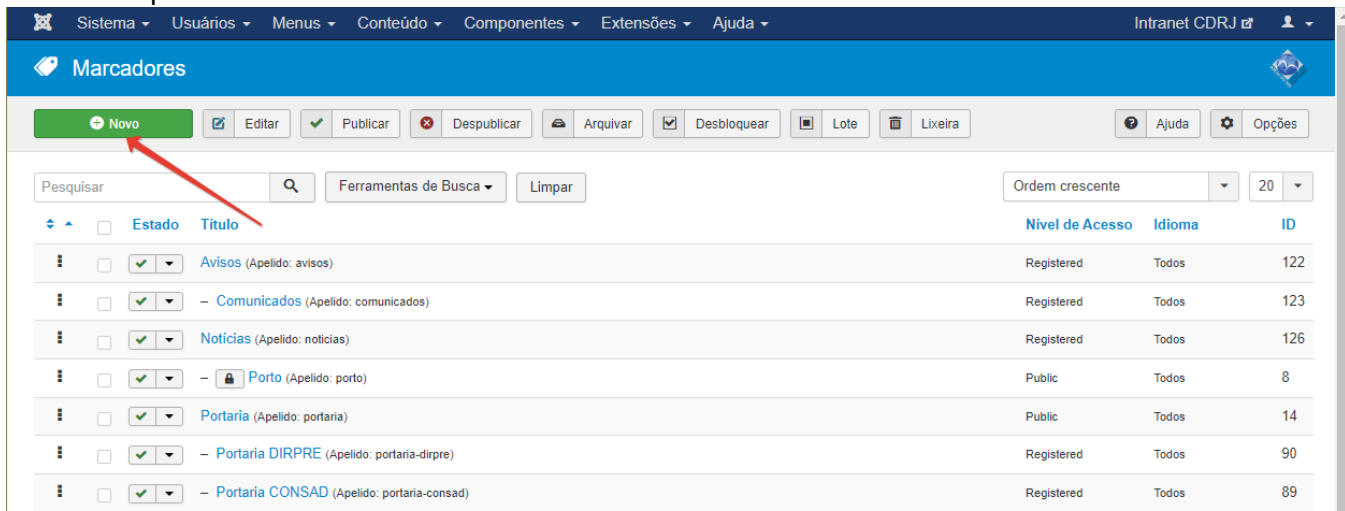

### Exemplo:

Adicionar o marcador **Eventos** ao grupo **Noticias** (supondo que "Eventos" ainda não exista nesse grupo)

- Clique no botão **[ Novo ]**
- Vai abrir o formulário Etiquetas: Novo (Esse título aparce na faixa azul do cabeçalho)
- Digite a palavra Eventos no campo **Título**
- Escolha Noticias no menu dropdown **Pai**
- Clique no botão **[ Salvar e Fechar ]**
- Você acabou de criar o marcador Notícias/Eventos

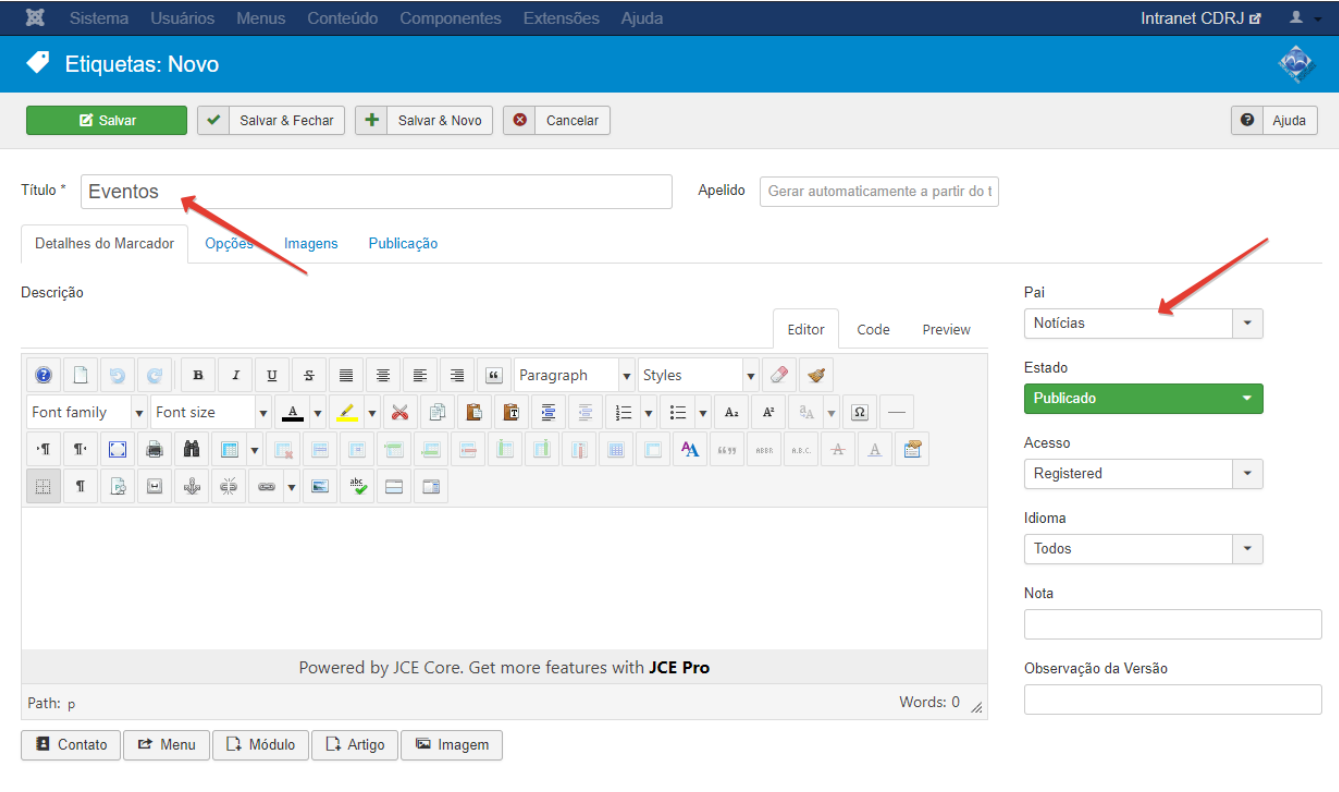

Vamos publicar uma nova notícia sobre um evento, utilizando o novo marcador Notícias/Eventos com o título: **Teste 3 – Evento**

(Copiei para cá o resumo de como publicar notícias que está no início deste manual para facilitar)

# **Publicar nova notícia (copiado)**

- 1. Abra a Intraport em [https://intranet2.portosrio.gov.br](https://intranet2.portosrio.gov.br/) (site de teste na rede ou pela VPN)
- 2. Em outra aba, faça login na área do administrador em <https://intranet2.portosrio.gov.br/administrator>
- 3. Na barra de ferramentas localizada no topo do gerenciador, clique em Conteúdo > Artigo > Criar novo artigo
- 4. Preencha o Título: **Teste 3 Evento** e o conteúdo (bla, bla, bla…) no editor de texto
- **5.** Na coluna da direita em Categoria, escolha **Notícias**
- **6.** Em Marcadores, escolha **Notícias/Eventos**

**Inserindo uma imagem** (pode ser esta, baixada de <https://unsplash.com/photos/0HJWobhGhJs> )

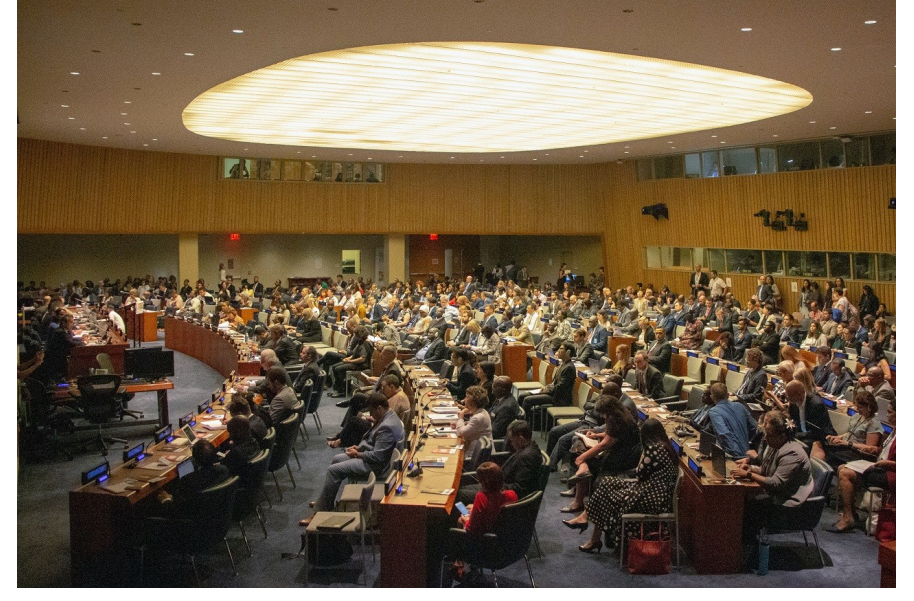

- 7. Insira uma imagem usando o botão Inserir Imagem do editor
- 8. Vai abrir a janela **Image Manager**.
- 9. IMPORTANTE !! Escolha a pasta para o upload da imagem Exemplo: Home > noticias > 2022 > outubro
- 10. Clique no botão **[ Upload ]** (nuvem preta)
- 11. Na janela **Upload**, clique em **Browse** ou arraste a imagem para dentro da janela
- 12. Clique no botão **[ Upload ]** para subir a imagem para a pasta previamente escolhida
- **13.** Clique no botão **[ Inserir ]** no canto inferior direito da janela **Image Manager**
- 14. Arraste as alças (quadradinhos) nos cantos da imagem para ajustar o tamanho
- **15.** Clique no botão **[ Salvar e fechar ]**

### **Para ver se funcionou:**

Abra a Intraport e na página inicial clique em Ultimas Notícias

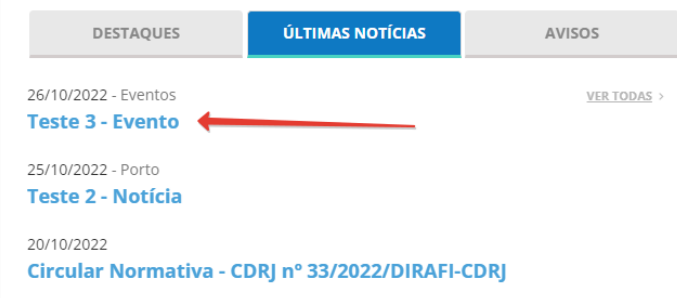

Vai ver a palavra Eventos ao lado da data Clique no link **Teste 3 – Evento**

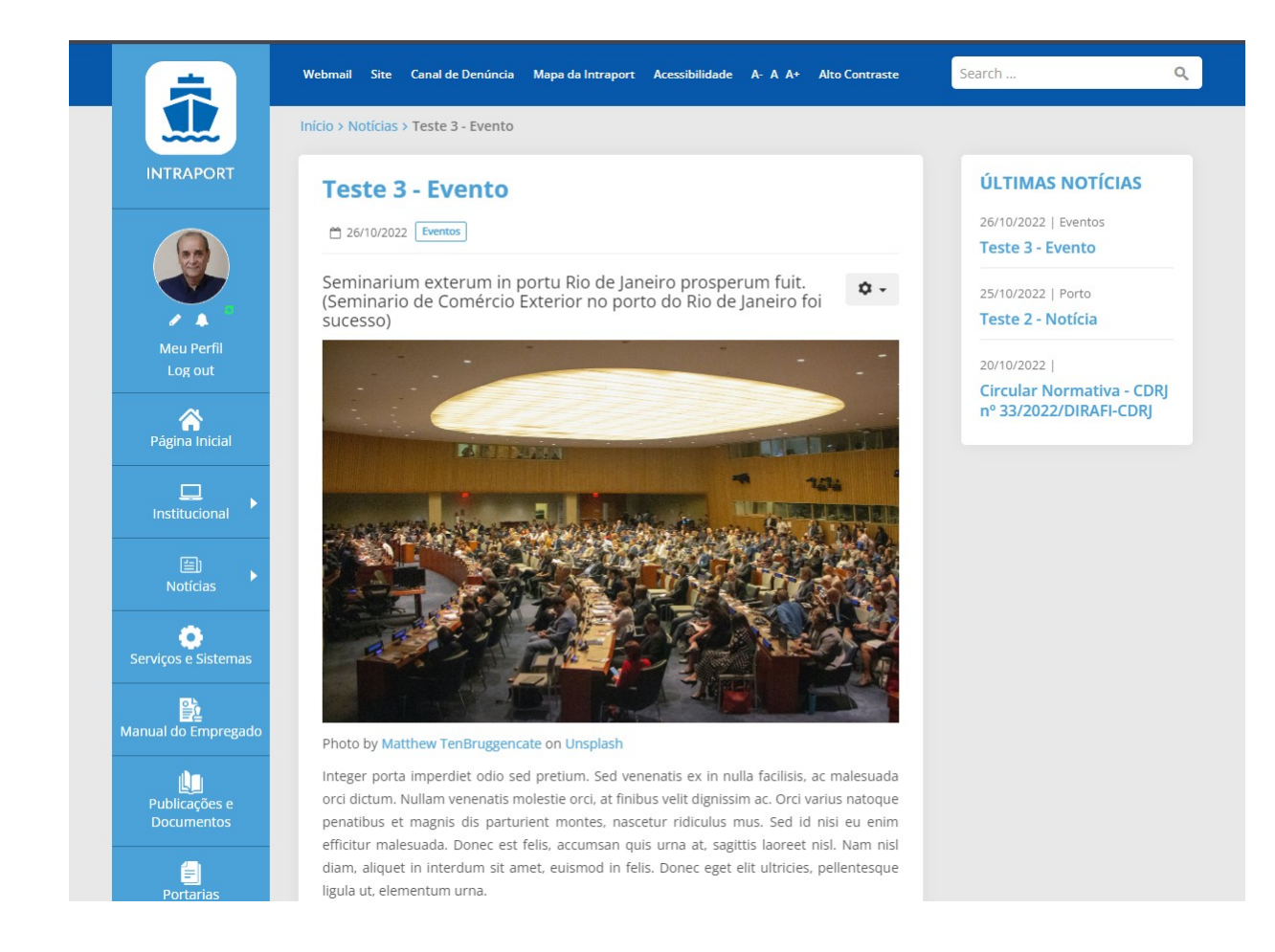

### **Para marcar a notícia como Destaque**

- 16. Abra a noticia no editor
- **17.** Na coluna da direita, em Destaque, clique no botão **[ Sim ]**
- **18.** Para remover o Destaque, clique no botão **[ Não ]**
- **19.** Clique no botão **[ Salvar e Fechar ]**

#### **Inserir imagem da Introdução no carrossel dos destaques:**

- 20. Faça uma cópia da imagem utilizada na notícia e redimensione para o tamanho **460x300 pixels** ou utilize o mesmo arquivo de imagem caso seu tamanho seja proporcional a 460x300
- 21. Abra a notícia no editor
- 22. Clique na aba Imagens e Links
- 23. Clique no botão **[ Selecionar ]** para fazer o upload da imagem que aparecerá no carrossel
- 24. O Image Manager irá abrir. Repita os passos para fazer upload de uma imagem:
- 25. Na coluna da esquerda escolha a pasta que irá receber a imagem do carrossel:

### **Home > noticias > 2022 > outubro**

- 26. Clique no botão **[ Upload ]** (nuvem preta)
- 27. Arraste a imagem para a janela ou clique no botão **Browse** para escolher a imagem
- 28. Escolha a imagem com tamanho de 460x300
- 29. Clique no botão **[ Upload ]** para subir a imagem para a Intraport.
- 30. Clique no botão **[ Insert ]** no canto inferior direito do Image Manager
- 31. A janela do Image Manager se fecha e retorna para a aba **Imagens e Links**.
- 32. Passe o mouse sobre o olho para ver uma miniatura da imagem.
- 33. Digite uma breve descrição da imagem no campo Texto alternativo.

Clique no botão **[ Salvar e Fechar ]**.

#### **Para ver se funcionou:**

Vá para a página inicial da Intraport e veja que **Teste 3 – Evento** agora aparece no destaque com a foto do auditório no carrossel. Observe que ao lado da data da notícia, aparece o Marcador **Eventos**

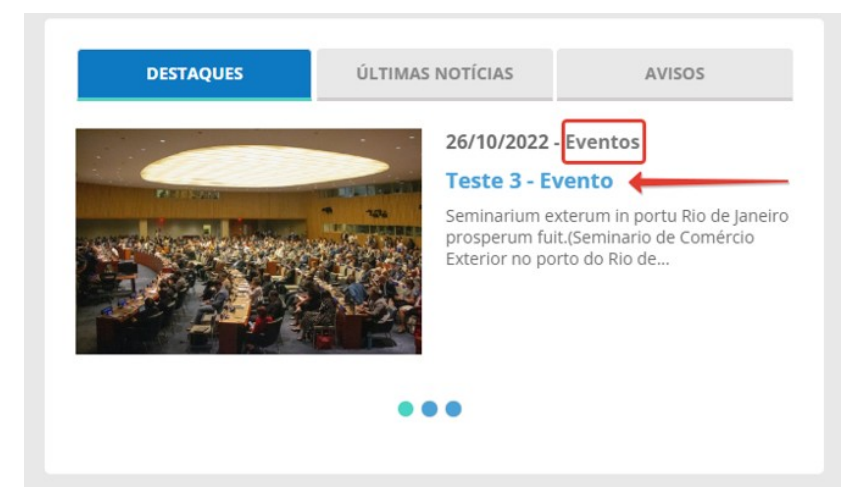

# Clique no título para abrir a notícia

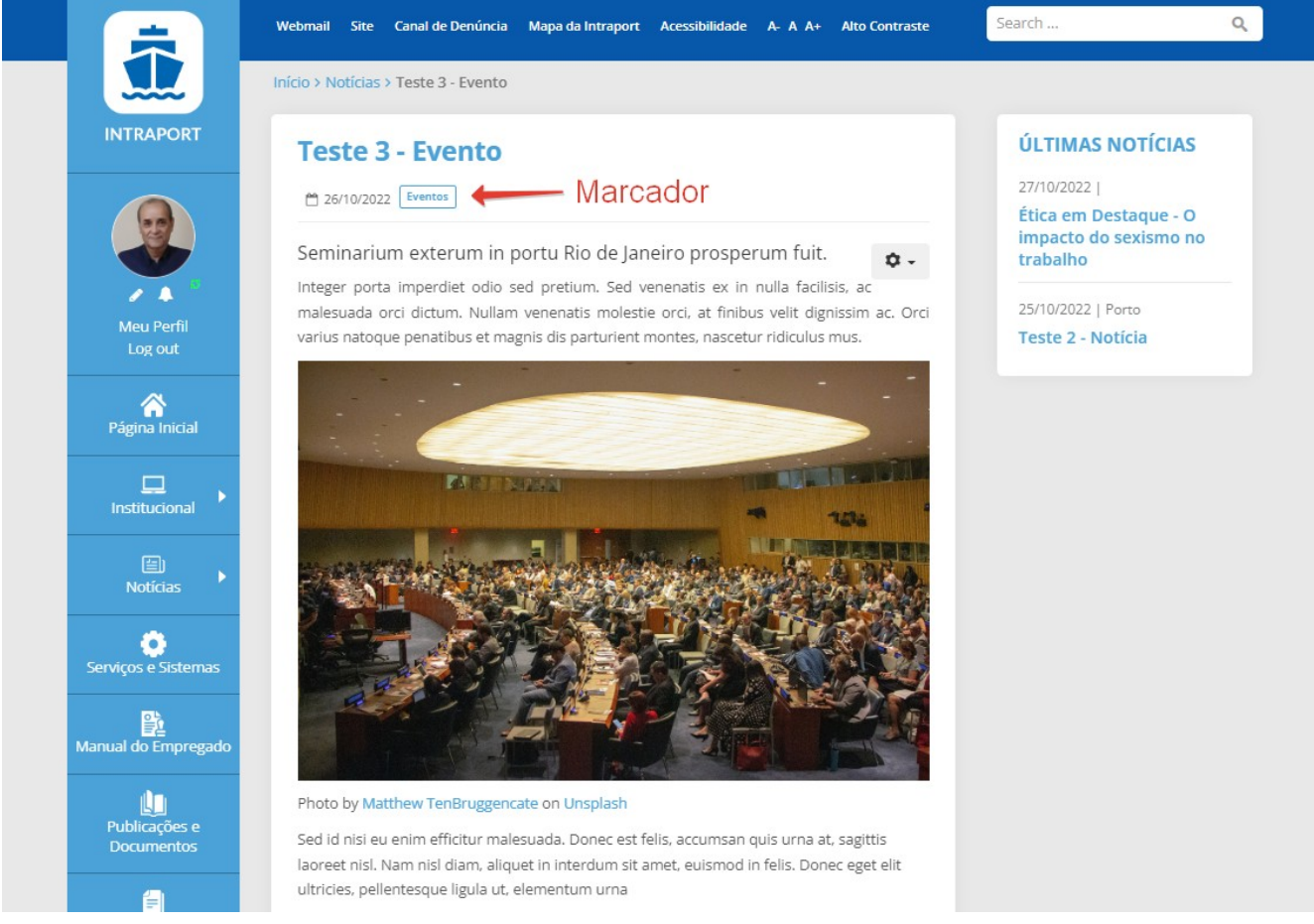

# **Para desmarcar o Destaque da notícia:**

- Abra a noticia no editor<br>• Na coluna da direita em
- Na coluna da direita em **Destaque**, clique no botão **[ Não ]**
- Clique no botão **[ Salvar e Fechar ]**

# <span id="page-31-0"></span>**Avisos**

Avisos servem, como o nome indica, para enviar avisos para um grupo de usuários ou apenas um. O interessante neste tipo de mensagem é que quem envia o aviso consegue monitorar se o destinatário (ou destinatários) já abriu o aviso como veremos a seguir.

Acesse o menu Componentes > Avisos Va abrir a página **Mensagens Privadas**

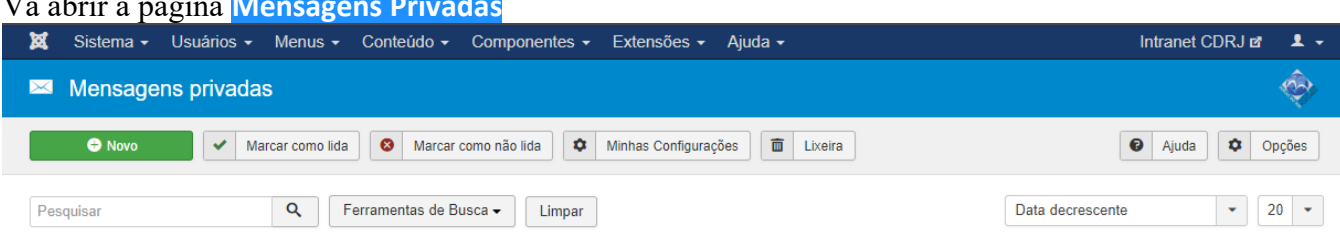

### Para emitir um novo aviso, clique no botão **[ Novo ]** A tela a seguir se abrirá:

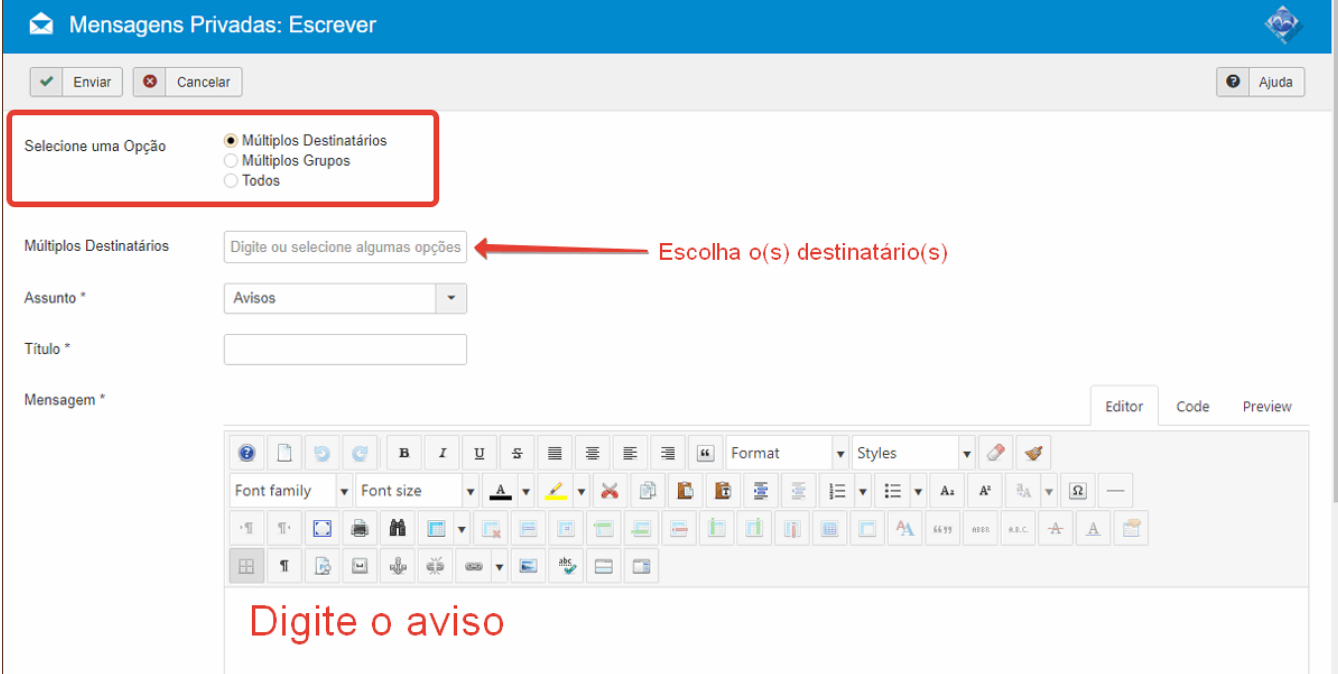

#### **Selecione uma Opção**

- o Múltiplos destinatários
- o Múltiplos grupos
- o Todos

### Escolha **Múltiplos Destinatários** se quiser enviar o aviso a determinados destinatários (ou só a um)

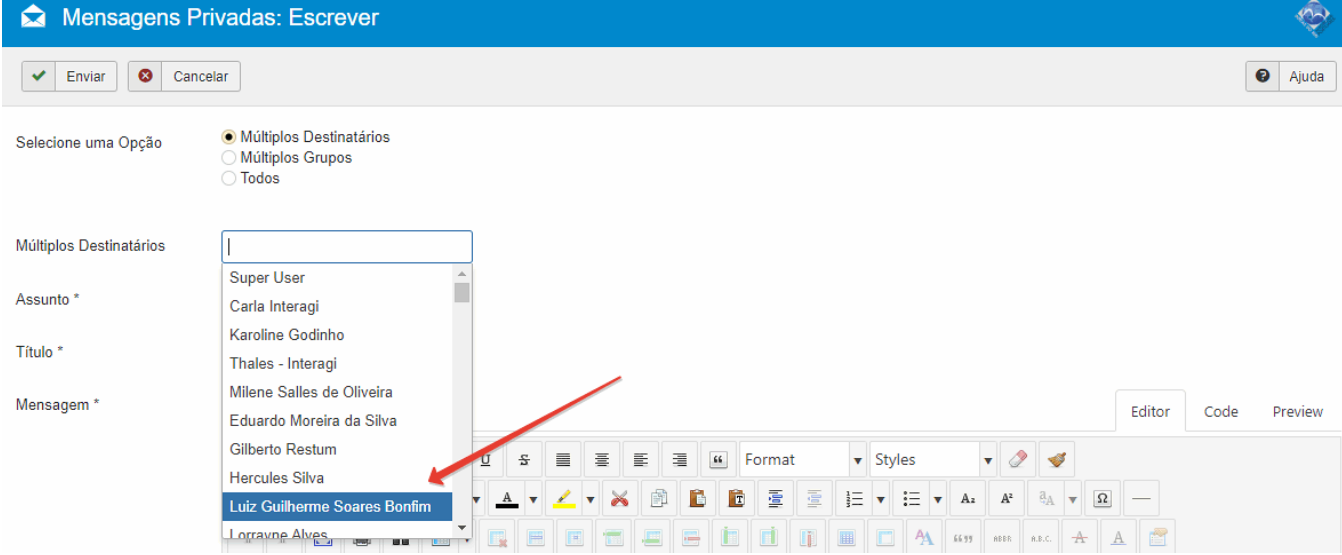

Nesse exemplo, estou enviando um aviso apenas para o usuário Luiz Guilherme (eu)

Digite o título do aviso, que será o link para que o destinatário abra a mensagem. Digite a mensagem

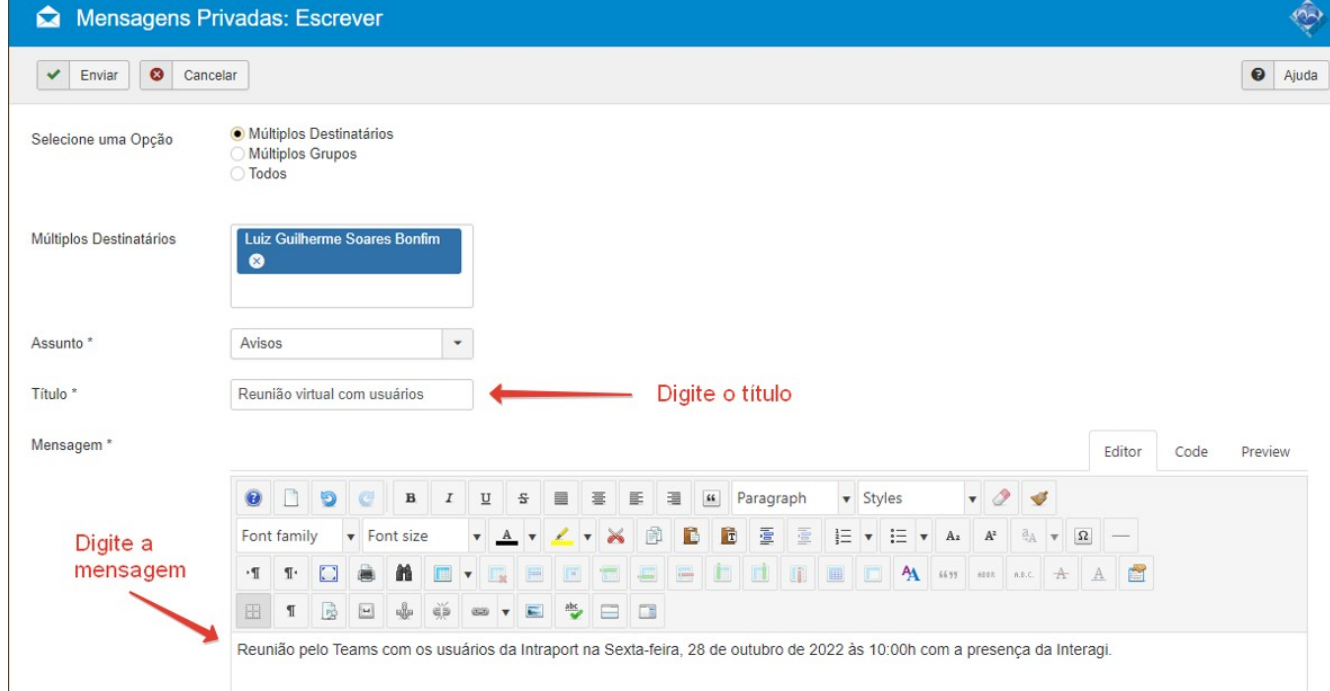

# Clique no botão **[ Enviar ]**

O editor de mensagens fecha e a tela retorna para a lista das **Mensagens privadas**.

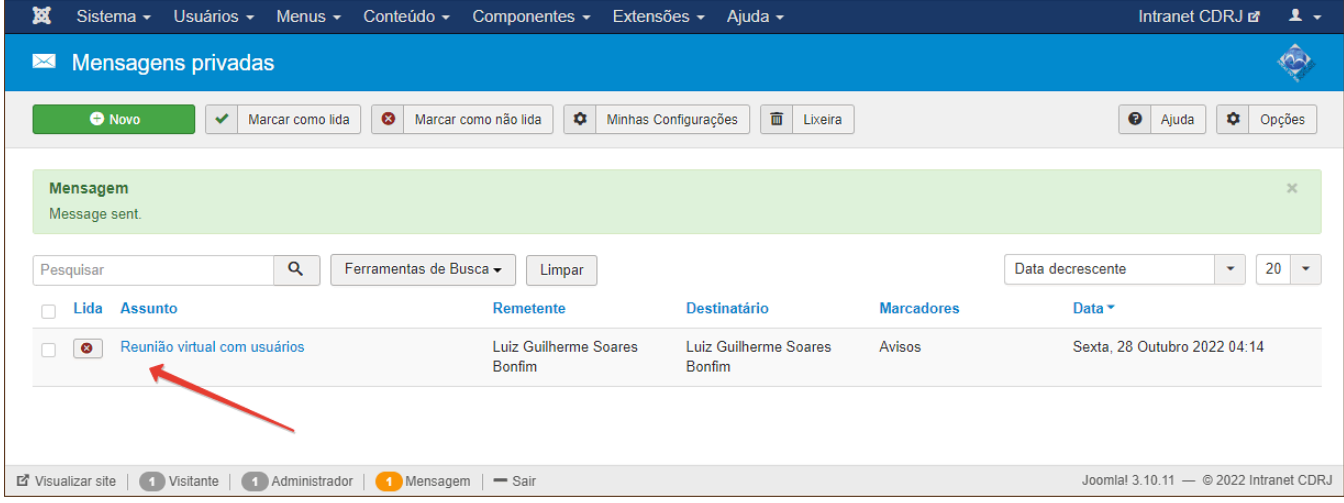

Os itens marcados com um **X** vermelho significam que ainda não foram lidos pelo usuário, enquanto os itens marcados com um **V** em verde significam que já foram lidos pelo usuário.

### **Do lado do usuário ...**

Vai aparecer a indicação de que há aviso(s) não lido(s) abaixo da foto do usuário (uma bolinha vermelha ao lado do sino) e o título do aviso aparece como link na área de AVISOS. Note o link VER TODOS

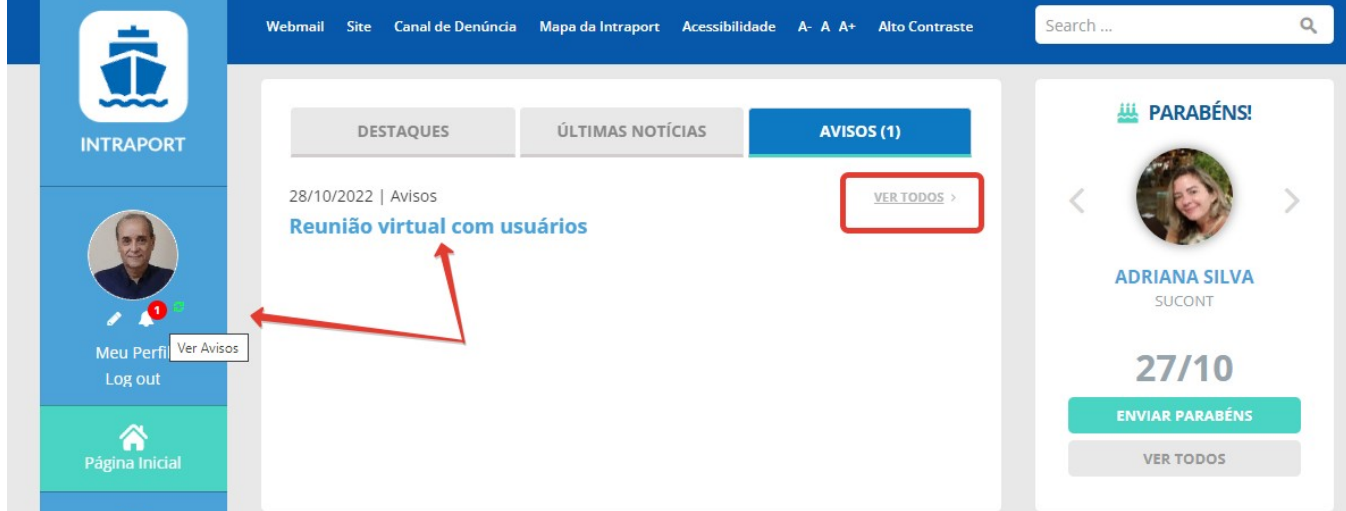

Quando o usuário clicar no título do aviso, vai abrir a mensagem e o alerta de aviso (bolinha vermelha) desaparece ou diminui de 1 a quantidade de avisos que este usuário ainda tem para ler.

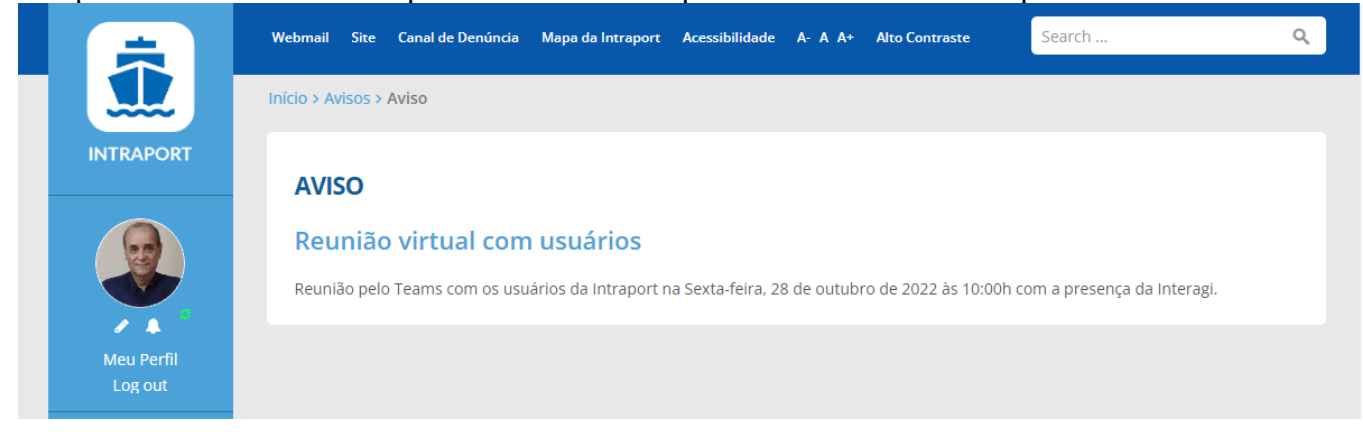

#### **Do lado do Administrador...**

Ao mesmo tempo, na área do administrador, o **X** vermelho é substituído pelo **V** verde indicando que o usuário já leu o aviso. Pode demorar uns poucos minutos para atualizar o status do usuário.

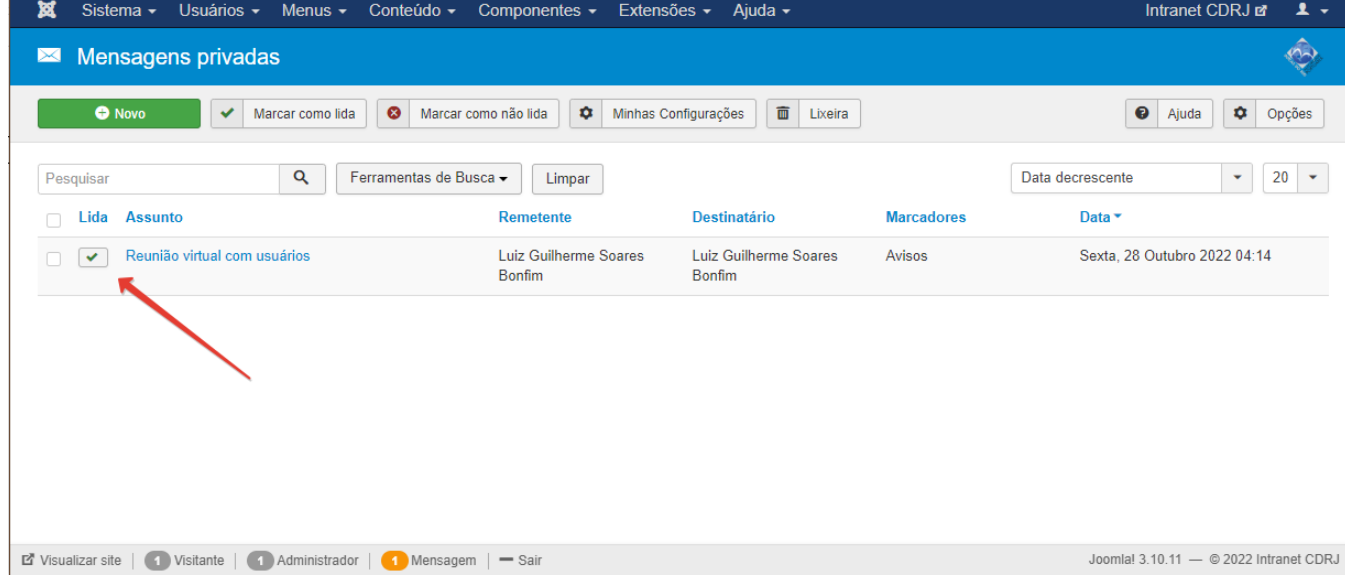

# <span id="page-33-0"></span>**Multimídia**

O componente de multimídia é utilizado para gerenciar o conteúdo da área de mesmo nome na página inicial:

Você pode criar várias galerias e em cada galeria adicionar imagens

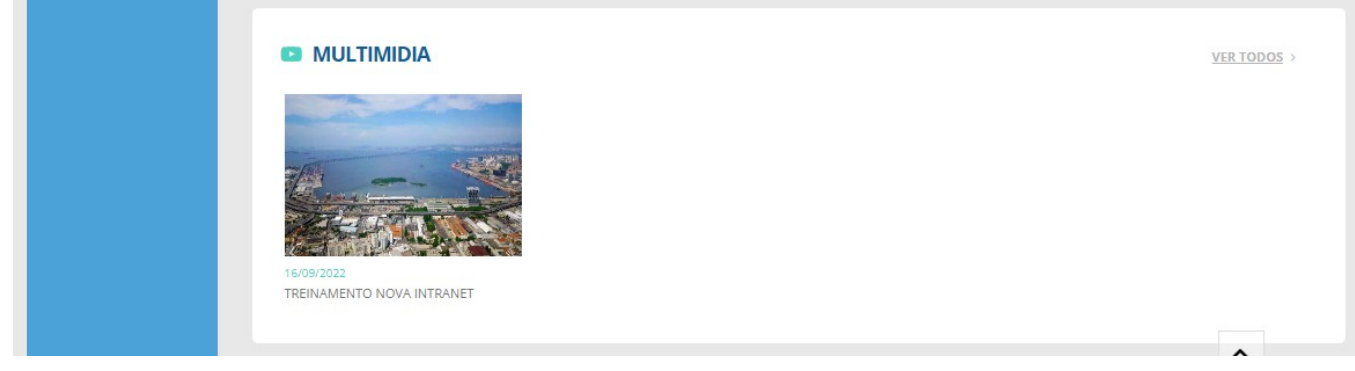

Na área do Administrador, clique no menu Componentes e role até Multimídia

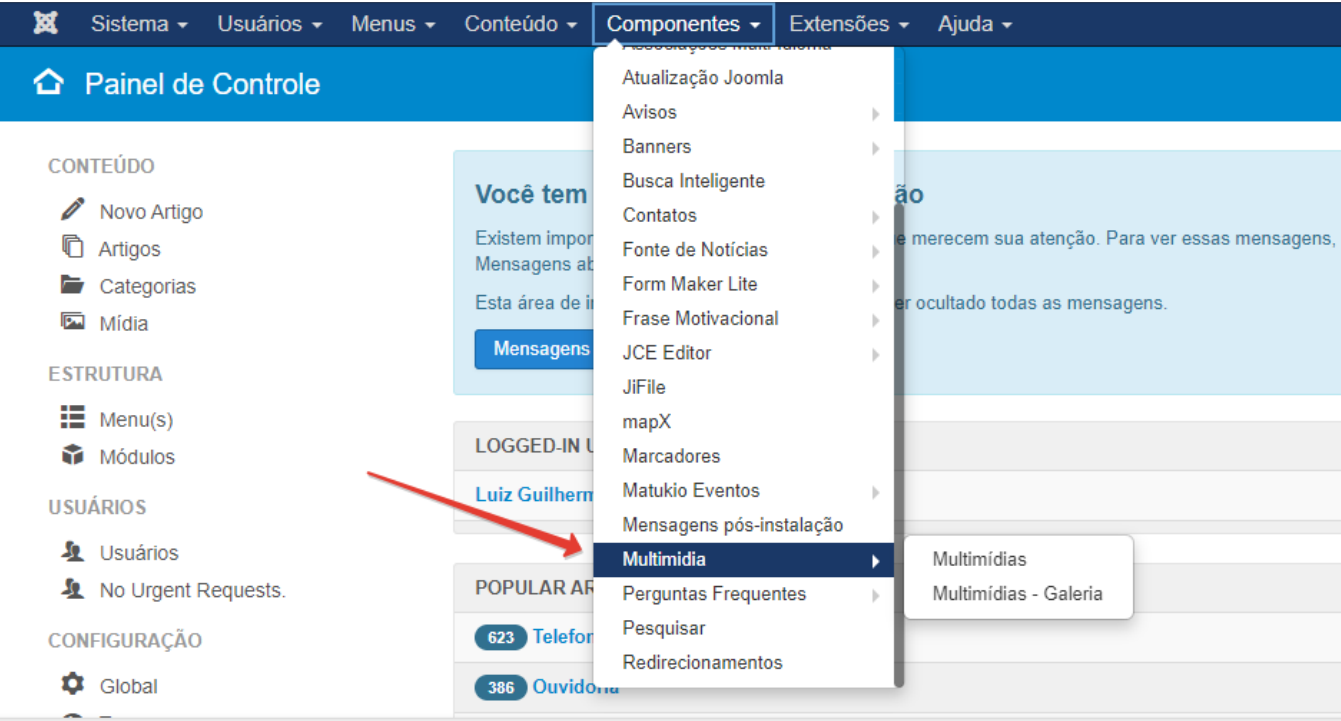

A figura abaixo mostra a tela **Multimídias** e lista a Galeria **Treinamento Nova Intranet** já criada com o nome: Equipe fazendo treinamento

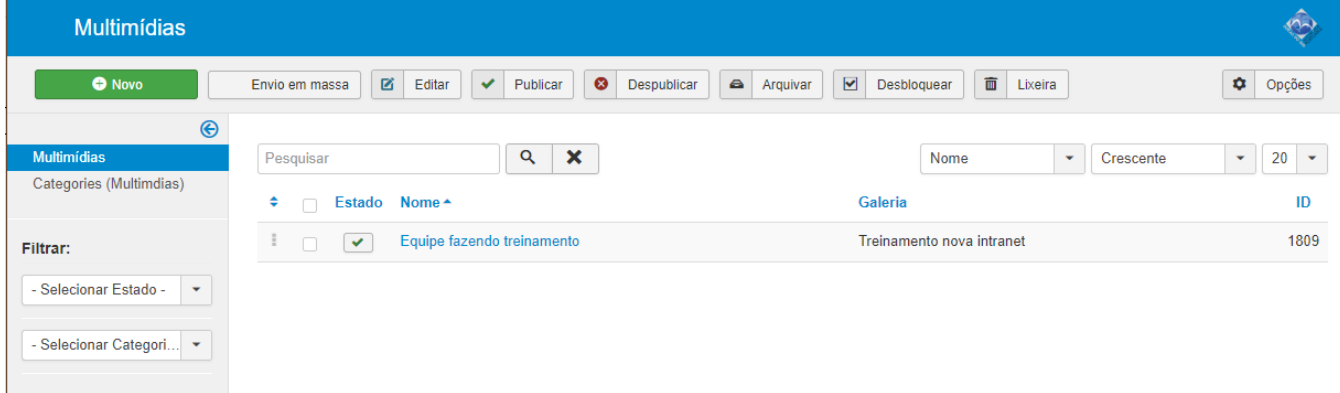

# **Para adicionar imagens a uma galeria existente:**

Vamos adicionar a imagem a seguir na galeria **Equipe fazendo treinamento**, baixada para o computador do site Unsplash do endereço:<https://unsplash.com/photos/gMsnXqILjp4>

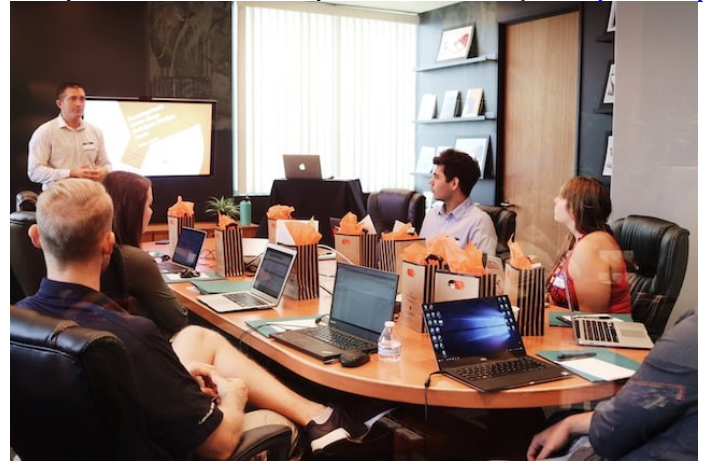

Do lado esquerdo da página Multimídias em **Filtrar,** Selecione a categoria Treinamento nova Intranet

### Clique na lista que se abre em Equipe fazendo treinamento

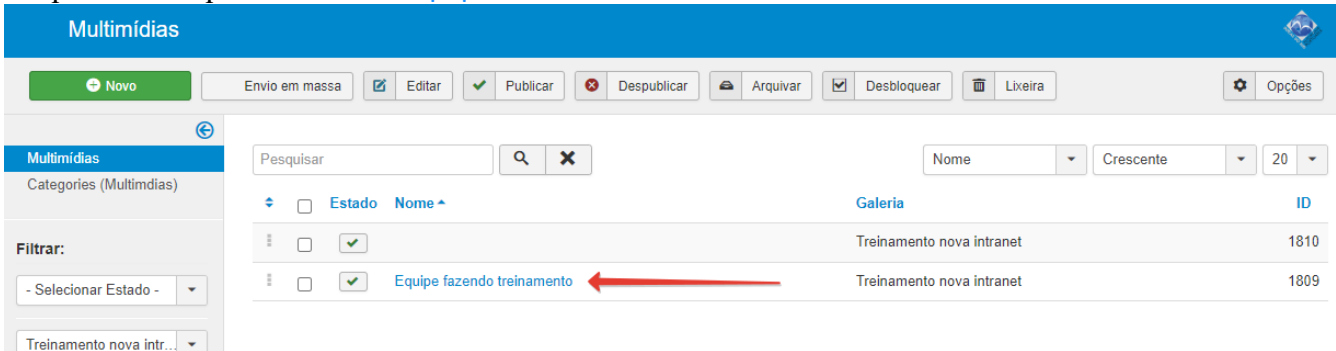

### Clique no botão **Selecionar** no campo Imagem

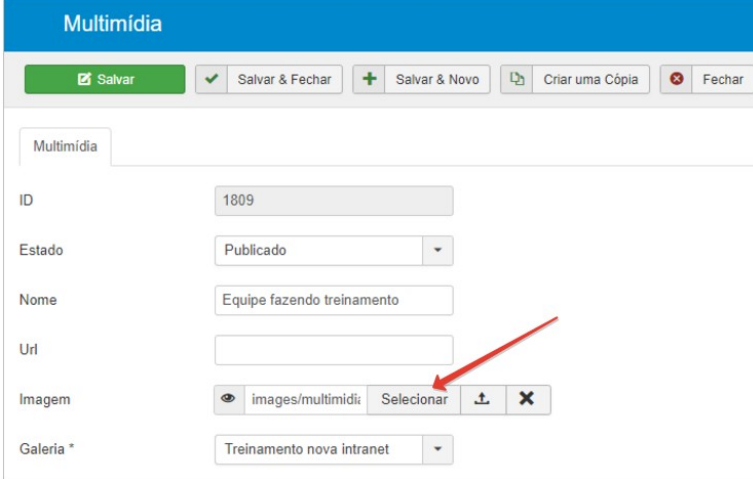

# Vai abrir o File Manager. **IMPORTANTE !!** Escolha a pasta para onde deseja que a imagem suba e clique no botão **Upload**

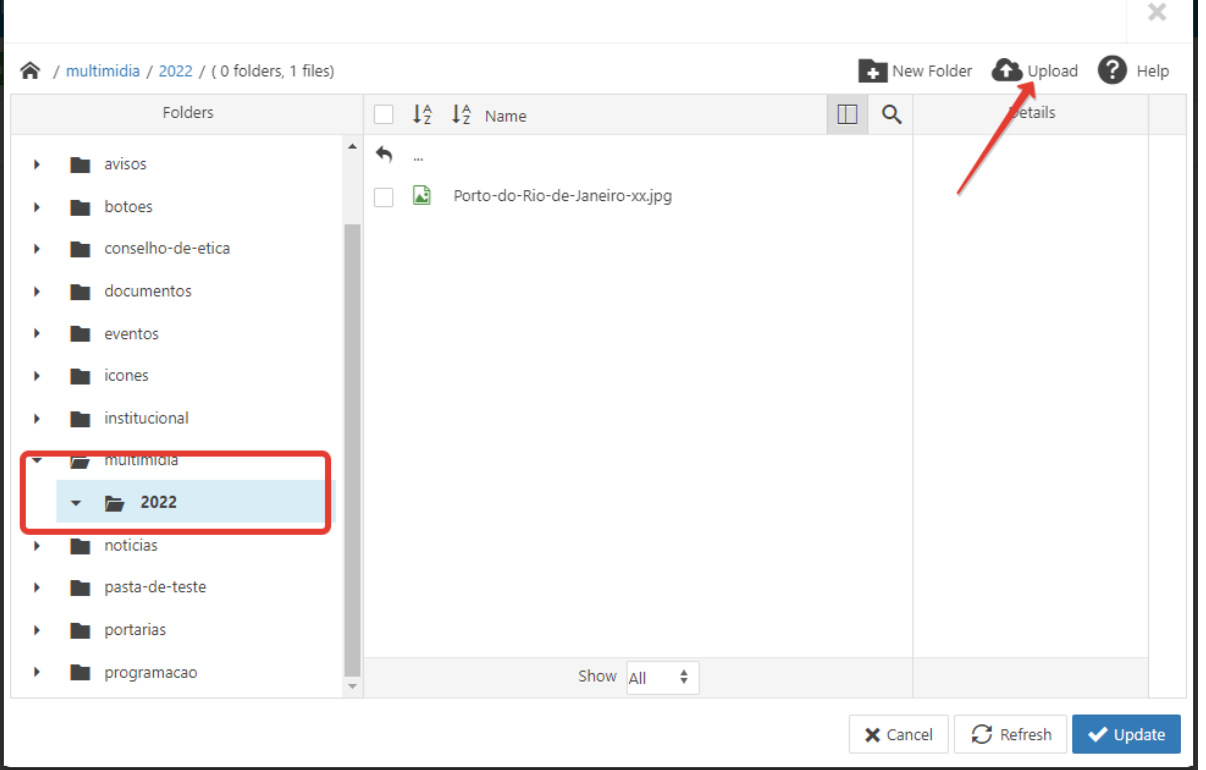

Clique no botão verde **[ Browse ]** ou arraste a imagem desejada da pasta em seu computador para dentro da janela **Upload** e então clique no botão azul **[ Upload ]**

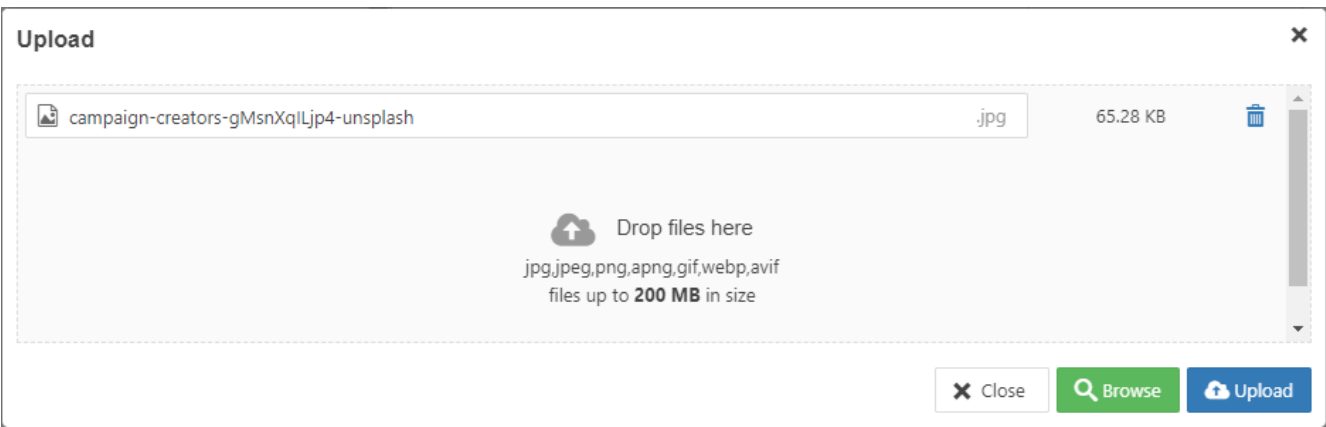

A tela retorna para o File Mananger mostrando que a imagem jaa está no servidor. Agora clique no botão **[ Update ]** que fica no canto inferior direito da tela.

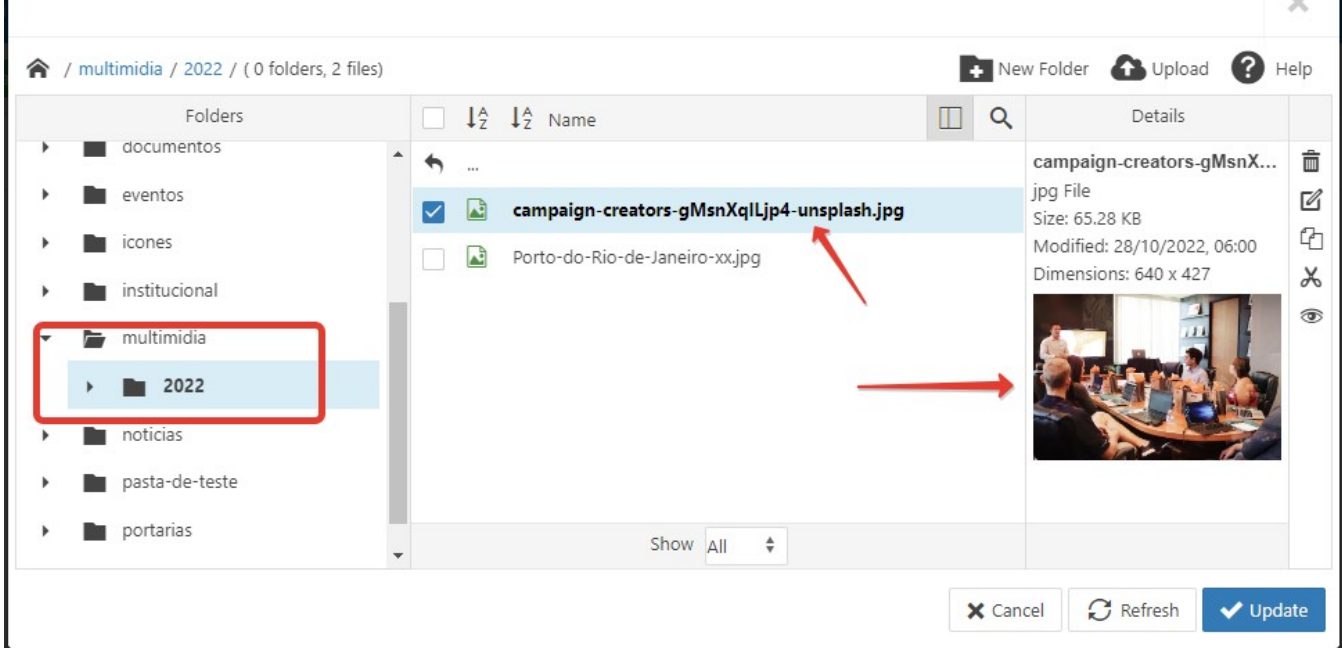

A tela retorna para Multimídia. Passe o cursor do mouse no olho para ver a miniatura da imagem

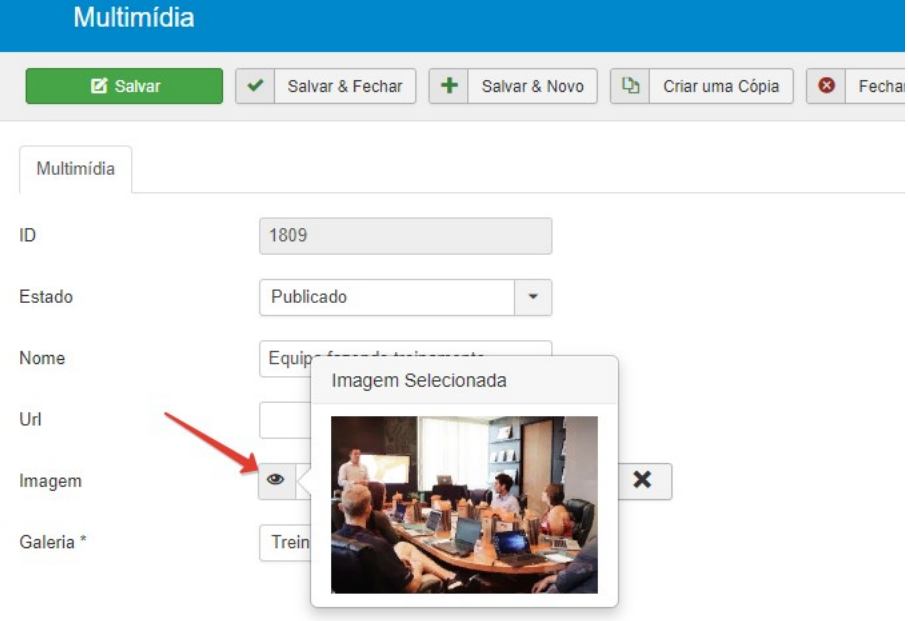

Clique no botão **[ Salvar & Fechar ]** A tela retorna para Multimidias

ſ

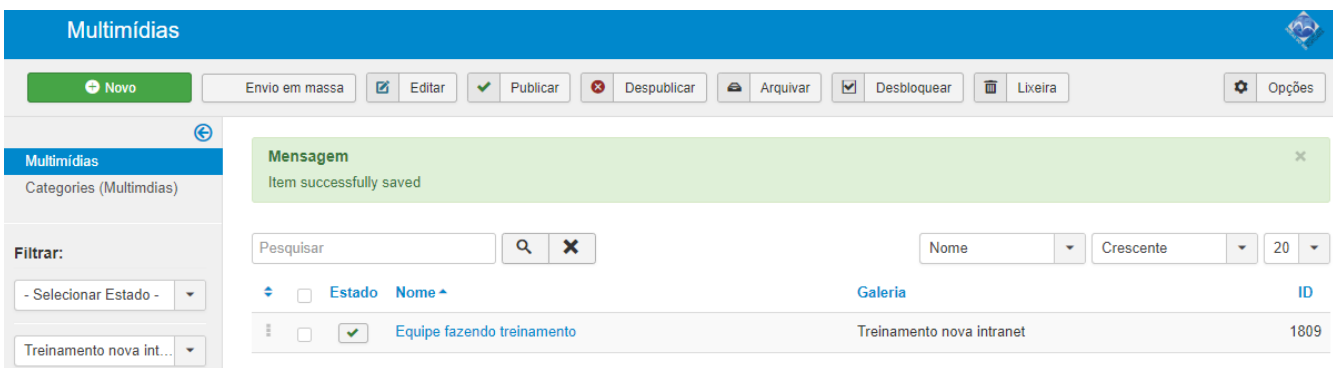

### Para inserir a nova imagem na galeria, clique no botão verde **[ Novo ]** Escolha a Galeria onde deseja acrescentar a imagem Clique no botão Selecionar para abrir o File Manager

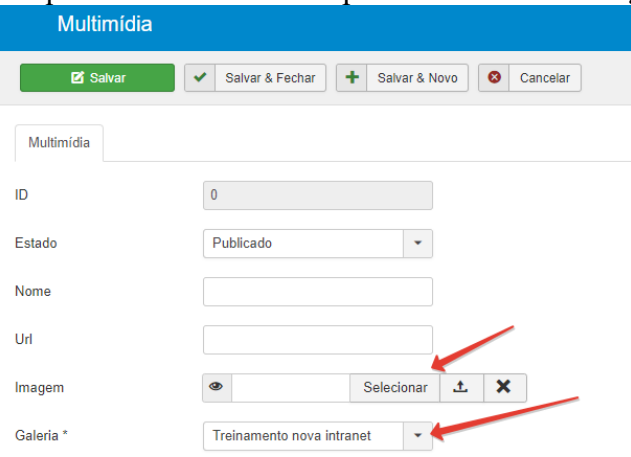

Marque a imagem desejada. Aparecerá a miniatura da imagem na coluna da direita do File Manager Clique no botão Insert

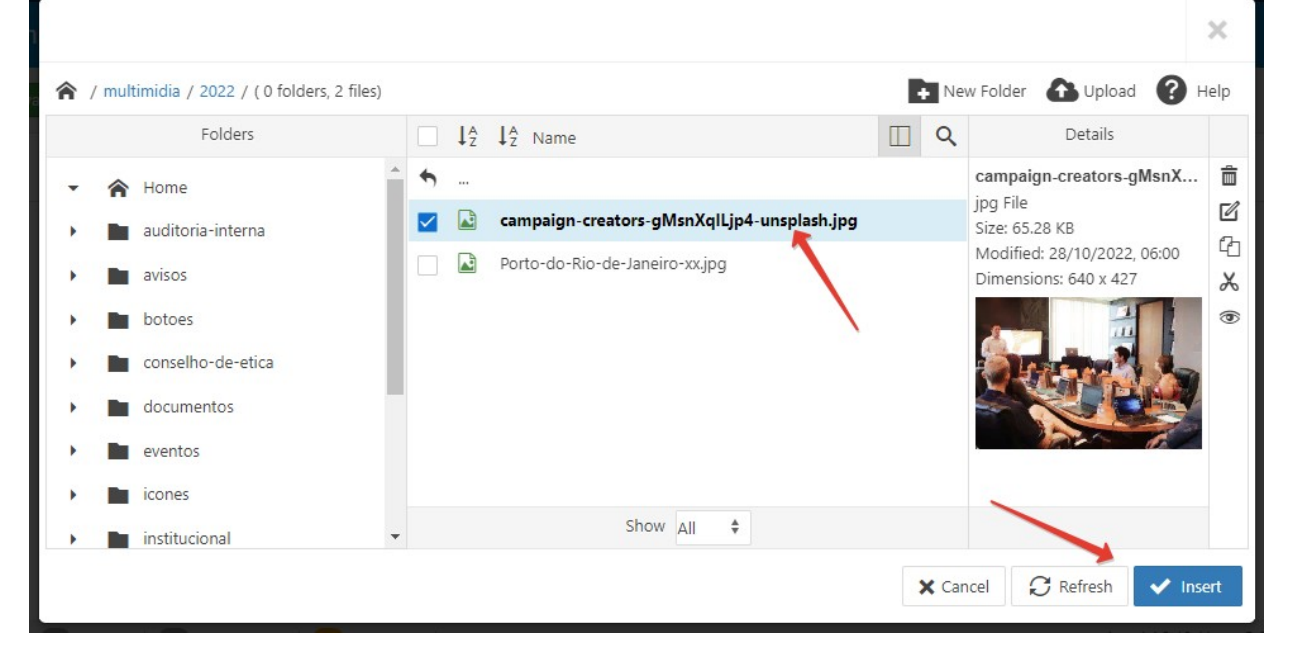

# **Para ver se funcionou**

Veja na Intraport a imagem adicionada à galeria

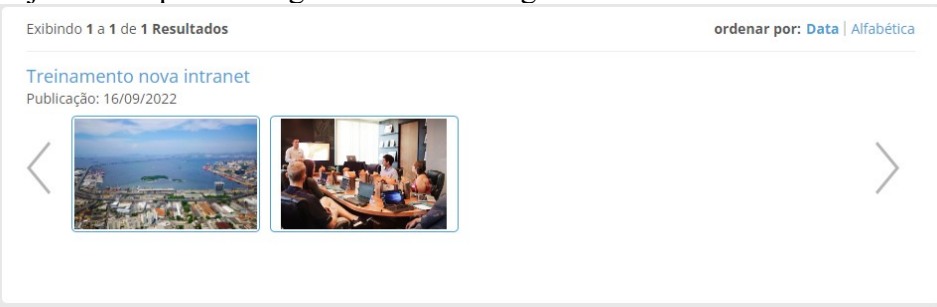

# <span id="page-38-0"></span>**Portarias**

Uma portaria é mais um tipo de artigo e para publicar, abra a área de administração: Clique em Conteúdo e depois em Artigo

Clique no botão verde **[ Novo ]** ou pode continuar no menu e clicar em Criar novo artigo

Conteúdo

 $\mathsf{L}$  > Artigo > Criar novo artigo

Vai abrir a página **Artigos: Editar**

Os seguintes campos devem ser preenchidos em suas respectivas abas:

- 1. Na aba **Conteúdo**:
	- $\triangleright$  Título
	- $\triangleright$  Objeto
	- > Marcador
- 2. Na aba **Imagens e Links**:
	- Documento (fazer upload)
- 3. Na aba **Opções de Publicação**:
	- Iniciar Publicação (data da Portaria)
	- Criado em (data em que o documento foi publicado na Intraport)

# **Exemplo real:**

Publicação da Portaria CDRJ 452 (arquivo no formato PDF)

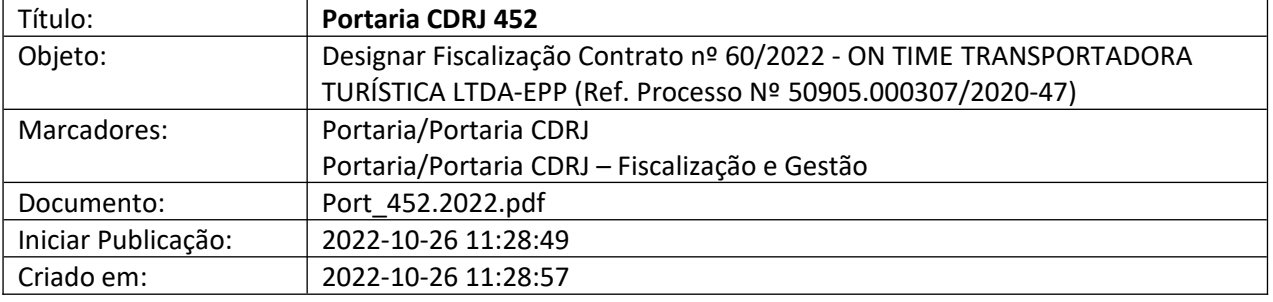

# **1. Conteúdo:**

Preencha Título, Objeto e os marcadores Portaria CDRJ e Portaria CDRJ/Fiscalização e Gestão

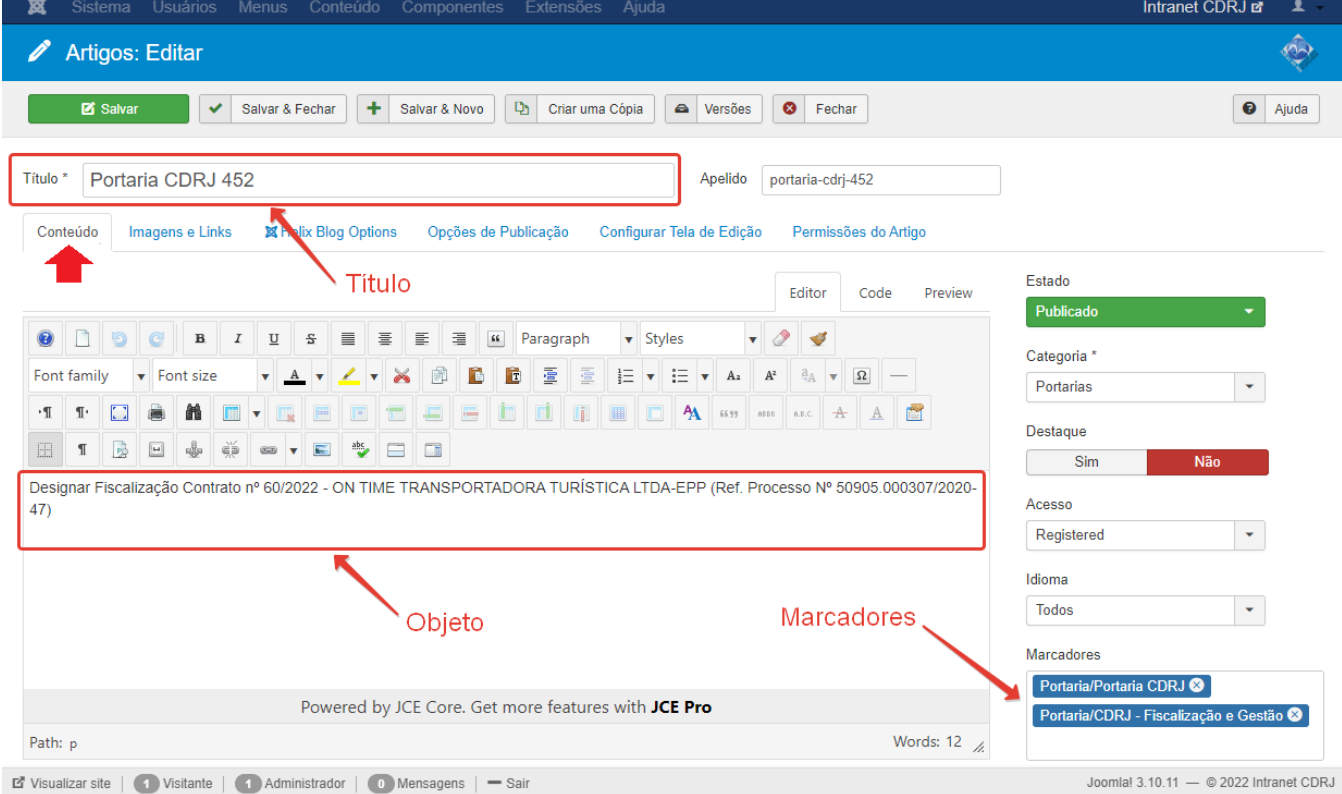

# **2. Imagens e Links**

Para fazer o upload do documento, nesse caso o arquvo Port 452.2022 que está no seu computador<br>
Sistema Usuários Menus Conteúdo Componentes Extensões Ajuda ×  $\hat{\infty}$ Artigos: Editar Salvar & Fechar | + | Salvar & Novo | Da | Criar uma Cópia | A | Versões | © | Fechar Salvar  $\bigcirc$  Ajuda Título \* Portaria CDRJ 452 Apelido portaria-cdrj-452 Conteúdo Imagens e Links ※ Helix Blog Options Opções de Publicação Configurar Tela de Edição Permissões do Artigo Selecionar 1. Imagem da Introdução Link A Imagem Flutuante Usar Global (Esquerda)  $\downarrow$ Texto do Link A Janela Destino da URL Usar Global (Abrir na janela **Texto Alternativo** Legenda Documento  $\bullet$  /images/Port\_452 Selecionar  $\bullet$   $\bullet$   $\bullet$ Selecionar  $\begin{array}{|c|c|c|}\n\hline\n\end{array}$   $\begin{array}{|c|c|}\n\hline\n\end{array}$ Imagem do Artigo  $\bullet$ Imagem Flutuante Usar Global (Esquerda)  $\bar{\star}$  $Link<sub>9</sub>$ **Texto Alternativo** Documento Texto do Link C (fazer upload) Legenda Janela Destino da URL Usar Global (Abrir na janela E Visualizar site | 1 Visitante | 1 Administrador | 0 Mensagens | - Sair Joomla! 3.10.11 - @ 2022 Intranet CDRJ

Clique no botão Selecionar. Vai abrir o File Manager (figura abaixo). Escolha a pasta que irá receber o arquivo da Portaria Obs:

Na figura abaixo, a pasta real é Portarias / 2022 / outubro Mas nesse exercício foi utilizada a Pasta-de-teste / 2022 / outubro

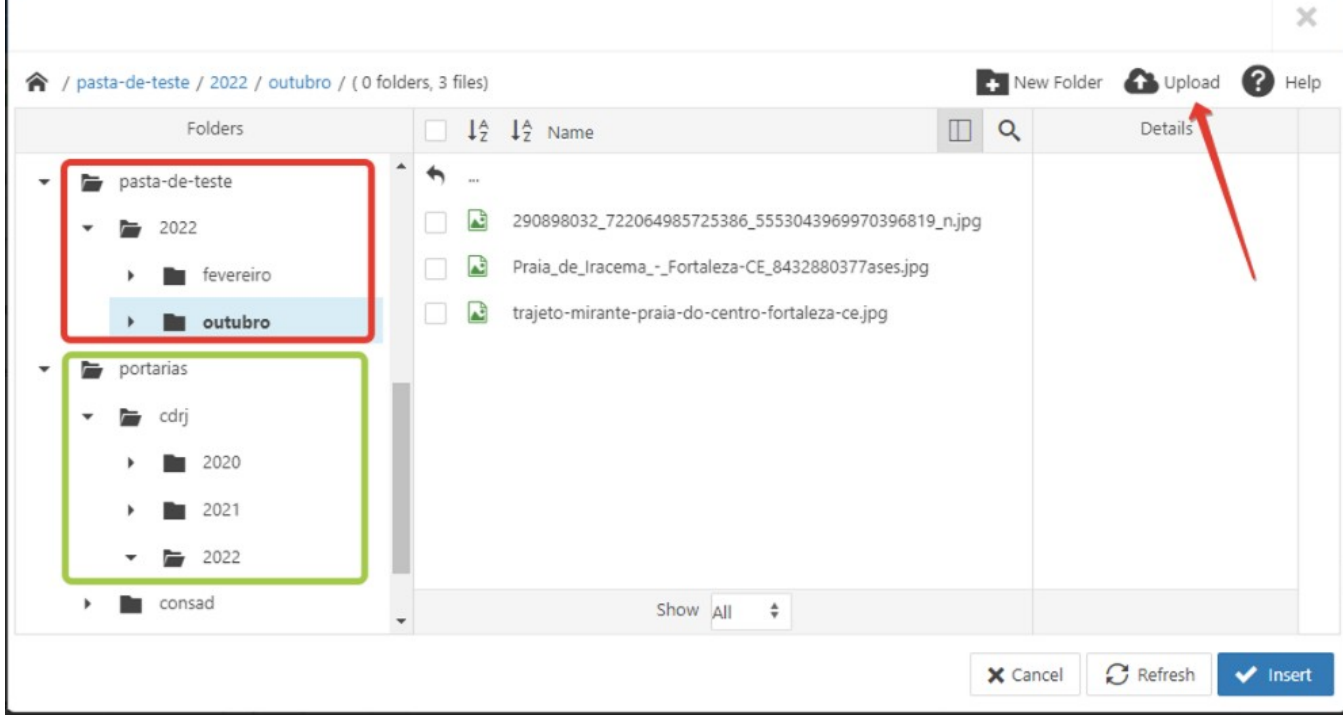

Clique no botão Upload (nuvem preta)

Arraste de seu computador o arquivo da Portaria CDRJ 452, que é o Port\_452.2022.pdf para a área de **Upload** que se abre, ou clique no botão **[ Browse ]** e escolha o arquivo.

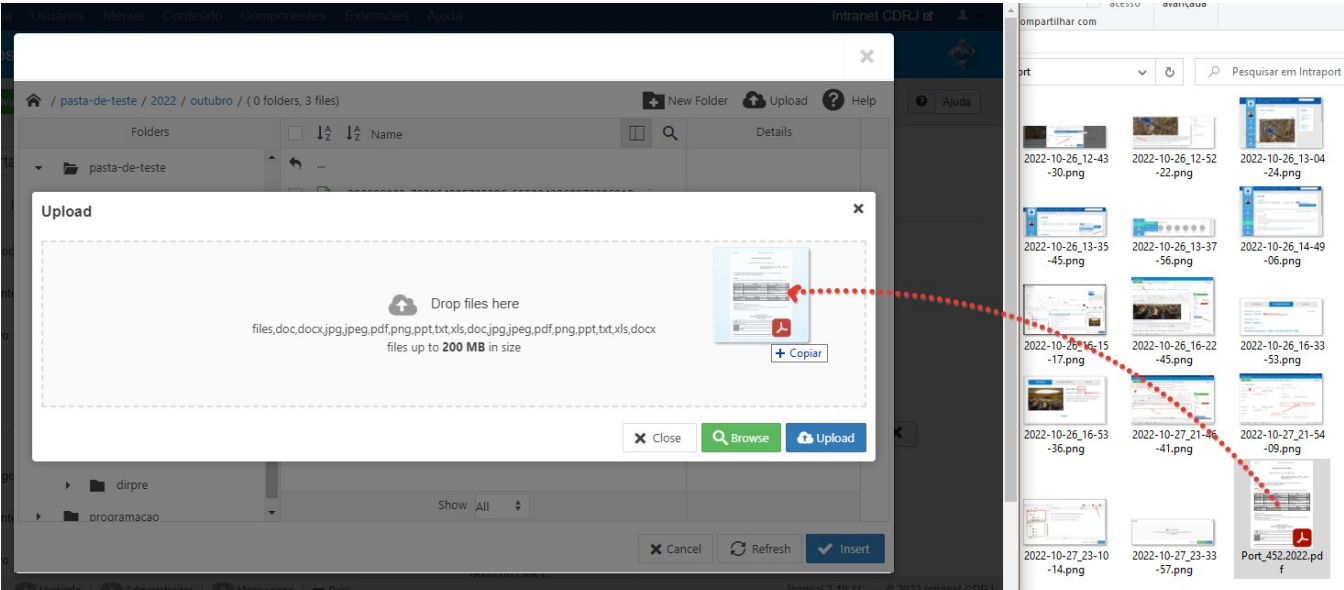

Clique no botão azul **Upload** para subir o arquivo para o servidor

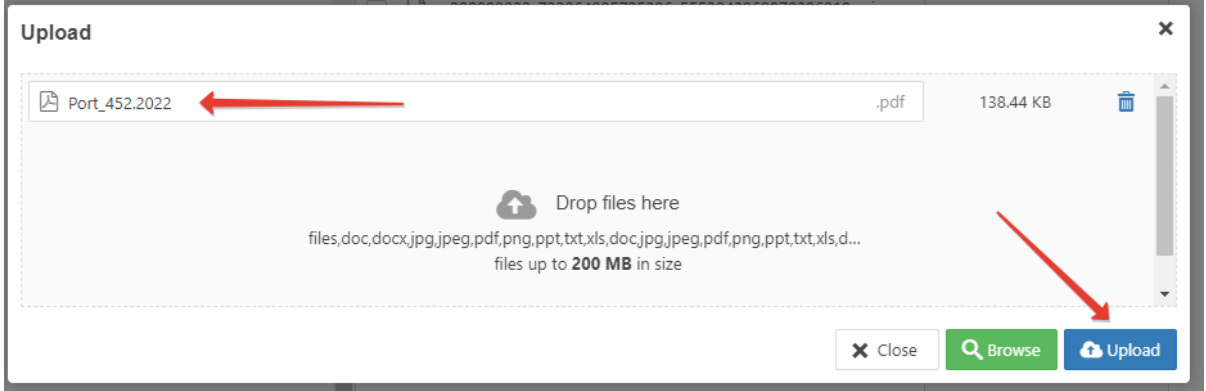

A caixa Upload fecha e o File Manager exibe o arquivo na pasta previamente escolhida.

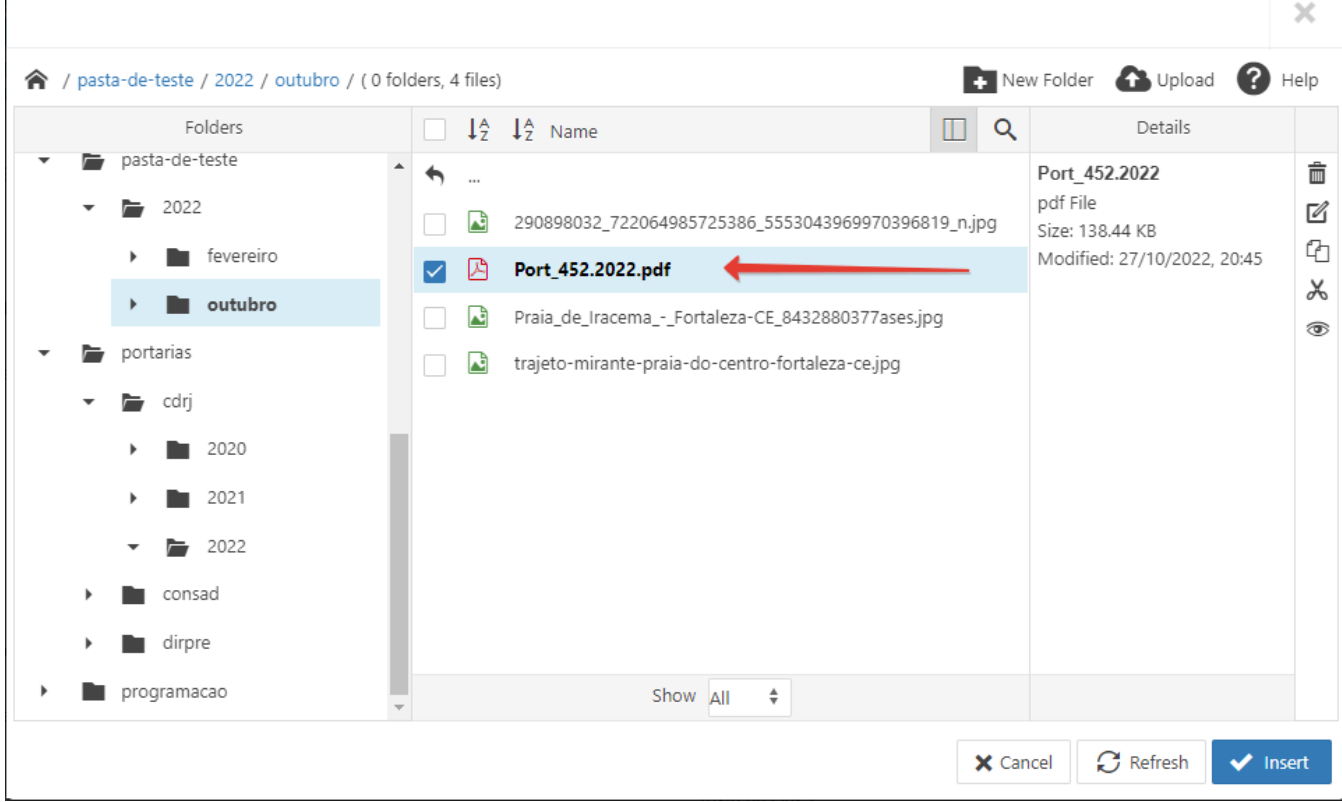

Clique no botão azul **[ Insert ]** no canto inferior direito para inserir o documento da Portaria

### **Para ver se funcionou:**

Vá na área da Administração e clique em Conteúdo > Artigos

Clique no título Portaria CDRJ 452

Clique na aba Imagens e Links

Verifique no campo Documento se aparece o nome do arquivo da Portaria

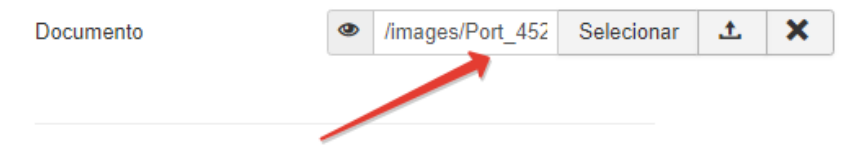

### **3. Opções de Publicação**

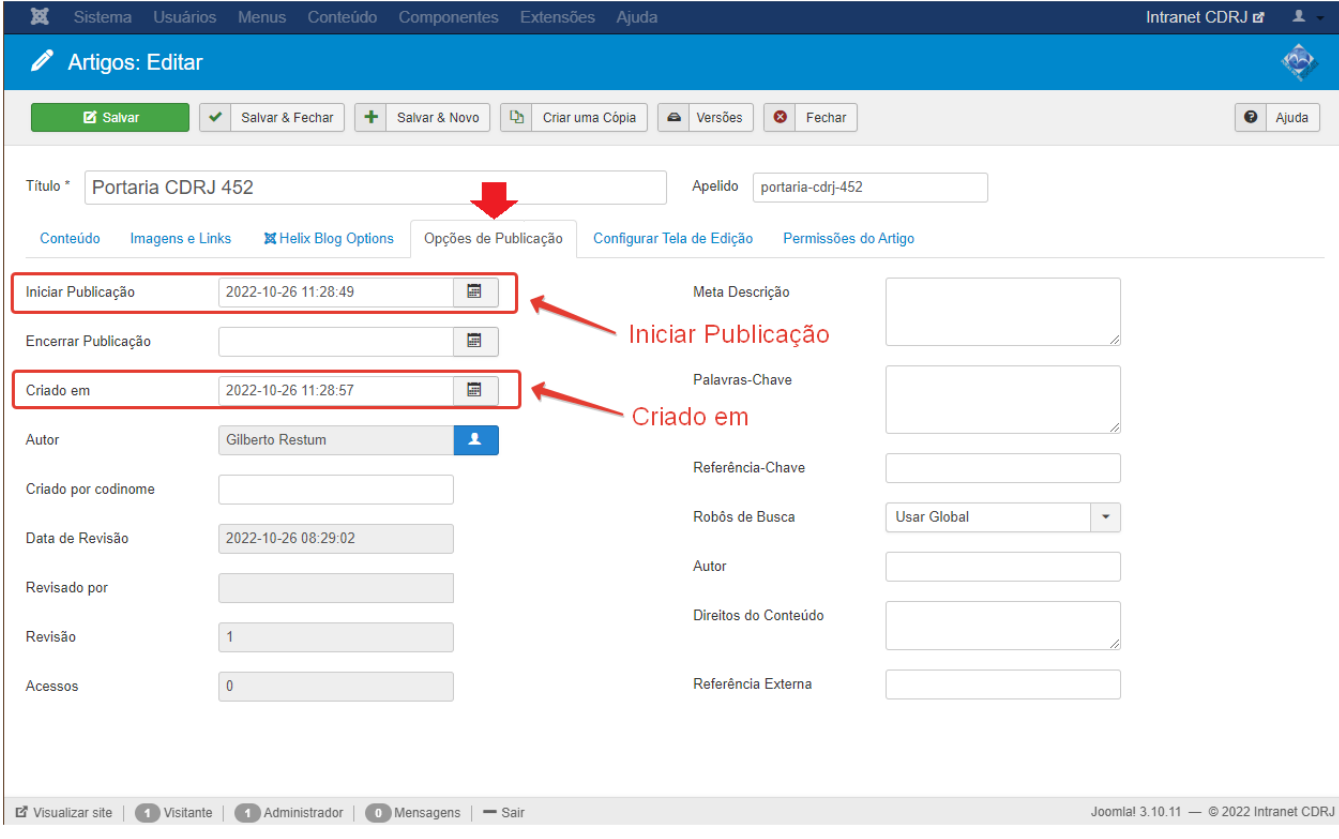

### **3. Opções de Publicação**

- Iniciar Publicação: Digite a data da Portaria
- $\triangleright$  Criado em: Data em que o documento foi publicado na Intraport

Digite as datas ou clique no ícone do calendário para abri-lo e escolher a data e a hora.

# Clique no botão **[ Hoje ]** para gravar a data corrente.

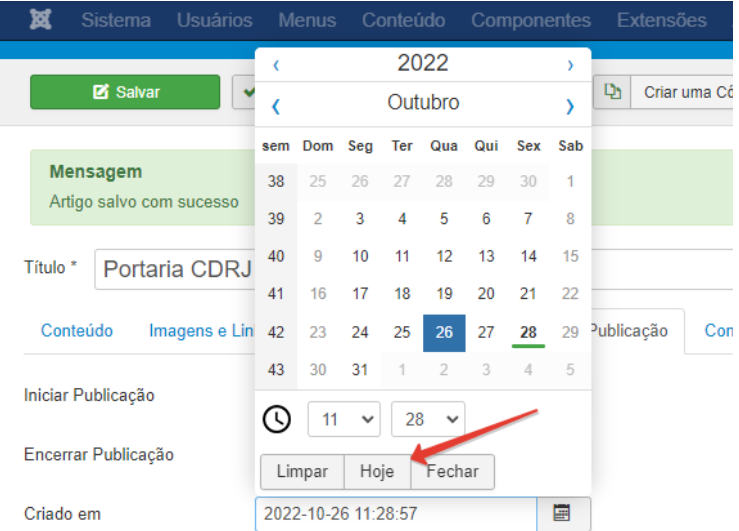

### Clique em **Salvar e Fechar**

### **Para ver se funcionou:**

Abra a Intranet e clique no menu Portarias para conferir se a portaria já aparece na lista.

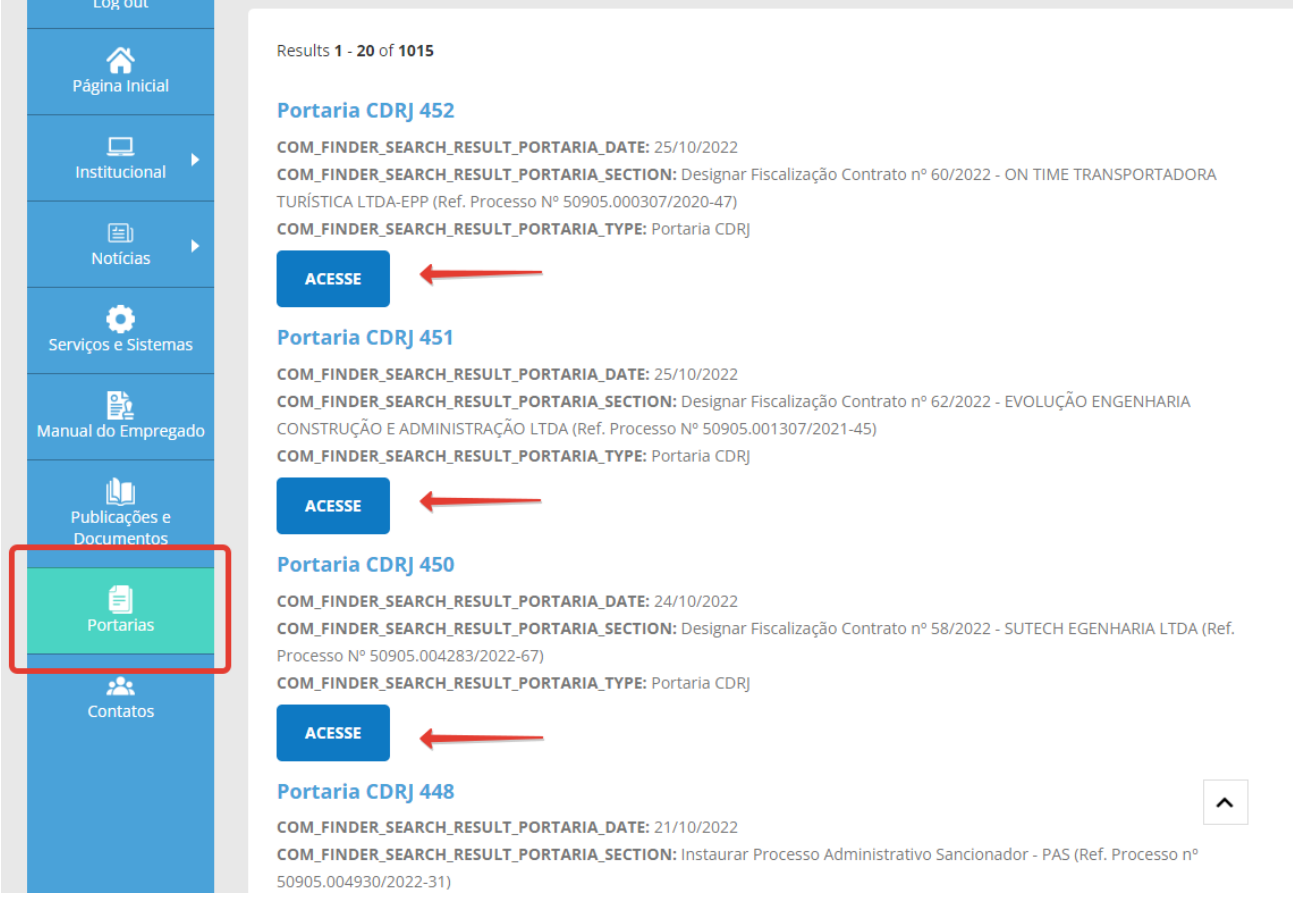

Clique no título da Portaria ou no botão ACESSE. Deverá abrir o arquivo PDF (ou a janela para o download) da portaria desejada.

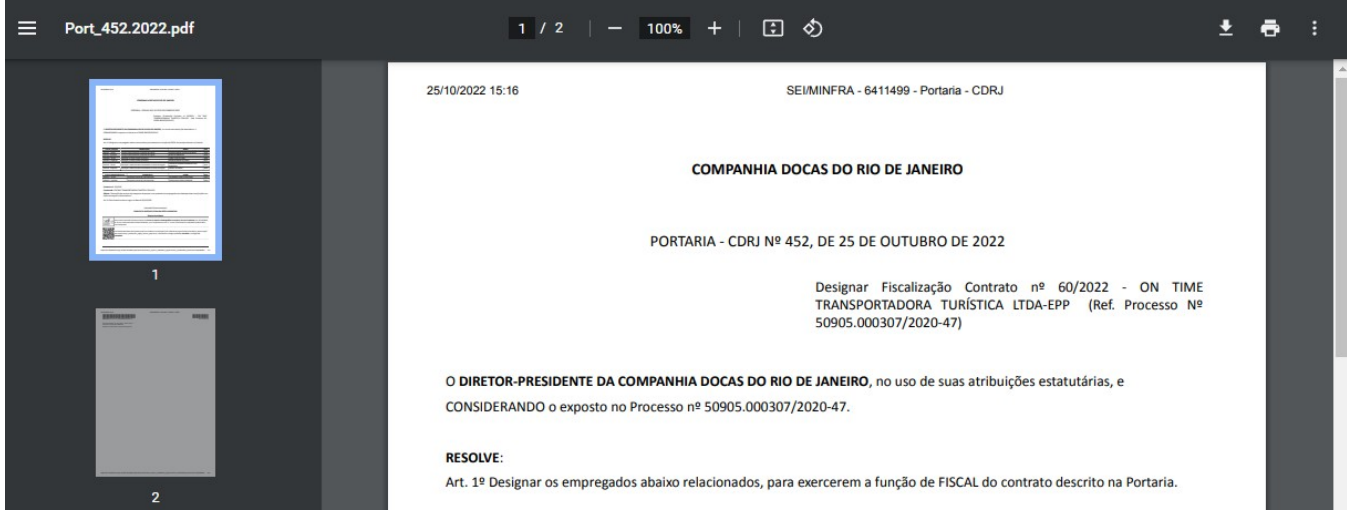

Obrigado !

Luiz Guilherme Bomfim, TSP/ SUPTIN/GERCOS lgulherme@portosrio.gov.br